# coDiagnostiX

### Λογισμικό σχεδιασμού οδοντιατρικής χειρουργικής

# Οδηγίες χρήσης

Μετάφραση των αρχικών οδηγιών χρήσης

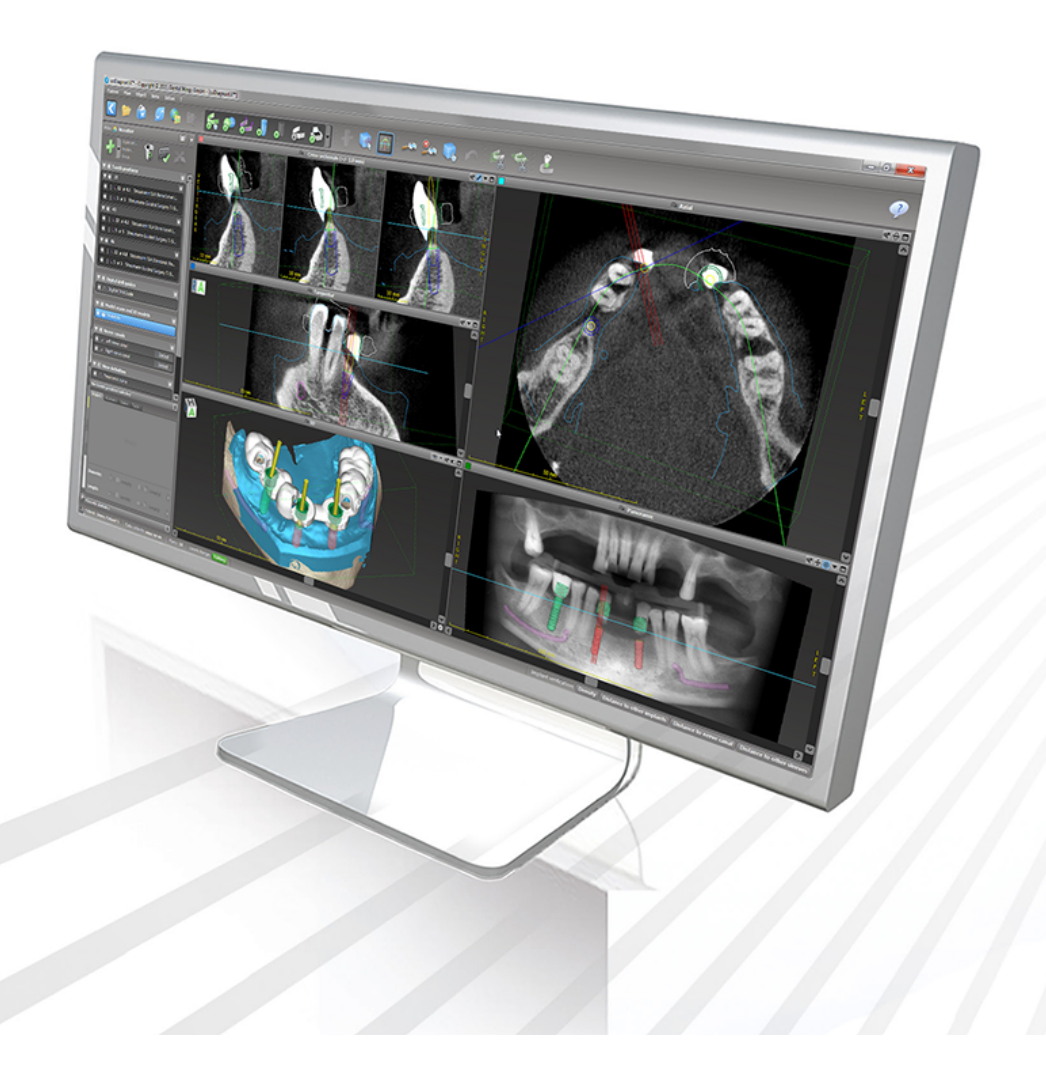

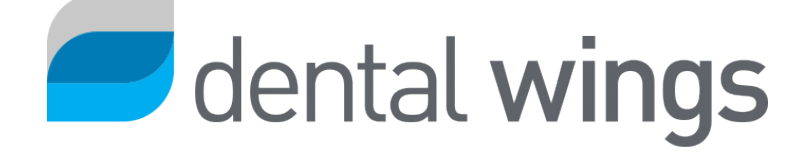

Σημαντικό! Φυλάξτε αυτό το έγγραφο για μελλοντική αναφορά.

### ΠΕΡΙΕΧΟΜΕΝΑ

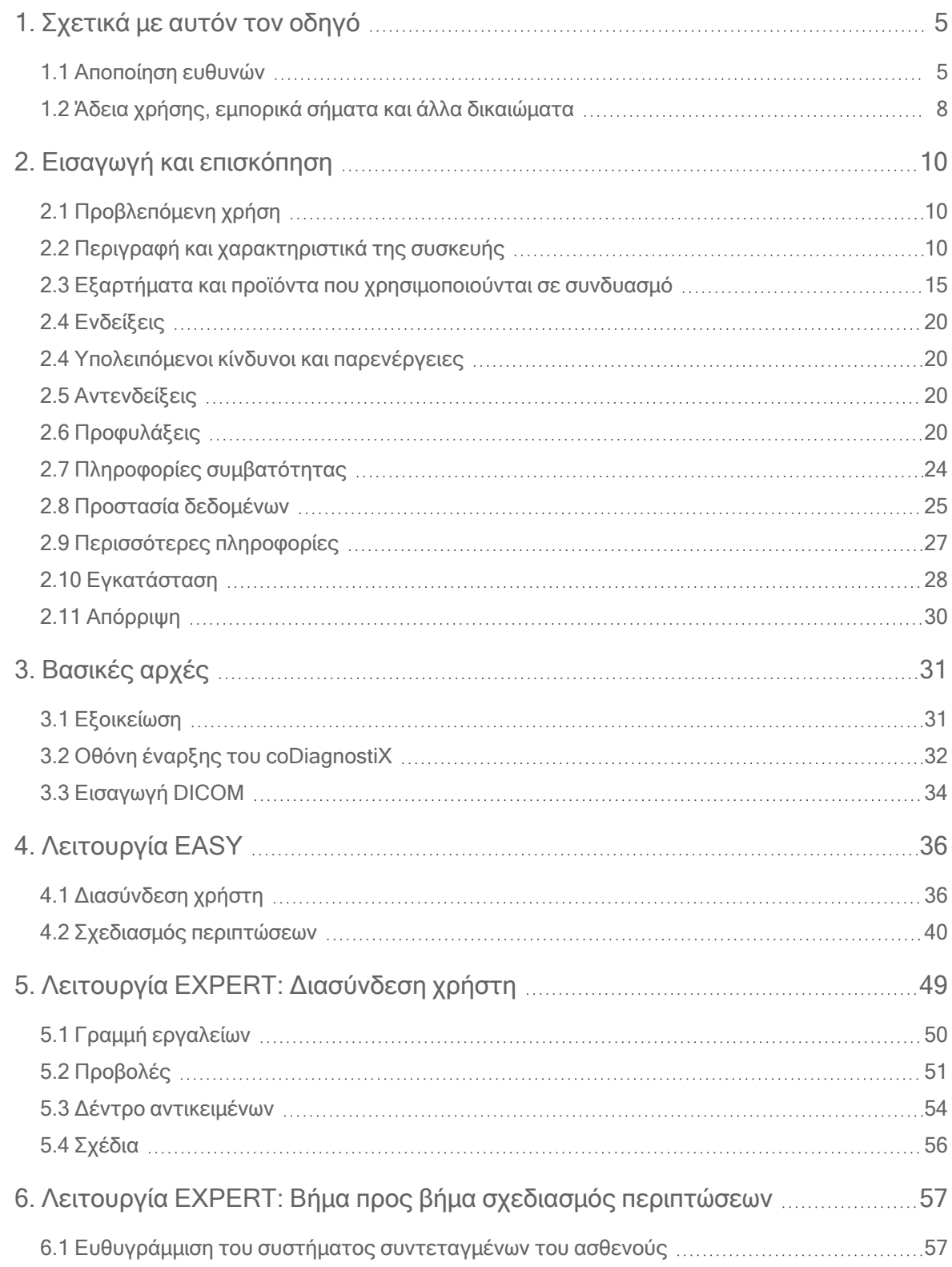

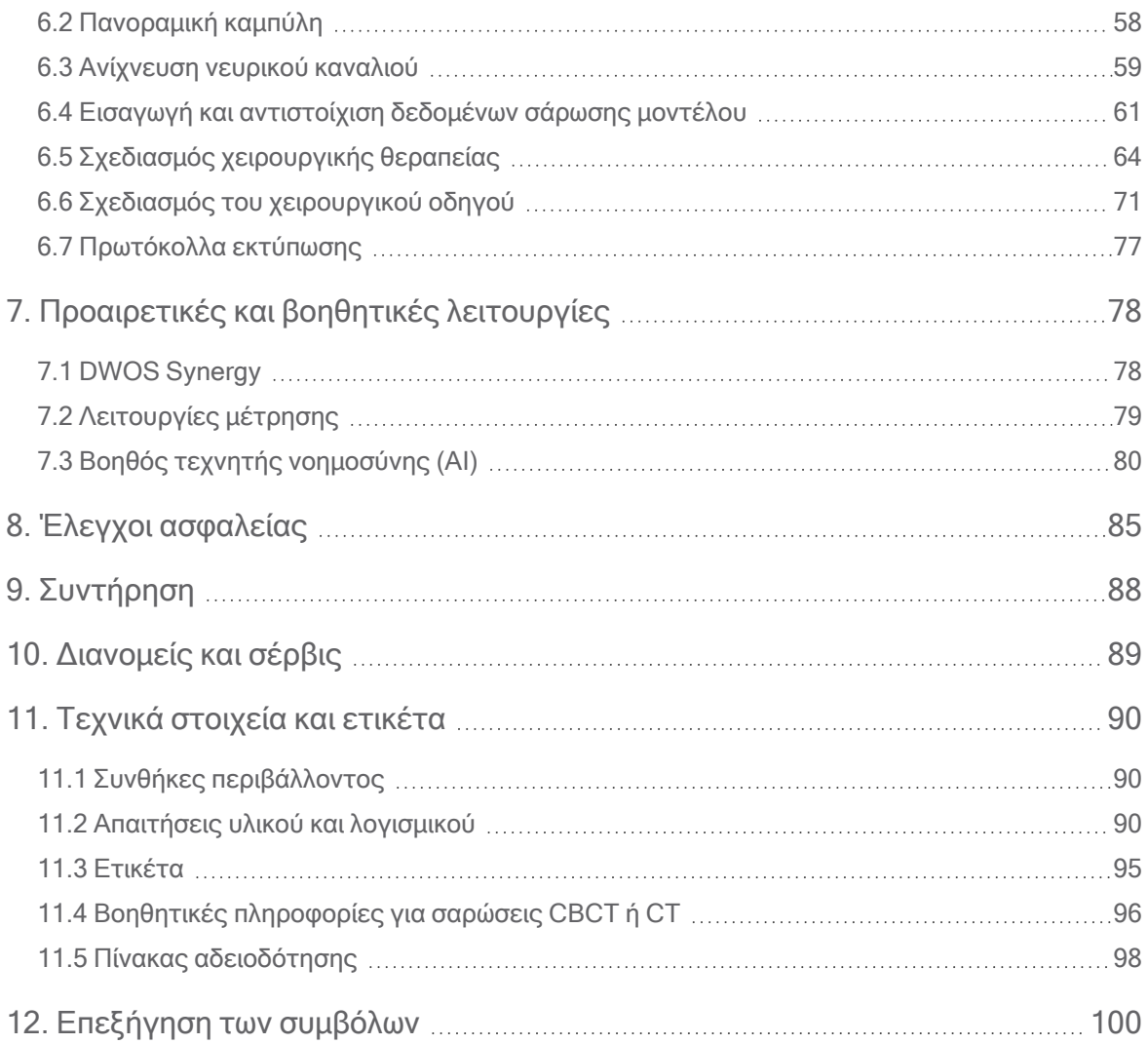

## <span id="page-4-0"></span>1. Σχετικά με αυτόν τον οδηγό

#### Προσοχή

Οι παρεχόμενες οδηγίες περιέχουν σημαντικές πληροφορίες σχετικά με την ασφαλή και κατάλληλη χρήση του λογισμικού. Βεβαιωθείτε ότι έχετε διαβάσει και κατανοήσει το παρόν έγγραφο πριν από την εγκατάσταση και τη λειτουργία του λογισμικού.

Οι παρούσες οδηγίες χρήσης ισχύουν για τον Κύκλος ζωής του [προϊόντος](#page-6-0) (σελ. 7) του coDiagnostiX, έκδοση 10.0 και μεταγενέστερη, εκτός εάν εντός αυτής της περιόδου δημοσιευθούν νέες οδηγίες. Σε περίπτωση ερωτήσεων, επικοινωνήστε με το διανομέα της περιοχής σας (βλ. [Διανομείς](#page-88-0) και σέρβις (σελ. 89)).

#### Ηλεκτρονικές οδηγίες χρήσης

Οι οδηγίες χρήσης του coDiagnostiX παρέχονται σε ηλεκτρονική μορφή. Αν απαιτείται έντυπη έκδοση, ο χρήστης μπορεί να εκτυπώσει ο ίδιος αυτές τις οδηγίες ή να ζητήσει μια έντυπη έκδοση από τον κατασκευαστή. Για περισσότερες πληροφορίες, χρόνο παράδοσης και στοιχεία επικοινωνίας βλ.: [http://ifu.dentalwings.com](http://ifu.dentalwings.com/)

### <span id="page-4-1"></span>1.1 Αποποίηση ευθυνών

Το λογισμικό coDiagnostiX προορίζεται για χρήση από επαγγελματίες οδοντιάτρους που διαθέτουν τις κατάλληλες γνώσεις στον τομέα εφαρμογής. Για την εκτέλεση του λογισμικού, οι χρήστες πρέπει επίσης να έχουν βασικές δεξιότητες χειρισμού ενός υπολογιστή.

Ο χρήστης του coDiagnostiX είναι αποκλειστικά υπεύθυνος για τον προσδιορισμό της καταλληλότητας ή μη οποιουδήποτε προϊόντος ή θεραπείας για τον συγκεκριμένο ασθενή και τις περιστάσεις. Ο χρήστης του coDiagnostiX είναι αποκλειστικά υπεύθυνος για την ορθότητα, την πληρότητα και την επάρκεια όλων των δεδομένων που εισάγονται στο λογισμικό coDiagnostiX. Ο χρήστης πρέπει να ελέγχει την ορθότητα και την ακρίβεια του σχεδιασμού με το λογισμικό coDiagnostiX και να αξιολογεί κάθε μεμονωμένη περίπτωση.

Η σωστή διαστασιολόγηση του χειρουργικού οδηγού και η χρήση επικυρωμένων ροών εργασίας αποτελούν αποκλειστική ευθύνη του χρήστη.

Το coDiagnostiX πωλείται αυτόνομα. Ο χρήστης είναι υπεύθυνος να παρέχει το απαραίτητο υλικό και λογισμικό για την εκτέλεσή του. Ανατρέξτε στο κεφάλαιο Προστασία [δεδομένων](#page-24-0) (σελ. [25\)](#page-24-0) και [Απαιτήσεις](#page-89-2) υλικού και λογισμικού (σελ. 90) για περισσότερες λεπτομέρειες. Το coDiagnostiX δεν προορίζεται για χρήση σε άμεση επαφή με τον ασθενή ή με συσκευές ζωτικής υποστήριξης.

Τα προϊόντα Dental Wings πρέπει να χρησιμοποιούνται σύμφωνα με τις οδηγίες χρήσης που τα συνοδεύουν. Η ακατάλληλη χρήση ή ο ακατάλληλος χειρισμός των προϊόντων Dental Wings θα ακυρώσει την εγγύηση, εάν υπάρχει, που παρέχεται για τα προϊόντα της Dental Wings. Αν χρειάζεστε πρόσθετες πληροφορίες σχετικά με τη σωστή χρήση των προϊόντων της Dental Wings, επικοινωνήστε με τον διανομέα της περιοχής σας. Ο χρήστης δεν επιτρέπεται να τροποποιεί τα προϊόντα Dental Wings.

Η DENTAL WINGS GMBH, ΟΙ ΘΥΓΑΤΡΙΚΕΣ ΤΗΣ Ή ΟΙ ΔΙΑΝΟΜΕΙΣ ΑΠΟΠΟΙΟΥΝΤΑΙ ΟΠΟΙΑΔΗΠΟΤΕ ΔΗΛΩΣΗ ΚΑΙ ΕΓΓΥΗΣΗ, ΡΗΤΗ Ή ΣΙΩΠΗΡΗ, ΓΡΑΠΤΗ Ή ΠΡΟΦΟΡΙΚΗ, ΣΕ ΣΧΕΣΗ ΜΕ ΤΑ ΠΡΟΪΟΝΤΑ, ΣΥΜΠΕΡΙΛΑΜΒΑΝΟΜΕΝΗΣ ΟΠΟΙΑΣΔΗΠΟΤΕ ΕΓΓΥΗΣΗΣ ΕΜΠΟΡΕΥΣΙΜΟΤΗΤΑΣ, ΚΑΤΑΛΛΗΛΟΤΗΤΑΣ ΓΙΑ ΣΥΓΚΕΚΡΙΜΕΝΟ ΣΚΟΠΟ, ΛΕΙΤΟΥΡΓΙΑΣ ΧΩΡΙΣ ΣΦΑΛΜΑΤΑ Ή ΜΗ ΠΑΡΑΒΙΑΣΗΣ, ΚΑΙ ΤΑ ΠΡΟΪΟΝΤΑ ΠΩΛΟΥΝΤΑΙ "ΩΣ ΕΧΟΥΝ".

Η μέγιστη ευθύνη μας που απορρέει από τα προϊόντα ή τη χρήση τους, είτε βάσει εγγύησης, σύμβασης, αδικοπραξίας είτε άλλως, δεν θα υπερβαίνει τις πραγματικές πληρωμές που λαμβάνονται από εμάς σε σχέση με την τιμή αγοράς τους. Σε καμία περίπτωση δεν ευθυνόμαστε για ειδικές, τυχαίες ή επακόλουθες ζημιές, συμπεριλαμβανομένων, ενδεικτικά, της απώλειας κερδών, της απώλειας δεδομένων ή της απώλειας ζημιών από χρήση, οι οποίες απορρέουν από το παρόν ή από την πώληση των προϊόντων.

Οι ενημερώσεις των στοιχείων υλικού και λογισμικού πραγματοποιούνται τακτικά. Ως εκ τούτου, ορισμένες από τις οδηγίες, τις προδιαγραφές και τις εικόνες που περιέχονται στις παρούσες Οδηγίες χρήσης ενδέχεται να διαφέρουν ελαφρώς από τη δική σας περίπτωση. Η Dental Wings διατηρεί το δικαίωμα να αναθεωρεί ή να προβαίνει σε αλλαγές ή βελτιώσεις αυτού του προϊόντος ή της τεκμηρίωσης ανά πάσα στιγμή, χωρίς να υποχρεούται να ειδοποιεί οποιοδήποτε πρόσωπο για τις εν λόγω αναθεωρήσεις ή βελτιώσεις. Ο χρήστης υποχρεούται να μελετά τακτικά τις τελευταίες εξελίξεις του coDiagnostiX.

#### <span id="page-6-0"></span>Κύκλος ζωής του προϊόντος

Ο κύκλος ζωής του λογισμικού coDiagnostiX είναι 3 έτη. Μετά τη λήξη αυτού του χρονικού διαστήματος, το λογισμικό μπορεί να συνεχίσει να λειτουργεί σωστά εφόσον δεν τροποποιηθεί η διαμόρφωση ή το υλικό και εφόσον διατηρείται έγκυρη η άδεια χρήσης. Ωστόσο, καθώς οι ευπάθειες της κυβερνοασφάλειας και οι νομικές και κανονιστικές απαιτήσεις αλλάζουν σε τακτά χρονικά διαστήματα, ο νόμιμος κατασκευαστής δεν διασφαλίζει την κυβερνοασφάλεια και τη συμμόρφωση με το κανονιστικό πλαίσιο πέραν της περιόδου κύκλου ζωής του προϊόντος των 3 ετών. Για να διατηρήσετε την κανονιστική συμμόρφωση, θα πρέπει να ενημερώνετε τακτικά το λογισμικό σας. Σημειώστε ότι η πραγματική χρήση του coDiagnostiX εξαρτάται από τη συμμόρφωσή σας με το πλαίσιο αδειών χρήσης μας.

#### Δεδομένα εισόδου

Το λογισμικό υποστηρίζει ένα ευρύ φάσμα πηγών εικόνας, συμπεριλαμβανομένης της υπολογιστικής τομογραφίας κωνικής δέσμης (CBCT) και, προαιρετικά, των σαρωτών επιφανείας, καθώς και σαρώσεις μοντέλων από διαφορετικές πηγές. Είναι επίσης δυνατή η εργασία με άλλα δεδομένα κατατετμημένης εικόνας ή δεδομένα όγκου.

Η απόδοση του coDiagnostiX εξαρτάται από την ποιότητα και την ακρίβεια των σαρώσεων CBCT ή CT και των σαρώσεων των μοντέλων που έχουν εισαχθεί στο λογισμικό. Ο χρήστης είναι αποκλειστικά υπεύθυνος να διασφαλίζει ότι η ποιότητα των δεδομένων που εισάγονται στο λογισμικό είναι επαρκής για τη σωστή απόδοση του coDiagnostiX. Τα δεδομένα DICOM από συσκευές CBCT ή CT θα πρέπει να έχουν ανάλυση τουλάχιστον 512x512 και πλάτος τομής ≦ 1 mm. Δεν πρέπει να υπάρχουν τεχνουργήματα και παραμορφώσεις στις περιοχές ενδιαφέροντος, ώστε οι σχετικές ανατομικές δομές να είναι ορατές στις σαρώσεις.

Οι συσκευές CBCT ή CT πρέπει να συμμορφώνονται με τις συστάσεις της ICRP97 (Διεθνής Επιτροπή Ακτινοπροστασίας). Οι συσκευές αυτές πρέπει να βαθμονομούνται σε τακτά χρονικά διαστήματα για να διασφαλίζεται ότι τα δεδομένα αντικατοπτρίζουν με μεγαλύτερη ακρίβεια την κατάσταση του ασθενούς. Σε περίπτωση που η συσκευή CBCT ή CT δεν είναι βαθμονομημένη, η ένταση της ακτινολογικής απορρόφησης (που απεικονίζεται σε μονάδες Hounsfield (HU)) δεν αντιστοιχεί αναλόγως στην οστική πυκνότητα. Μπορείτε να βρείτε βοηθητικές πληροφορίες για την παροχή κατάλληλων δεδομένων εισόδου για το coDiagnostiX στο κεφάλαιο [Βοηθητικές](#page-95-0) [πληροφορίες](#page-95-0) για σαρώσεις CBCT ή CT (σελ. 96).

#### Προϊόντα και δεδομένα προϊόντων τρίτων

Κατά τον σχεδιασμό περιπτώσεων ασθενών με το coDiagnostiX και κατά την πρακτική εφαρμογή του εν λόγω σχεδιασμού, ο χρήστης μπορεί να εργαστεί με προϊόντα ή/και δεδομένα προϊόντων τρίτων. Η Dental Wings GmbH, οι θυγατρικές ή οι συνεργάτες διανομής της αποποιούνται κάθε ευθύνη για ζημιές που σχετίζονται ή προκύπτουν από τη χρήση τέτοιων δεδομένων προϊόντων ή προϊόντων τρίτων στο πλαίσιο του παρόντος πεδίου εφαρμογής.

### <span id="page-7-0"></span>1.2 Άδεια χρήσης, εμπορικά σήματα και άλλα δικαιώματα

#### Άδεια χρήσης του coDiagnostiX

Το λογισμικό coDiagnostiX προστατεύεται από Άδεια χρήσης και μπορεί να χρησιμοποιηθεί ή να αντιγραφεί μόνο σύμφωνα με τους όρους αυτής της συμφωνίας. Είναι παράνομο να αντιγράψετε ή να χρησιμοποιήσετε το λογισμικό coDiagnostiX σε οποιοδήποτε μέσο εκτός από αυτά που επιτρέπονται στην Άδειας χρήσης.

Ορισμένες από τις λειτουργίες που προσφέρονται από το coDiagnostiX ενδέχεται να απαιτούν πρόσθετη άδεια χρήσης στο dongle σας. Για περισσότερες πληροφορίες, επικοινωνήστε με τον διανομέα της περιοχής σας.

#### Διαθεσιμότητα

Ορισμένα από τα προϊόντα που αναφέρονται σε αυτόν τον οδηγό ενδέχεται να μην είναι διαθέσιμα σε όλες τις χώρες.

#### Λογισμικό τρίτων

Το λογισμικό coDiagnostiX περιέχει κώδικα από τρίτους, ο οποίος παρέχεται με συγκεκριμένες άδειες χρήσης:

- Open Source Computer Vision Library (3-Clause BSD License)
- Omni Thread Library (3-Clause BSD License)
- Eigen (Mozilla Public License 2.0)

Οι όροι άδειας χρήσης είναι διαθέσιμοι εντός του coDiagnostiX. Ανοίξτε το μενού Help (?) (Βοήθεια) και επιλέξτε About (Πληροφορίες) > (Εμπορικά σήματα και άδειες χρήσης τρίτων) για να εμφανιστούν.

#### Εμπορικές ονομασίες και εμπορικά σήματα

Η DENTAL WINGS ή/και άλλα εμπορικά σήματα και σήματα κατατεθέντα της Dental Wings που αναφέρονται στο παρόν είναι εμπορικά σήματα ή σήματα κατατεθέντα της Dental Wings. Όλα τα άλλα εμπορικά σήματα αποτελούν ιδιοκτησία των αντίστοιχων κατόχων τους.

#### Πνευματικά δικαιώματα

Τα έγγραφα της Dental Wings δεν επιτρέπεται να ανατυπώνονται ή να δημοσιεύονται, εν όλω ή εν μέρει, χωρίς τη γραπτή άδεια της Dental Wings.

## <span id="page-9-0"></span>2. Εισαγωγή και επισκόπηση

### <span id="page-9-1"></span>2.1 Προβλεπόμενη χρήση

Το coDiagnostiX προορίζεται για χρήση ως λογισμικό σχεδιασμού οδοντιατρικών επεμβάσεων.

### <span id="page-9-2"></span>2.2 Περιγραφή και χαρακτηριστικά της συσκευής

Το coDiagnostiX είναι ένα λογισμικό σχεδιασμού για την εικονική οδοντιατρική χειρουργική επέμβαση, το οποίο λαμβάνει υπόψη τις ανατομικές δομές του ασθενούς και τις μελλοντικές προσθετικές ανάγκες. Το coDiagnostiX μπορεί να εισάγει και να επεξεργάζεται δεδομένα τρισδιάστατα δεδομένα σάρωσης και δεδομένα σάρωσης μοντέλου αξονικής τομογραφίας κωνικής δέσμης (CBCT) ή αξονικής τομογραφίας (πρότυπο DICOM) και να εξάγει δεδομένα σχεδιασμού και σχεδίασης για την παραγωγή χειρουργικών οδηγών.

### Παραλλαγές και διαμόρφωση συσκευής

Το προϊόν δεν έχει παραλλαγές ή διαμορφώσεις. Η πρόσβαση στις λειτουργίες του λογισμικού περιορίζεται από το σύστημα αδειοδότησης. (Πίνακας [αδειοδότησης](#page-97-0) (σελ. 98)

Το coDiagnostiX είναι ένα σύστημα ανοικτού λογισμικού. Το coDiagnostiX περιέχει μια βιβλιοθήκη που περιλαμβάνει πληροφορίες σχεδιασμού από τρίτους που είναι απαραίτητες για τον σχεδιασμό της οδοντιατρικής χειρουργικής επέμβασης και τη σχεδίαση των χειρουργικών οδηγών. Οι πληροφορίες σχεδλιασης αφορούν εμφυτεύματα (συμπεριλαμβανομένων των κολοβωμάτων), χειρουργικά εργαλεία (όπως ενδοδοντικά τρυπάνια) και εξαρτήματα χειρουργικών οδηγών (όπως δαχτυλίδια, ακίδες στερέωσης).

#### Προσοχή

Λάβετε υπόψη ότι ο χρήστης του λογισμικού coDiagnostiX είναι αποκλειστικά υπεύθυνος για την ορθότητα, την ακρίβεια και την πληρότητα όλων των δεδομένων που εισάγονται στο λογισμικό coDiagnostiX.

Για να μπορέσει να χρησιμοποιήσει τη βιβλιοθήκη (κύρια βάση δεδομένων), ο χρήστης πρέπει να αποδεχθεί τους ακόλουθους όρους και προϋποθέσεις.

1. Η κύρια βάση δεδομένων μπορεί να περιέχει εμφυτεύματα, χειρουργικά εργαλεία και εξαρτήματα χειρουργικών οδηγών που δεν είναι καταχωρημένα στη χώρα του χρήστη. Ο χρήστης πρέπει να φροντίζει να χρησιμοποιεί μόνο τα προϊόντα που έχουν καταχωρηθεί σωστά.

2. Ο χρήστης υποχρεούται να ελέγχει πάντοτε ότι τα δεδομένα από την κύρια βάση δεδομένων είναι παρόμοια ισοδύναμα τόσο με τις τιμές καταλόγου που παρέχονται από τον κατασκευαστή όσο και με τα στοιχεία που αναγράφονται στα παραληφθέντα προϊόντα.

### Αρχές λειτουργίας

Ο σχεδιασμός με το coDiagnostiX αποτελεί μέρος μιας καθοδηγούμενης χειρουργικής ροής εργασίας. Ο σχεδιασμός βασίζεται σε δεδομένα ιατρικών εικόνων του ασθενούς, όπως CBCT ή CT, τα οποία επεξεργάζεται το coDiagnostiX αφού μεταφερθούν μέσω CD/DVD, δικτύου ή διαφόρων άλλων μέσων αποθήκευσης. Ο σχεδιασμός πραγματοποιείται με τον υπολογισμό διαφόρων προβολών (όπως η εικονική πανοραμική ακτινογραφία (OPG) ή μια τρισδιάστατη ανακατασκευή του συνόλου δεδομένων της εικόνας), με την ανάλυση των δεδομένων της εικόνας και την τοποθέτηση των εμφυτευμάτων και των χειρουργικών εργαλείων. Τα δεδομένα σχεδιασμού χρησιμοποιούνται για το σχεδιασμό χειρουργικών οδηγών, οι οποίοι μπορούν να εξαχθούν ως πληροφορίες κατασκευής σε τρισδιάστατη γεωμετρία (ανοικτή μορφή). <sup>1</sup>. Ο χειρουργικός οδηγός μεταφέρει το εικονικό χειρουργικό σχέδιο από τον υπολογιστή στην ανατομία του ασθενούς.

<sup>1</sup>Για το παλαιό σύστημα κατασκευής gonyX και τα παρελκόμενά του, παρέχεται ως εκτύπωση ένα σχέδιο για τη δημιουργία του οδηγού διάτρησης. Το gonyX και τα παρελκόμενά του πρέπει να χρησιμοποιούνται για τον σχεδιασμό εμφυτευμάτων μόνο σε συνδυασμό με το coDiagnostiX (για περισσότερες λεπτομέρειες ανατρέξτε στις Οδηγίες χρήσης coDiagnostiX έκδοση 11.1).

Το ακόλουθο διάγραμμα περιγράφει την τοποθέτηση του coDiagnostiX στο πλαίσιο μιας καθοδηγούμενης χειρουργικής ροής εργασίας.

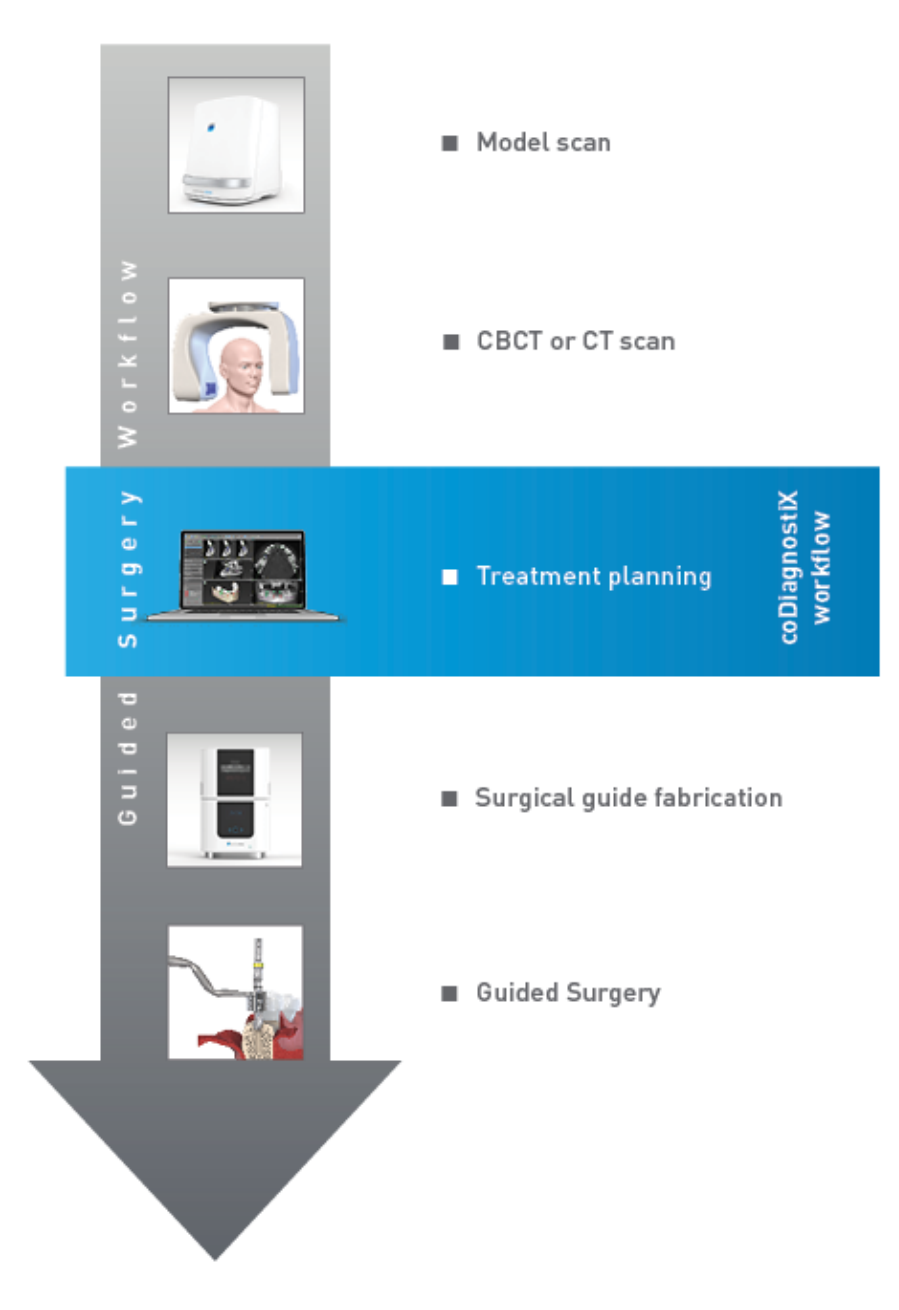

Αυτό το διάγραμμα περιγράφει τα τυπικά βήματα εργασίας στο πλαίσιο του coDiagnostiX. Για περισσότερες λεπτομέρειες βλ. κεφάλαιο Λειτουργία EXPERT: Βήμα προς βήμα [σχεδιασμός](#page-56-0) [περιπτώσεων](#page-56-0) (σελ. 57)

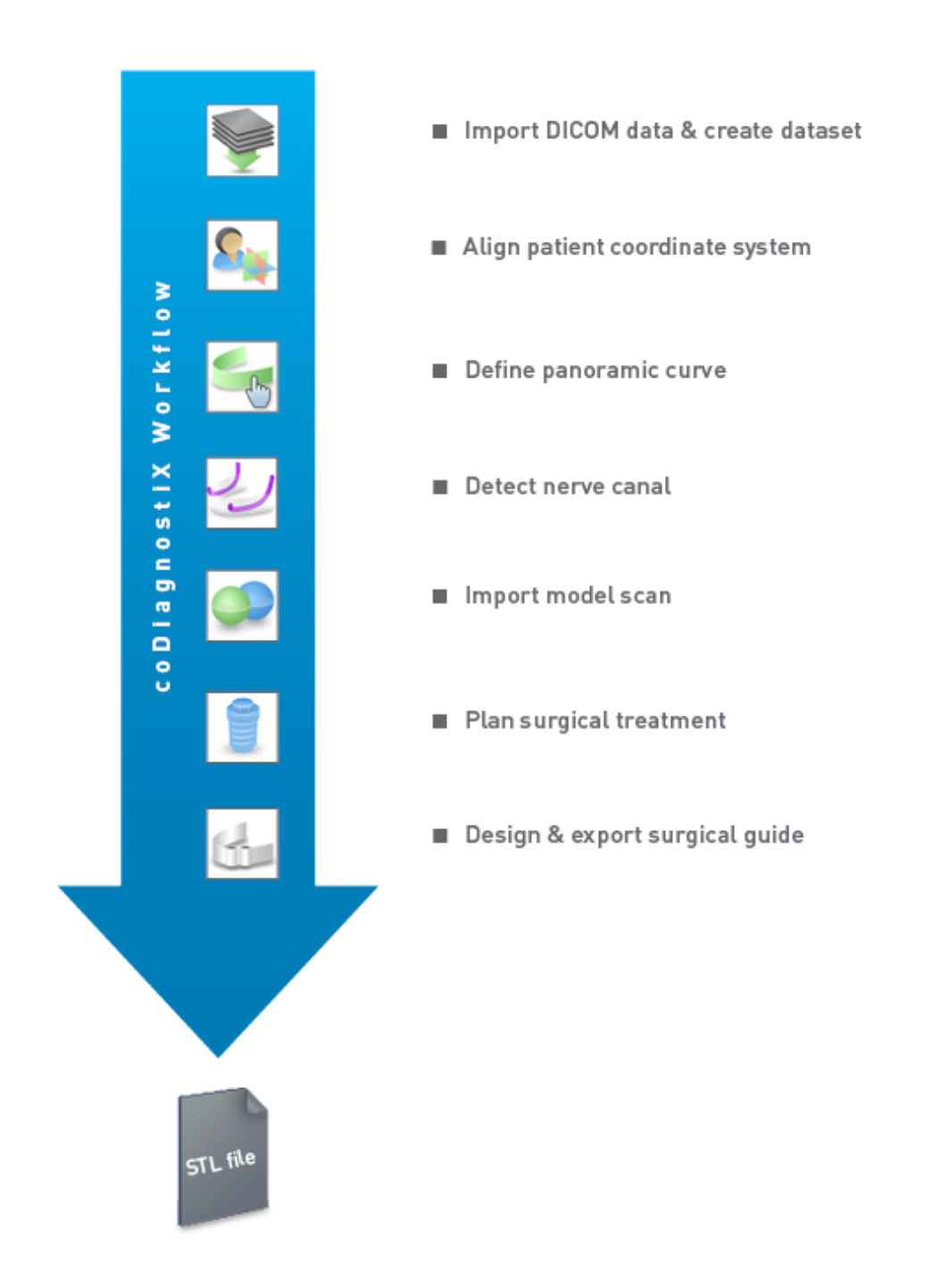

### <span id="page-14-0"></span>2.3 Εξαρτήματα και προϊόντα που χρησιμοποιούνται σε συνδυασμό

#### Προσοχή

Είναι αποκλειστική ευθύνη του χρήστη να βεβαιωθεί ότι τα εξαρτήματα και τα προϊόντα που χρησιμοποιούνται σε συνδυασμό με το coDiagnostiX προορίζονται να χρησιμοποιηθούν για το σκοπό αυτό. Ακολουθήστε τις οδηγίες χρήσης τους.

#### Σύστημα τρισδιάστατης κατασκευής και υλικά καθοδήγησης

Υπάρχουν πολλοί τρόποι παραγωγής χειρουργικών οδηγών με συστήματα τρισδιάστατης κατασκευής (π.χ. σύστημα τρισδιάστατης εκτύπωσης), με την προϋπόθεση ότι το σύστημα κατασκευής μπορεί να διαβάσει ανοιχτά αρχεία μορφής STL και να επεξεργαστεί βιοσυμβατό υλικό. Κάθε σύστημα τρισδιάστατης κατασκευής και κάθε οδηγός που προκύπτει και πληροί τις απαιτήσεις μπορεί, κατ' αρχήν, να είναι κατάλληλος. Ο χρήστης πρέπει να διασφαλίσει ότι ο χειρουργικός οδηγός μπορεί να παραχθεί με επαρκή ακρίβεια και ότι το υλικό που χρησιμοποιείται για την κατασκευή είναι κατάλληλο για χρήση ως χειρουργικός οδηγός σε ασθενείς.

Η ροή εργασιών του coDiagnostiX έχει επικυρωθεί με τα ακόλουθα υλικά και συστήματα τρισδιάστατης κατασκευής (παραδείγματα):

- SHERAprint-sg (SHERA Werkstoff-Technologie GmbH & Co. KG) και συμβατοί τρισδιάστατοι εκτυπωτές (Rapid Shape GmbH)
- MED610 (Stratasys Ltd.) και συμβατοί τρισδιάστατοι εκτυπωτές (Stratasys Ltd.)
- Μηχανήματα φρεζαρίσματος τιτανίου και συμβατά μηχανήματα φρεζαρίσματος

Για μια πλήρη λίστα με τα επικυρωμένα υλικά και συστήματα, επικοινωνήστε με τον διανομέα της περιοχής σας (βλ. [Διανομείς](#page-88-0) και σέρβις (σελ. 89)).

#### Προσοχή

Η οδοντική ανατομία των ασθενών υπόκειται σε αλλαγές. Ο χρήστης είναι υπεύθυνος για την τήρηση της ορθής οδοντιατρικής πρακτικής όσον αφορά τις χρονικές καθυστερήσεις μεταξύ της συλλογής δεδομένων, του σχεδιασμού της θεραπείας και της χειρουργικής επέμβασης. Επιπλέον, πρέπει να λαμβάνεται υπόψη η διάρκεια ζωής των κατασκευασμένων οδηγών.

#### Χειρουργικοί οδηγοί

Το λογισμικό coDiagnostiX επιτρέπει το σχεδιασμό χειρουργικών οδηγών στη στοματογναθοπροσωπική περιοχή σε όγκο x = 200 mm, y = 200 mm και z = 100 mm.

Δεδομένου ότι τα σχέδια των οδηγών εξαρτώνται από τη θεραπεία και τον ασθενή, είναι ευθύνη του χρήστη να διασφαλίσει ότι ο οδηγός ταιριάζει στην ανατομία του ασθενούς και αντέχει στις δυνάμεις που ασκούνται κατά τη διάρκεια της χειρουργικής επέμβασης. Σε περίπτωση αμφιβολίας, χρησιμοποιήστε ένα μοντέλο για να ελέγξετε την καταλληλότητα και να προσομοιώσετε τις δυνάμεις. Ο οδηγός πρέπει να μπορεί να τοποθετηθεί χωρίς άσκηση δύναμης. Ο οδηγός δεν πρέπει να ταλαντεύεται και δεν πρέπει να σπάσει.

- Οι χειρουργικοί οδηγοί σχεδιάζονται έτσι ώστε η περιοχή ενδιαφέροντος για τη χειρουργική επέμβαση να υποστηρίζεται από 3 σημεία στήριξης. Τα σημεία στήριξης μπορεί να είναι δόντια, ακίδες στερέωσης, ούλα ή κάτι παρόμοιο. Τα τρία σημεία στήριξης σχηματίζουν τρίγωνο.
- n Εάν ένα χειρουργικό εργαλείο οδηγηθεί κατά μήκος ενός προφίλ (οδηγός κοπής) και σε περίπτωση μέγιστης απόστασης μεταξύ των σημείων στήριξης (l=40mm), οι διαστάσεις της ράβδου κοπής πρέπει να είναι τουλάχιστον 4 mm σε πλάτος (w) και 3 mm σε ύψος (h).

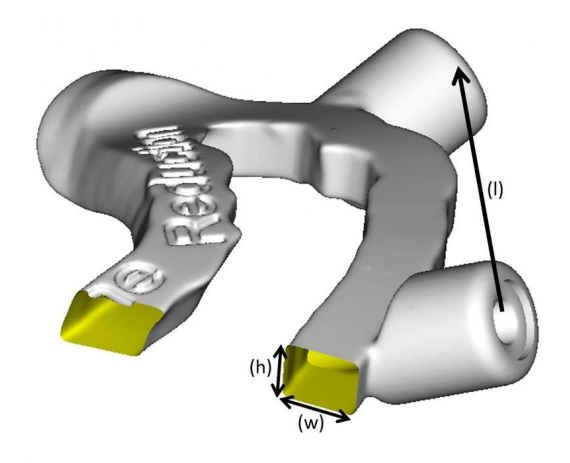

- Εάν ένα χειρουργικό εργαλείο οδηγηθεί κατά μήκος μιας τροχιάς (οδηγός τρυπανιού), στο coDiagnostiX σχεδιάζεται μια οπή σε έναν οδηγό σύμφωνα με το ύψος των εξωτερικών διαστάσεων της κατάλληλης μεταλλικής καθοδήγησης.
- <sup>n</sup> Σε περίπτωση που οι οδηγοί στοιβάζονται, πρέπει να χρησιμοποιούνται τα διαθέσιμα σχεδιαστικά χαρακτηριστικά (π.χ. οπές ακίδων στερέωσης ή ανατομικές δομές).

#### Προσοχή

Η σωστή διαστασιολόγηση του χειρουργικού οδηγού και η επιλογή ενός κατάλληλα επικυρωμένου υλικού οδηγού εμπίπτει στην αποκλειστική ευθύνη του χρήστη.

Βεβαιωθείτε ότι τα παράθυρα επιθεώρησης που τοποθετούνται στον ψηφιακά σχεδιασμένο χειρουργικό οδηγό δεν επηρεάζουν τη σταθερότητα του τελικού χειρουργικού οδηγού. Διαφορετικά, υπάρχει ο κίνδυνος ανακριβών αποτελεσμάτων που μπορεί να θέσουν σε κίνδυνο την ασφάλεια των ασθενών.

Ποτέ μην τρυπάτε απευθείας μέσα από τον οδηγό. Να χρησιμοποιείτε πάντα την κατάλληλη μεταλλική καθοδήγηση για να αποφύγετε τα μικροσπασίματα.

Ελέγξτε την εφαρμογή του χειρουργικού οδηγού στο στόμα του ασθενούς πριν από τη διεξαγωγή της θεραπείας.

#### Προϊόντα λογισμικού

Τα προϊόντα λογισμικού που μπορούν να χρησιμοποιηθούν σε συνδυασμό με το coDiagnostiX είναι τα εξής:

- Dental Wings DWOS® Οδοντιατρικό λογισμικό CAD/CAM
- Straumann® CARES® Visual Οδοντιατρικό λογισμικό CAD/CAM
- Dental Wings Intraoral Scanner Software Application Λογισμικό που εκτελείται στον ενδοστοματικό σαρωτή Dental Wings
- DWOS Connect Υπηρεσία που χρησιμοποιείται για την κοινή χρήση αρχείων σάρωσης από τις συσκευές σάρωσης Dental Wings/Straumann

Το σχετικό υλικό πληροφοριών για τα προϊόντα παρατίθεται στο κεφάλαιο [Περισσότερες](#page-26-0) [πληροφορίες](#page-26-0) (σελ. 27). Για λεπτομέρειες σχετικά με τη συμβατότητα βλ. [Πληροφορίες](#page-23-0) [συμβατότητας](#page-23-0) (σελ. 24).

Άλλα συστήματα ανοικτού οδοντιατρικού λογισμικού CAD που μπορούν να διαβάσουν και να εξάγουν ανοικτά αρχεία μορφής STL μπορεί επίσης να είναι κατάλληλα για χρήση σε συνδυασμό με το coDiagnostiX. Ωστόσο, η καταλληλότητα αυτών των προϊόντων πρέπει να επικυρώνεται από τον χρήστη.

#### Συστήματα πλοήγησης 3D

Οι χρήστες του coDiagnostiX μπορούν να μεταφέρουν σχέδια θεραπείας σε συστήματα τρισδιάστατης πλοήγησης σε ιδιόκτητη μορφή. Οι χρήστες του coDiagnostiX μπορούν να ανταλλάσσουν σχέδια θεραπείας με το Straumann DNS Falcon.

### <span id="page-19-0"></span>2.4 Ενδείξεις

Το coDiagnostiX είναι ένα εργαλείο λογισμικού σχεδιασμού εμφυτευμάτων και χειρουργικών επεμβάσεων που προορίζεται για χρήση από επαγγελματίες οδοντιάτρους που έχουν τις κατάλληλες γνώσεις στον τομέα της εφαρμογής. Το λογισμικό διαβάζει τις πληροφορίες απεικόνισης που εξάγονται από ιατρικούς σαρωτές, όπως οι σαρωτές CBCT ή CT.

Ενδείκνυται για προεγχειρητική προσομοίωση και αξιολόγηση της ανατομίας του ασθενούς, της τοποθέτησης οδοντικών εμφυτευμάτων, της τοποθέτησης των χειρουργικών εργαλείων και των χειρουργικών θεραπευτικών επιλογών, σε περιπτώσεις νωδότητας, μερικής νωδότητας ή οδοντοφυΐας, οι οποίες μπορεί να απαιτούν χειρουργικό οδηγό. Επιπλέον, ενδείκνυται για τον χρήστη για να σχεδιάσει τέτοιους οδηγούς με σκοπό την καθοδήγηση, μεμονωμένα ή σε συνδυασμό, μιας χειρουργικής διαδρομής κατά μήκος μιας τροχιάς ή ενός προφίλ ή για να βοηθήσει στην αξιολόγηση μιας χειρουργικής προετοιμασίας ή ενός χειρουργικού βήματος.

Για την αυτοματοποιημένη κατασκευή χειρουργικών οδηγών στο περιβάλλον του οδοντιατρικού εργαστηρίου, το λογισμικό coDiagnostiX επιτρέπει την εξαγωγή δεδομένων σε συστήματα τρισδιάστατης κατασκευής.

### <span id="page-19-1"></span>2.4 Υπολειπόμενοι κίνδυνοι και παρενέργειες

Δεν υπάρχουν υπολειπόμενοι κίνδυνοι που σχετίζονται με την εφαρμογή του coDiagnostiX, εκτός από το ότι μπορεί να περιέχει σφάλματα στα αποτελέσματά του.

Δεν υπάρχουν παρενέργειες κατά την εφαρμογή του coDiagnostiX.

### <span id="page-19-2"></span>2.5 Αντενδείξεις

Δεν υπάρχουν αντενδείξεις για τον οδοντιατρικό χειρουργικό σχεδιασμό με το coDiagnostiX, εκτός από αυτές που ισχύουν για τη θεραπεία που πρόκειται να σχεδιαστεί.

### <span id="page-19-3"></span>2.6 Προφυλάξεις

Οι παρεχόμενες οδηγίες περιέχουν σημαντικές πληροφορίες σχετικά με την ασφαλή και κατάλληλη χρήση του λογισμικού. Βεβαιωθείτε ότι έχετε διαβάσει και κατανοήσει το παρόν έγγραφο πριν από την εγκατάσταση και τη λειτουργία του λογισμικού.

Λάβετε υπόψη ότι ο χρήστης του λογισμικού coDiagnostiX είναι αποκλειστικά υπεύθυνος για την ορθότητα, την ακρίβεια και την πληρότητα όλων των δεδομένων που εισάγονται στο λογισμικό coDiagnostiX.

Μην χρησιμοποιείτε σύνολα δεδομένων που μπορούν να δημιουργηθούν παρά τα προειδοποιητικά μηνύματα, εκτός εάν κατανοείτε πλήρως τις συνέπειες αυτών των προειδοποιήσεων και εάν είστε βέβαιοι ότι δεν υπάρχει απαράδεκτος κίνδυνος για την ορθότητα και την ακρίβεια του σχεδιασμού σας.

Η αυτόματη ανίχνευση νεύρων δεν εγγυάται την ακριβή απεικόνιση του νευρικού καναλιού. Φροντίστε να ελέγχετε πάντα τη σωστή θέση του νευρικού καναλιού χειροκίνητα.

Να ελέγχετε πάντα την ορθότητα και την ακρίβεια της απεικόνισης του νευρικού καναλιού.

Εάν ο ορισμός των νεύρων δεν είναι σαφής λόγω κακής ποιότητας της εικόνας, το σύνολο δεδομένων δεν πρέπει να χρησιμοποιείται.

Φροντίστε να διατηρείτε πάντα την κατάλληλη απόσταση ασφαλείας από το νευρικό κανάλι.

Φροντίστε να διατηρείτε πάντα την κατάλληλη απόσταση γύρω από το εμφύτευμα.

Οι εκτυπώσεις που περιέχουν εικόνες του συνόλου δεδομένων δεν προορίζονται για διαγνωστικούς σκοπούς.

Τα δεδομένα των ασθενών που παρουσιάζονται στο iPad προορίζονται μόνο για σκοπούς παρουσίασης. Μην χρησιμοποιείτε τα δεδομένα αυτά για διαγνωστικούς σκοπούς.

Η σωστή διαστασιολόγηση του χειρουργικού οδηγού και η επιλογή ενός κατάλληλα επικυρωμένου υλικού οδηγού εμπίπτει στην αποκλειστική ευθύνη του χρήστη.

Βεβαιωθείτε ότι τα παράθυρα επιθεώρησης που τοποθετούνται στον ψηφιακά σχεδιασμένο χειρουργικό οδηγό δεν επηρεάζουν τη σταθερότητα του τελικού χειρουργικού οδηγού. Διαφορετικά, υπάρχει ο κίνδυνος ανακριβών αποτελεσμάτων που μπορεί να θέσουν σε κίνδυνο την ασφάλεια των ασθενών.

Ποτέ μην τρυπάτε απευθείας μέσα από τον οδηγό. Να χρησιμοποιείτε πάντα την κατάλληλη μεταλλική καθοδήγηση για να αποφύγετε τα μικροσπασίματα.

Οι ανεπαρκείς χειρουργικοί οδηγοί μπορεί να οδηγήσουν σε βλάβη ζωτικής σημασίας για την ανατομία κατά τη στιγμή της χειρουργικής επέμβασης.

Ελέγξτε σχολαστικά τη σύμπτωση των περιγραμμάτων των συγχωνευμένων τρισδιάστατων αντικειμένων σε όλες τις προβολές για να διασφαλίσετε τη σωστή και ακριβή ευθυγράμμιση και των δύο αντικειμένων κατά την εισαγωγή. Η αντιστοίχιση των δεδομένων σάρωσης του μοντέλου αποτελεί προϋπόθεση για το σχεδιασμό του χειρουργικού οδηγού. Η ακρίβεια αντιστοίχισης επηρεάζει άμεσα την ακρίβεια του σχεδιασμένου χειρουργικού οδηγού.

Φροντίστε να συμμορφώνεστε με όλα τα ισχύοντα πρότυπα και τους τεχνικούς κανονισμούς για οποιοδήποτε υλικό υπολογιστή χρησιμοποιείτε. Το υλικό του υπολογιστή δεν προορίζεται για χρήση σε κοντινή απόσταση (σε απόσταση 1,5 μέτρου) από τον ασθενή. Μην χρησιμοποιείτε πολύπριζα για να συνδέσετε το υλικό.

Προτού τοποθετήσετε το πρότυπο σάρωσης ή τον χειρουργικό οδηγό στο στόμα του ασθενούς, βεβαιωθείτε ότι έχετε προετοιμάσει το εν λόγω πρότυπο ή τον εν λόγω οδηγό σύμφωνα με τις συνήθεις διαδικασίες λειτουργίας στην οδοντιατρική και με τις οδηγίες χρήσης που παρέχονται για το υλικό σας.

Η οδοντική ανατομία των ασθενών υπόκειται σε αλλαγές. Ο χρήστης είναι υπεύθυνος για την τήρηση της ορθής οδοντιατρικής πρακτικής όσον αφορά τις χρονικές καθυστερήσεις μεταξύ της συλλογής δεδομένων, του σχεδιασμού της θεραπείας και της χειρουργικής επέμβασης. Επιπλέον, πρέπει να λαμβάνεται υπόψη η διάρκεια ζωής των κατασκευασμένων οδηγών.

Είναι αποκλειστική ευθύνη του χρήστη να βεβαιωθεί ότι τα εξαρτήματα και τα προϊόντα που χρησιμοποιούνται σε συνδυασμό με το coDiagnostiX προορίζονται να χρησιμοποιηθούν για το σκοπό αυτό. Ακολουθήστε τις οδηγίες χρήσης τους.

Προστατεύστε τα δεδομένα σας από απώλεια, μη εξουσιοδοτημένη πρόσβαση και μη εξουσιοδοτημένη χρήση.

- Ασφαλίστε το σύστημα του υπολογιστή σας εγκαθιστώντας έναν σαρωτή κακόβουλου λογισμικού ή ένα τείχος προστασίας.
- Χρησιμοποιήστε έναν ισχυρό κωδικό πρόσβασης για την προστασία του συστήματος του υπολογιστή σας, των μέσων αποθήκευσης και των συσκευών παρουσίασης.
- Χρησιμοποιήστε κρυπτογράφηση δεδομένων για να ασφαλίσετε τα δεδομένα στο σύστημα του υπολογιστή σας και στα μέσα αποθήκευσης.
- Να δημιουργείτε τακτικά αντίγραφα ασφαλείας των δεδομένων σας.
- Χρησιμοποιήστε τη λειτουργία ανωνυμοποίησης για την προστασία των προσωπικών δεδομένων των ασθενών, εάν απαιτείται.

Η αρχειοθέτηση και η επαναφορά συνόλων δεδομένων σε διαφορετικές εκδόσεις του coDiagnostiX μπορεί να προκαλέσει προβλήματα συμβατότητας.

Μην απορρίπτετε αυτήν τη συσκευή ως αδιαχώριστο αστικό απόβλητο. Η συλλογή των απορριμμάτων πρέπει να γίνεται ξεχωριστά.

Ο χρήστης είναι υπεύθυνος να φροντίζει για την αποταυτοποίηση των δεδομένων υγείας, τη δημιουργία αντιγράφων ασφαλείας και την αποκατάσταση μετά από καταστροφή, καθώς και για την αυθεντικότητα των δεδομένων υγείας.

Οι διαδικτυακές ενημερώσεις χρησιμοποιούνται επίσης για την επίλυση ζητημάτων ασφάλειας ή/και ασφάλειας πληροφοριών. Οι ενημερώσεις αυτές είναι υποχρεωτικές. Αυτό θα αποσαφηνιστεί από τις πληροφορίες που παρέχονται με την ηλεκτρονική ενημέρωση.

Ο χρήστης είναι υπεύθυνος για την εγκατάσταση και τη διαμόρφωση - όπως απαιτείται από την πολιτική ΙΤ του - του λειτουργικού συστήματος και του διακομιστή SQL αν χρησιμοποιεί δικτυακή βάση δεδομένων. Αυτό περιλαμβάνει την εγκατάσταση και τη ρύθμιση της αυτόματης αποσύνδεσης, τους ελέγχους, τις εξουσιοδοτήσεις, τη διαμόρφωση των χαρακτηριστικών ασφαλείας, την πρόσβαση έκτακτης ανάγκης, την ανίχνευση/προστασία από κακόβουλο λογισμικό, τον έλεγχο ταυτότητας των κόμβων, τον προσωπικό έλεγχο ταυτότητας, την ενσωμάτωση του coDiagnostiX στον χάρτη πορείας του κύκλου ζωής του προϊόντος, τη θωράκιση του συστήματος και της εφαρμογής, την εμπιστευτικότητα της αποθήκευσης δεδομένων υγείας.

Ορισμένες λειτουργίες και υπηρεσίες του coDiagnostiX απαιτούν μεταφορά δεδομένων. Η πρόσβαση στα δεδομένα, η αποθήκευση και η μεταφορά συμμορφώνονται με τους εθνικούς κανονισμούς για την ασφάλεια των πληροφοριών.

Για περισσότερες λεπτομέρειες σχετικά με τις μεθόδους κρυπτογράφησης, τον τύπο των δεδομένων που μεταφέρονται, την τοποθεσία των κεντρικών υπολογιστών και την αποθήκευση ανατρέξτε στη διεύθυνση https://dentalwings.com/data-protection-faqs/.

### <span id="page-23-0"></span>2.7 Πληροφορίες συμβατότητας

#### Προσοχή

Η αρχειοθέτηση και η επαναφορά συνόλων δεδομένων σε διαφορετικές εκδόσεις του coDiagnostiX μπορεί να προκαλέσει προβλήματα συμβατότητας.

Αποφύγετε τη χρήση διαφορετικών εκδόσεων του coDiagnostiX. Εάν έχετε οποιοδήποτε πρόβλημα, επικοινωνήστε με τον διανομέα της περιοχής σας.

Γενικά, με το coDiagnostiX μπορείτε να ανοίξετε σύνολα δεδομένων ασθενών από παλαιότερες εκδόσεις του coDiagnostiX (συμβατότητα με παλαιότερες εκδόσεις). Ελέγξτε προσεκτικά το σύνολο δεδομένων σας για να αποφύγετε μικρές ασυμβατότητες που θα μπορούσαν να οδηγήσουν σε αστοχίες στον σχεδιασμό ή/και στην παραγωγή χειρουργικών οδηγών. Ωστόσο, οι παλαιότερες εκδόσεις του coDiagnostiX δεν μπορούν να λειτουργήσουν με σύνολα δεδομένων από τις τρέχουσες εκδόσεις του coDiagnostiX.

Η τρέχουσα έκδοση της κύριας βάσης δεδομένων ενδέχεται να μην είναι συμβατή με προηγούμενες εκδόσεις του coDiagnostiX.

#### caseXchange

Το caseXchange είναι μια πλατφόρμα για τους χρήστες του coDiagnostiX, η οποία προορίζεται για την ανταλλαγή συνόλων δεδομένων του coDiagnostiX. Για τη συμβατότητα των εκδόσεων λογισμικού του coDiagnostiX των χρηστών, βλ. παραπάνω πληροφορίες.

#### DWOS Connect

Το coDiagnostiX διαθέτει μια διασύνδεση με το DWOS Connect για την εισαγωγή αρχείων που παρέχονται από συμβατές συσκευές σάρωσης της Dental Wings/Straumann. Το coDiagnostiX είναι συμβατό με την τελευταία έκδοση του DWOS Connect. Φροντίστε να εργάζεστε πάντα με τις τελευταίες εκδόσεις λογισμικού σε αυτές τις συσκευές σάρωσης. Για τη συμβατότητα της έκδοσης λογισμικού, επικοινωνήστε με τον διανομέα της περιοχής σας. (βλ. [Διανομείς](#page-88-0) και σέρβις [\(σελ.](#page-88-0) 89)).

#### DWOS Synergy

Το DWOS Synergy επιτρέπει τη διαδικτυακή κοινή χρήση περιστατικών μεταξύ του coDiagnostiX και του Dental Wings DWOS/Straumann CARES Visual. Για τη συμβατότητα της έκδοσης λογισμικού, επικοινωνήστε με τον διανομέα της περιοχής σας. (βλ. [Διανομείς](#page-88-0) και σέρβις [\(σελ.](#page-88-0) 89)).

### <span id="page-24-0"></span>2.8 Προστασία δεδομένων

Η πρόσβαση στο λογισμικό περιορίζεται από το σύστημα αδειοδότησης.

Για την προστασία των δεδομένων από απώλεια ή μη εξουσιοδοτημένη χρήση, έχουν εφαρμοστεί διάφοροι μηχανισμοί ασφαλείας στο coDiagnostiX:

- Κρυπτογράφηση δεδομένων κατά την αποθήκευση και τη μεταφορά μέσω του διαδικτύου
- Ένα σύστημα αρχειοθέτησης για τη δημιουργία αντιγράφων ασφαλείας δεδομένων ασθενών και σχεδιασμού
- Μια συνάρτηση ανωνυμοποίησης κατ' απαίτηση για την προστασία της ιδιωτικής ζωής

#### Προσοχή

Ο χρήστης είναι υπεύθυνος για την εγκατάσταση και τη διαμόρφωση - όπως απαιτείται από την πολιτική ΙΤ του - του λειτουργικού συστήματος και του διακομιστή SQL αν χρησιμοποιεί δικτυακή βάση δεδομένων. Αυτό περιλαμβάνει την εγκατάσταση και τη ρύθμιση της αυτόματης αποσύνδεσης, τους ελέγχους, τις εξουσιοδοτήσεις, τη διαμόρφωση των χαρακτηριστικών ασφαλείας, την πρόσβαση έκτακτης ανάγκης, την ανίχνευση/προστασία από κακόβουλο λογισμικό, τον έλεγχο ταυτότητας των κόμβων, τον προσωπικό έλεγχο ταυτότητας, την ενσωμάτωση του coDiagnostiX στον χάρτη πορείας του κύκλου ζωής του προϊόντος, τη θωράκιση του συστήματος και της εφαρμογής, την εμπιστευτικότητα της αποθήκευσης δεδομένων υγείας.

Ο χρήστης είναι υπεύθυνος να φροντίζει για την αποταυτοποίηση των δεδομένων υγείας, τη δημιουργία αντιγράφων ασφαλείας και την αποκατάσταση μετά από καταστροφή, καθώς και για την αυθεντικότητα των δεδομένων υγείας.

Προστατεύστε τα δεδομένα σας από απώλεια, μη εξουσιοδοτημένη πρόσβαση και μη εξουσιοδοτημένη χρήση.

- Ασφαλίστε το σύστημα του υπολογιστή σας εγκαθιστώντας έναν σαρωτή κακόβουλου λογισμικού ή ένα τείχος προστασίας.
- Χρησιμοποιήστε έναν ισχυρό κωδικό πρόσβασης για την προστασία του συστήματος του υπολογιστή σας, των μέσων αποθήκευσης και των συσκευών παρουσίασης.
- Χρησιμοποιήστε κρυπτογράφηση δεδομένων για να ασφαλίσετε τα δεδομένα στο σύστημα του υπολογιστή σας και στα μέσα αποθήκευσης.
- Να δημιουργείτε τακτικά αντίγραφα ασφαλείας των δεδομένων σας.
- Χρησιμοποιήστε τη λειτουργία ανωνυμοποίησης για την προστασία των προσωπικών δεδομένων των ασθενών, εάν απαιτείται.

Λάβετε υπόψη ότι ο χρήστης είναι υπεύθυνος για την προστασία των δεδομένων στην πλευρά του χρήστη. Φροντίστε να προστατεύετε επαρκώς τα δεδομένα αυτά.

#### Προσοχή

Ορισμένες λειτουργίες και υπηρεσίες του coDiagnostiX απαιτούν μεταφορά δεδομένων. Η πρόσβαση στα δεδομένα, η αποθήκευση και η μεταφορά συμμορφώνονται με τους εθνικούς κανονισμούς για την ασφάλεια των πληροφοριών. Για περισσότερες λεπτομέρειες σχετικά με τις μεθόδους κρυπτογράφησης, τον τύπο των δεδομένων που μεταφέρονται, την τοποθεσία των κεντρικών υπολογιστών και την αποθήκευση ανατρέξτε στη διεύθυνση https://dentalwings.com/data-protection-faqs/.

### <span id="page-26-0"></span>2.9 Περισσότερες πληροφορίες

Δεν υπάρχει κανένας φυσικός, χημικός, ηλεκτρικός, μηχανικός, βιολογικός, ηλεκτρομαγνητικός κίνδυνος ή κίνδυνος ακτινοβολίας που να σχετίζεται με το λογισμικό. Ωστόσο, το λογισμικό διαθέτει αρκετές ενσωματωμένες λειτουργίες προειδοποίησης που έχουν σχεδιαστεί για να προειδοποιούν και να υπενθυμίζουν στον χρήστη τη νομική του ευθύνη να σχεδιάζει με ακρίβεια και να επαληθεύει όλα τα αποτελέσματα του σχεδιασμού.

Λάβετε υπόψη ότι κάθε σοβαρό περιστατικό που συνέβη σε σχέση με το coDiagnostiX θα πρέπει να αναφέρεται στον διανομέα της περιοχής σας και στην αρμόδια αρχή που είναι υπεύθυνη για τα ιατροτεχνολογικά προϊόντα ή την προστασία δεδομένων στη χώρα σας. Αν έχετε ερωτήσεις, επικοινωνήστε με το διανομέα της περιοχής σας. (βλ. [Διανομείς](#page-88-0) και σέρβις (σελ. 89)).

Η Dental Wings και τα προϊόντα της είναι καταχωρημένα στις κύριες αγορές. Η δήλωση συμμόρφωσης για το coDiagnostiX είναι διαθέσιμη στον ιστότοπο eIFU στη διεύθυνση: <https://ifu.dentalwings.com/>. Για περισσότερες ερωτήσεις, επικοινωνήστε με τον διανομέα της περιοχής σας. (βλ. [Διανομείς](#page-88-0) και σέρβις (σελ. 89)).

Για περισσότερες πληροφορίες σχετικά με τα προϊόντα που χρησιμοποιούνται σε συνδυασμό, ανατρέξτε στα ακόλουθα έγγραφα ή στις ακόλουθες πηγές πληροφοριών:

DWOS και DWOS Connect:

- DWOS Οδηγίες χρήσης
- DWOS Βοήθεια χρήστη

Straumann® CARES® Visual:

- Straumann® CARES® Visual Οδηγίες χρήσης
- Straumann® CARES® Visual Βοήθεια χρήστη

Ενδοστοματικός σαρωτής Dental Wings:

– Οδηγίες χρήσης ενδοστοματικού σαρωτή

### <span id="page-27-0"></span>2.10 Εγκατάσταση

#### Προσοχή

Φροντίστε να συμμορφώνεστε με όλα τα ισχύοντα πρότυπα και τους τεχνικούς κανονισμούς για οποιοδήποτε υλικό υπολογιστή χρησιμοποιείτε. Το υλικό του υπολογιστή δεν προορίζεται για χρήση σε κοντινή απόσταση (σε απόσταση 1,5 μέτρου) από τον ασθενή. Μην χρησιμοποιείτε πολύπριζα για να συνδέσετε το υλικό.

#### Βήματα για την εγκατάσταση του coDiagnostiX

- 1. Ελέγξτε ότι το υλικό και το λογισμικό σας πληρούν τις προδιαγραφές (βλ. [Απαιτήσεις](#page-89-2) υλικού και [λογισμικού](#page-89-2) (σελ. 90)).
- 2. Τοποθετήστε το μέσο εγκατάστασης στον υπολογιστή.
- 3. Εάν η διαδικασία εγκατάστασης δεν ξεκινήσει αυτόματα, ξεκινήστε το πρόγραμμα χειροκίνητα εκτελώντας το αρχείο setup.exe στο μέσο εγκατάστασής σας
- 4. Ακολουθήστε τις οδηγίες που εμφανίζονται στην οθόνη.
- 5. Η εγκατάσταση είναι επιτυχής μόλις εμφανιστεί η οθόνη έναρξης του coDiagnostiX.

Αν έχετε ερωτήσεις ή χρειάζεστε περαιτέρω βοήθεια κατά την εγκατάσταση, επικοινωνήστε με τον διανομέα της περιοχής σας (βλ. κεφάλαιο [Διανομείς](#page-88-0) και σέρβις (σελ. 89)).

#### Σημείωση

Μην συνδέσετε το dongle στον υπολογιστή μέχρι να σας ζητηθεί να το κάνετε από το πρόγραμμα εγκατάστασης.

#### Εγκατάσταση προαιρετικού λογισμικού και διαμόρφωση του δικτύου

Πρόγραμμα ανάγνωσης εγγράφων: Επιλέξτε μια εφαρμογή που μπορεί να διαβάσει αρχεία PDF και είναι συμβατή με το λειτουργικό σας σύστημα. Η εγκατάσταση πρέπει να γίνεται με τις ρουτίνες του λειτουργικού σας συστήματος και σύμφωνα με τις οδηγίες του κατασκευαστή του προγράμματος ανάγνωσης εγγράφων.

Εκτυπωτής: Η εγκατάσταση πρέπει να γίνεται σύμφωνα με τις οδηγίες του κατασκευαστή του εκτυπωτή.

Ποντίκι 3D: Ακολουθήστε τις οδηγίες που παρέχονται στη Βοήθεια χρήστη του coDiagnostiX (coDiagnostiX EXPERT Mode (Λειτουργία EXPERT του coDiagnostiX) > General tools (Γενικά εργαλεία) > 3D mouse (Ποντίκι 3D)).

Microsoft® SQL Server®: Ακολουθήστε τις οδηγίες που παρέχονται στη Βοήθεια χρήστη του coDiagnostiX (Advanced functionalities (Προηγμένες λειτουργίες) > Network Database SQL).

DWOS Synergy: Για την εγκατάσταση και τη διαμόρφωση βλ. DWOS [Synergy](#page-92-0) (σελ. 93).

Διαμόρφωση δικτύου: Διαμορφώστε το σύστημά σας όπως περιγράφεται στο κεφάλαιο [Απαιτήσεις](#page-89-2) υλικού και λογισμικού (σελ. 90)

#### Γλώσσες

Η διασύνδεση χρήστη του coDiagnostiX είναι διαθέσιμη σε διάφορες γλώσσες. Η γλώσσα μπορεί να ρυθμιστεί στη διαχείριση του coDiagnostiX (βλ. ενότητα[Διαχείριση](#page-31-1) (σελ. 32) στο κεφάλαιο Οθόνη έναρξης του [coDiagnostiX](#page-31-0) (σελ. 32)).

#### Εξοικείωση με το λογισμικό

Για να μάθετε πώς να εργάζεστε με το coDiagnostiX και για να εξοικειωθείτε με τις λειτουργίες του, βλ. [Εξοικείωση](#page-30-1) (σελ. 31).

#### Απεγκατάσταση

Εάν χρειαστεί να απεγκαταστήσετε το λογισμικό coDiagnostiX για οποιονδήποτε λόγο, χρησιμοποιήστε τα εργαλεία και τις διαδικασίες που παρέχει το λειτουργικό σας σύστημα (ανατρέξτε στο κεφάλαιο [Απαιτήσεις](#page-89-2) υλικού και λογισμικού (σελ. 90)).

### <span id="page-29-0"></span>2.11 Απόρριψη

Οι ηλεκτρικές και ηλεκτρονικές συσκευές πρέπει να απορρίπτονται ξεχωριστά από τα συνήθη οικιακά απορρίμματα, προκειμένου να προωθηθεί η επαναχρησιμοποίηση, η ανακύκλωση και άλλες μορφές ανάκτησης, να αποφευχθούν οι δυσμενείς επιπτώσεις στο περιβάλλον και στην ανθρώπινη υγεία λόγω της παρουσίας επικίνδυνων ουσιών σε ορισμένα από τα εξαρτήματά τους και να μειωθεί η ποσότητα των αποβλήτων που πρέπει να εξαλειφθούν με σκοπό τη μείωση των χώρων υγειονομικής ταφής. Αυτό περιλαμβάνει αξεσουάρ όπως τηλεχειριστήρια, καλώδια τροφοδοσίας κ.λπ.

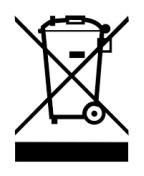

Προσοχή

Μην απορρίπτετε αυτήν τη συσκευή ως αδιαχώριστο αστικό απόβλητο. Η συλλογή των απορριμμάτων πρέπει να γίνεται ξεχωριστά.

Οι έτοιμοι χειρουργικοί οδηγοί μπορούν να απορριφθούν ως κανονικά κλινικά απόβλητα. Οι μολυσμένες συσκευές πρέπει να αντιμετωπίζονται ως επικίνδυνα απόβλητα και να διατίθενται σε κατάλληλους περιέκτες που πληρούν ειδικές τεχνικές απαιτήσεις.

Για λεπτομέρειες σχετικά με τον τρόπο απόρριψης της συσκευής σας και της συσκευασίας της, επικοινωνήστε με τον διανομέα της περιοχής σας.

## <span id="page-30-0"></span>3. Βασικές αρχές

Η διασύνδεση χρήστη του λογισμικού βασίζεται στο πρότυπο Microsoft® Windows® που σας επιτρέπει να ελέγχετε το σύστημα εύκολα με το ποντίκι. Για να εξοικειωθείτε με το σύστημα και τα στοιχεία ελέγχου, όπως τα κουμπιά, τα πλαίσια ελέγχου και τα στοιχεία ελέγχου επεξεργασίας, συμβουλευτείτε το εγχειρίδιο χρήσης του λειτουργικού σας συστήματος.

### <span id="page-30-1"></span>3.1 Εξοικείωση

Για να μάθετε πώς να εργάζεστε με το coDiagnostiX και να εξοικειωθείτε με τις λειτουργίες του και τις σχετικές ροές εργασίας, προσφέρονται οι ακόλουθες οδηγίες, καθώς και τα ακόλουθα εκπαιδευτικά μαθήματα και πολυμέσα:

- Οδηγίες χρήσης του coDiagnostiX (παρόν έγγραφο)
- Τακτικά διαδικτυακά εκπαιδευτικά μαθήματα που είναι ανοικτά για όλους τους χρήστες με έγκυρη άδεια χρήσης του coDiagnostiX. Οι χρήστες μπορούν να εγγραφούν σε αυτά τα διαδικτυακά μαθήματα στον ιστότοπό μας στη διεύθυνση [https://codiagnostix.com/training.](https://codiagnostix.com/training.php)
- **Εκπαιδευτικά βίντεο που είναι διαθέσιμα μέσα από το coDiagnostiX (βλ. [Υποστήριξη](#page-32-0) και** [βοήθεια](#page-32-0) (σελ. 33) στο κεφάλαιο Οθόνη έναρξης του coDiagnostiX).
- Σχετική βοήθεια χρήστη του coDiagnostiX που παρέχει λεπτομερείς εξηγήσεις και πρόσθετες πληροφορίες σχετικά με τις προηγμένες λειτουργίες (βλ. [Υποστήριξη](#page-32-0) και βοήθεια (σελ. 33) στο κεφάλαιο Οθόνη έναρξης του coDiagnostiX).

### <span id="page-31-0"></span>3.2 Οθόνη έναρξης του coDiagnostiX

#### Βασικές λειτουργίες της οθόνης έναρξης του coDiagnostiX

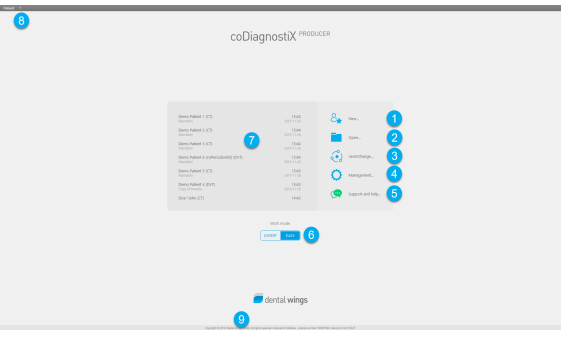

#### Δημιουργία νέου συνόλου δεδομένων Ανοίγει ένα παράθυρο διαλόγου για την εισαγωγή δεδομένων DICOM (π.χ. από CD) και τη δημιουργία ενός συνόλου δεδομένων του ασθενούς.

### Άνοιγμα συνόλου δεδομένων

Ανοίγει τη βάση δεδομένων του ασθενούς (το DICOM έχει ήδη εισαχθεί)

#### caseXchange

<span id="page-31-1"></span>Παρέχει άμεση πρόσβαση στην πλατφόρμα επικοινωνίας caseXchange. Για τους χρήστες με ενεργοποιημένη τη λειτουργία Διαχείριση παραγγελιών, παρέχεται πρόσβαση στη Διαχείριση παραγγελιών.

#### Διαχείριση

Η ενότητα Διαχείριση του coDiagnostiX παρέχει πρόσβαση σε διοικητικές λειτουργίες, όπως η δημιουργία αντιγράφων ασφαλείας ή η ρύθμιση γλώσσας. Η αρχειοθέτηση και η επαναφορά συνόλων δεδομένων σε διαφορετικές εκδόσεις του coDiagnostiX μπορεί να προκαλέσει προβλήματα συμβατότητας. (Βλ. [Πληροφορίες](#page-23-0) [συμβατότητας](#page-23-0) (σελ. 24))

#### Υποστήριξη και βοήθεια

<span id="page-32-0"></span>Το Κέντρο υποστήριξης και βοήθειας παρέχει κεντρική πρόσβαση για βοήθεια, υποστήριξη και εκπαίδευση. Εδώ, μπορείτε να ξεκινήσετε μια συνεδρία απομακρυσμένης υποστήριξης, εάν είναι απαραίτητο (απαιτείται ενεργή σύνδεση στο διαδίκτυο). Για πληροφορίες σχετικά με τον τρόπο εξοικείωσης με το λογισμικό, ανατρέξτε στα κεφάλαια [Διανομείς](#page-88-0) και σέρβις (σελ. 89) και [Εξοικείωση](#page-30-1) (σελ. 31).

#### Λειτουργία εργασίας

Επιλέξτε EXPERT ή EASY για να εκκινήσετε το coDiagnostiX στη λειτουργία εργασίας που προτιμάτε. Το EXPERT προσφέρει το πλήρες σύνολο των εργαλείων σχεδιασμού για την υποστήριξη τυπικών και προηγμένων ροών εργασίας θεραπείας. Η λειτουργία EASY είναι μια βελτιωμένη διασύνδεση χρήστη με βήμα προς βήμα καθοδήγηση για τους χρήστες που σχεδιάζουν τυπικές περιπτώσεις θεραπείας ή τις αναθέτουν σε εργαστήριο ή κέντρο.

#### Κύριο μενού

Παρέχει πρόσβαση σε λειτουργίες που σχετίζονται με τη βάση δεδομένων, άλλες ενότητες και τη διαχείριση αδειών χρήσης.

#### Αριθμοί αδειών χρήσης και εκδόσεων

Ο αριθμός άδειας χρήσης και ο αριθμός έκδοσης του coDiagnostiX εμφανίζονται τόσο στη γραμμή κατάστασης στην οθόνη έναρξης όσο και στο πλαίσιο Πληροφορίες (πρόσβαση από το παράθυρο main menu (κύριο μενού) > Help (?) (Βοήθεια) > About (Πληροφορίες)).

#### Ενημερώσεις

Εάν υπάρχουν διαθέσιμες ενημερώσεις, εμφανίζεται μια γραμμή πληροφοριών που ενημερώνει το χρήστη σχετικά με τις εκκρεμείς ενημερώσεις (βλ. [Συντήρηση](#page-87-0) (σελ. 88)).

### <span id="page-33-0"></span>3.3 Εισαγωγή DICOM

Εκκίνηση του coDiagnostiX και φόρτωση μιας περίπτωσης DICOM

- **Εκκινήστε το λογισμικό coDiagnostiX και βεβαιωθείτε ότι το dongle είναι συνδεδεμένο.**
- Μεταφέρετε τα δεδομένα DICOM που λάβατε από τον αξονικό τομογράφο κωνικής δέσμης ή τον αξονικό τομογράφο στον υπολογιστή σας (π.χ. τοποθετήστε CD/DVD στη μονάδα δίσκου του υπολογιστή σας).

#### Προσοχή

Λάβετε υπόψη ότι ο χρήστης του λογισμικού coDiagnostiX είναι αποκλειστικά υπεύθυνος για την ορθότητα, την ακρίβεια και την πληρότητα όλων των δεδομένων που εισάγονται στο λογισμικό coDiagnostiX.

■ Κάντε κλικ στην επιλογή New (Δημιουργία) στην οθόνη εκκίνησης. Με αυτόν τον τρόπο ξεκινά η μεταφορά DICOM.

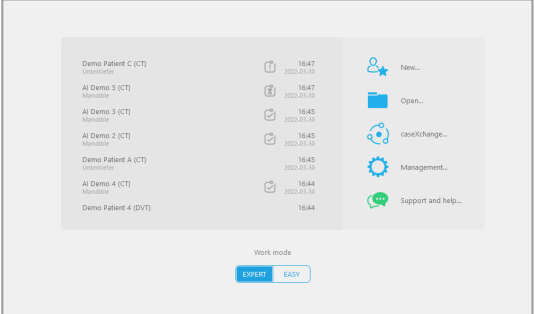

- **E** Επιλέξτε Import data from CD/DVD or other source (Εισαγωγή δεδομένων από CD/DVD ή άλλη προέλευση) και κάντε κλικ στην επιλογή Import (Εισαγωγή).
- Σε περίπτωση προβλημάτων (μηνύματα σφάλματος, προειδοποιήσεις κ.λπ.), επικοινωνήστε με τον διανομέα της περιοχής σας (βλ. [Διανομείς](#page-88-0) και σέρβις [\(σελ.](#page-88-0) 89)).
- Επιλέξτε αν θέλετε να σχεδιάσετε μια περίπτωση για την άνω ή την κάτω γνάθο. Για να σχεδιάσετε τόσο την άνω όσο και την κάτω γνάθο πρέπει να δημιουργήσετε δύο ξεχωριστά σχέδια.

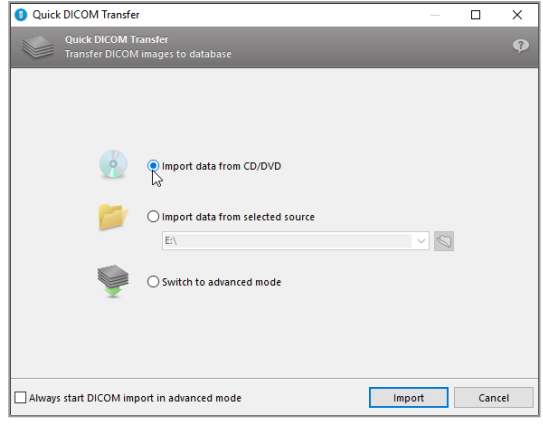

■ Το coDiagnostiX μεταβαίνει στη λειτουργία EXPERT ή EASY, ανάλογα με το τι έχει επιλεγεί στην αρχική οθόνη.

#### Προσοχή

Μην χρησιμοποιείτε σύνολα δεδομένων που μπορούν να δημιουργηθούν παρά τα προειδοποιητικά μηνύματα, εκτός εάν κατανοείτε πλήρως τις συνέπειες αυτών των προειδοποιήσεων και εάν είστε βέβαιοι ότι δεν υπάρχει απαράδεκτος κίνδυνος για την ορθότητα και την ακρίβεια του σχεδιασμού σας.

## <span id="page-35-0"></span>4. Λειτουργία EASY

### <span id="page-35-1"></span>4.1 Διασύνδεση χρήστη

#### Οθόνη σχεδιασμού coDiagnostiX EASY

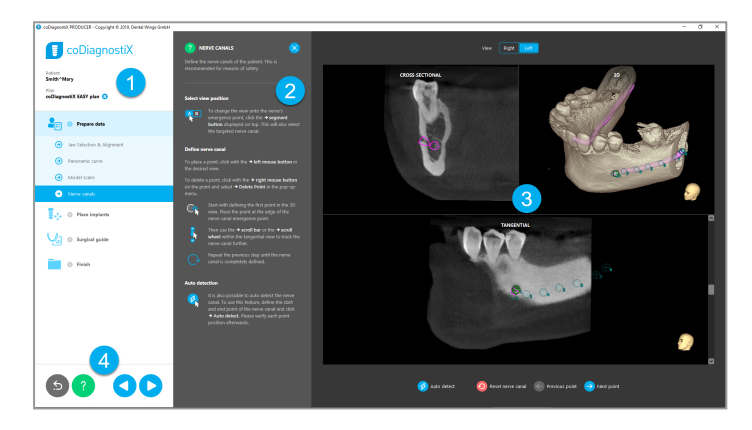

- Δέντρο αντικειμένων: Όλα τα βήματα σχεδιασμού με τη σειρά της ροής εργασίας το τρέχον βήμα επισημαίνεται, επισκόπηση αντικειμένων.
- Βοήθεια: Συμπτυσσόμενο ενσωματωμένο παράθυρο βοήθειας με οδηγίες για το τρέχον βήμα.
- Προβολές: Χειρισμός εργαλείων και προβολής για το τρέχον βήμα.
- Εργαλεία πλοήγησης και βοήθειας: Πρόσβαση στη βοήθεια και πλοήγηση μεταξύ των βημάτων.
#### Το δέντρο αντικειμένων στη λειτουργία coDiagnostiX EASY:

- **Σαφής βήμα προς βήμα επισκόπηση του** σχεδιασμού της τρέχουσας περίπτωσης με συμπτυσσόμενα υπο-βήματα
- **Εμφάνιση οποιουδήποτε βήματος ανά πάσα** στιγμή με ένα κλικ του ποντικιού
- Δεδομένα αντικειμένων με μια ματιά
- n Γρήγορη πρόσβαση στη διαχείριση σχεδίου και στη βοήθεια

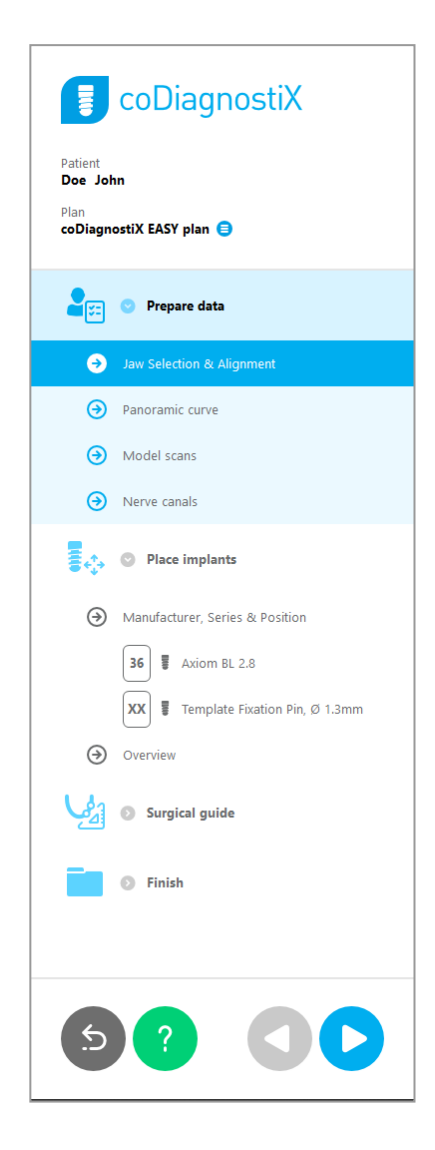

### Εργαλεία πλοήγησης και βοήθειας στη λειτουργία coDiagnostiX EASY:

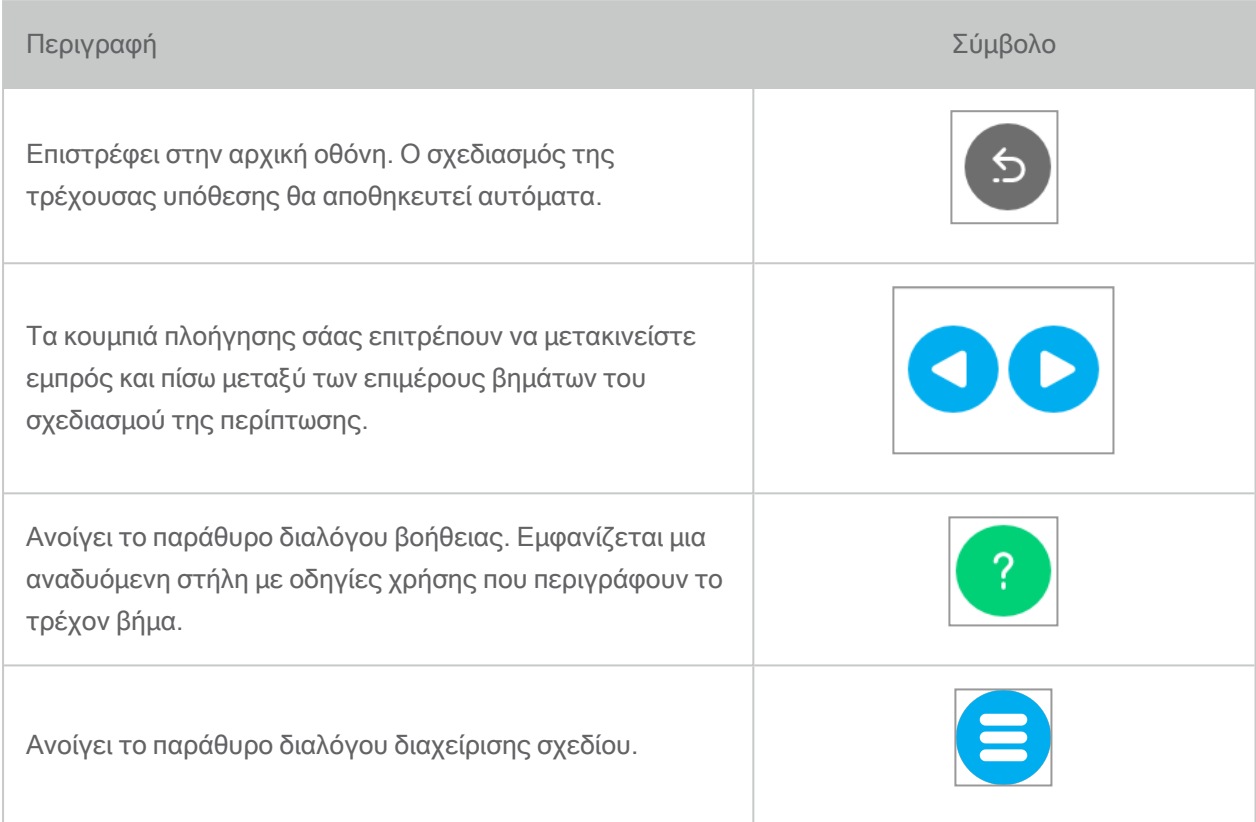

#### Διαχείριση σχεδίων στη λειτουργία coDiagnostiX EASY

Η διαχείριση των δεδομένων σχεδιασμού γίνεται με σχέδια. Μπορείτε να δημιουργήσετε πολλά σχέδια για έναν ασθενή, να διαγράψετε σχέδια ή να αντιγράψετε σχέδια.

- **Αποκτήστε πρόσβαση στις λειτουργίες** σχεδιασμού από το Plan Management Button (Κουμπί διαχείρισης σχεδίου) (<sup>3</sup>) στο δέντρο αντικειμένων.
- **Προστατεύστε τα σχέδια από αλλαγές,** επιλέγοντας το Plan Management Button (Κουμπί διαχείρισης σχεδίου) ( $\bigoplus$ )  $\Rightarrow$ Properties (Ιδιότητες) και, κατόπιν, επιλέγοντας Protect this plan against changes (Προστασία αυτού του σχεδίου από αλλαγές).
- **Οριστικοποιήστε τα σχέδια επιλέγοντας το** Plan Management Button (Κουμπί διαχείρισης σχεδίου) ( $\bigoplus$ )  $\Rightarrow$  Properties (Ιδιότητες) και, κατόπιν, επιλέγοντας Mark this plan as final (Επισήμανση αυτού του σχεδίου ως τελικού).

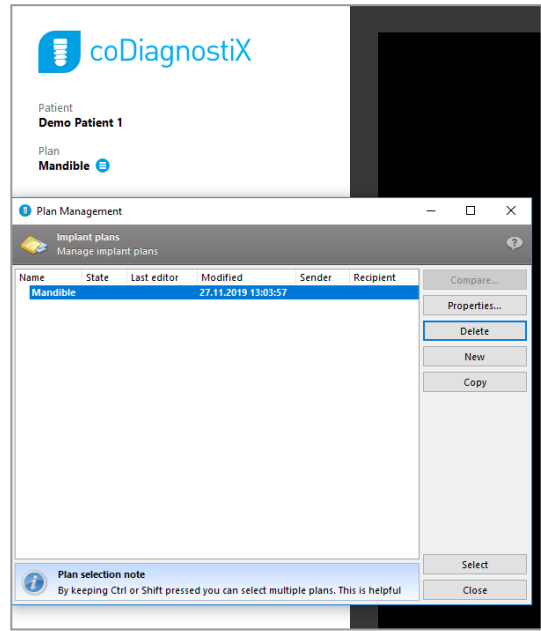

## 4.2 Σχεδιασμός περιπτώσεων

Η λειτουργία EASY του coDiagnostiX καθοδηγείται πλήρως από το λογισμικό ως προς τη σειρά των βημάτων της ροής εργασίας. Τα τέσσερα κύρια βήματα είναι τα εξής Προετοιμασία δεδομένων, Τοποθέτηση εμφυτευμάτων, σχεδιασμόςΧειρουργικού οδηγού και Ολοκλήρωση του οδηγού.

### Βήμα 1: Προετοιμασία δεδομένων

#### Ευθυγράμμιση του συστήματος συντεταγμένων του ασθενούς:

**Kάντε κλικ στην επιλογή Prepare data** (Προετοιμασία δεδομένων) ⇔ υπο-βήμα Jaw Selection & Alignment (Επιλογή και ευθυγράμμιση σιαγόνων) στο δέντρο αντικειμένων.

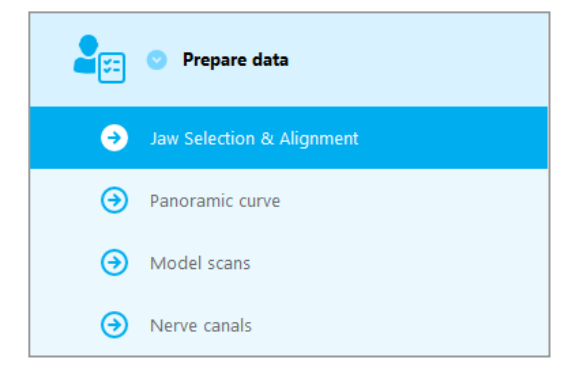

- **Ευθυγραμμίστε όπως περιγράφεται στην** οθόνη. Για να μετακινήσετε το σύστημα συντεταγμένων του ασθενούς, κάντε κλικ, κρατήστε πατημένο και σύρετε με το αριστερό κουμπί του ποντικιού.
- **Για να περιστρέψετε το σύστημα** συντεταγμένων, κάντε κλικ, κρατήστε πατημένο και σύρετε με το δεξί πλήκτρο του ποντικιού.

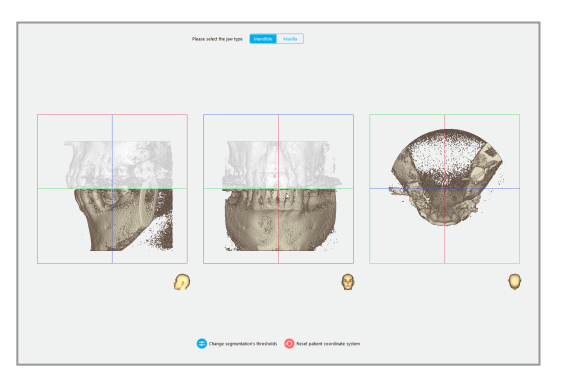

#### Ορίστε την πανοραμική καμπύλη:

■ Κάντε κλικ στην επιλογή Prepare data (Προετοιμασία δεδομένων) ⇔ υπο-βήμα Panoramic curve (Πανοραμική καμπύλη) στο δέντρο αντικειμένων.

- **■** Μετακινήστε σημεία για να δημιουργήσετε μια πανοραμική καμπύλη.
- **Ένα αναδυόμενο παράθυρο στην επάνω** δεξιά γωνία υποδεικνύει την τρέχουσα αξονική θέση στην τρισδιάστατη προβολή για καλύτερο προσανατολισμό.

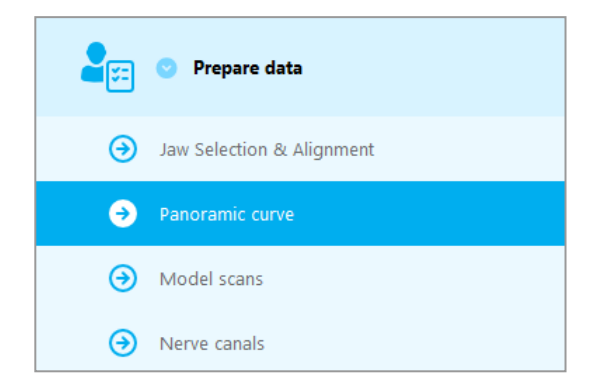

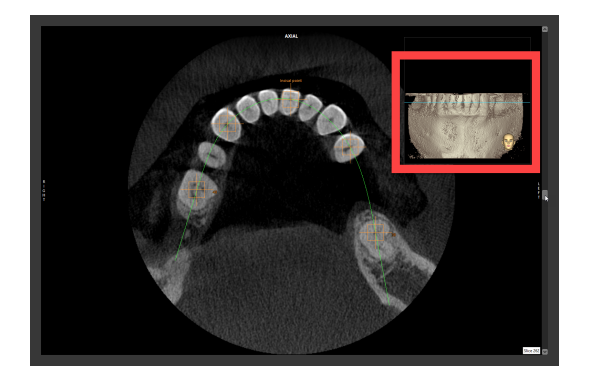

#### Πραγματοποιήστε εισαγωγή και αντιστοίχιση μιας σάρωσης μοντέλου:

■ Μεταβείτε στην επιλογή Surgical guide (Χειρουργικός οδηγός) ⇔ υπο-βήμα Model scan (Σάρωση μοντέλου) στο δέντρο αντικειμένων.

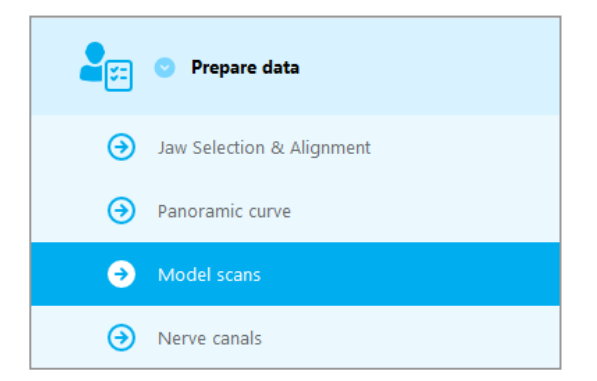

■ Κάντε κλικ στην επιλογή Add model scan (Προσθήκη σάρωσης μοντέλου) στο κάτω μέρος της οθόνης σχεδιασμού.

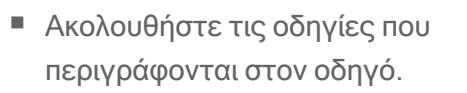

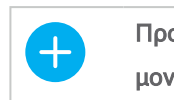

Προσθήκη σάρωσης μοντέλου

#### Σημείωση

Για να εισαγάγετε μια σειρά DWOS Connect, πρέπει πρώτα να συνδεθείτε στο DWOS Connect. Τα διαπιστευτήρια σύνδεσης σάς παρέχονται μαζί με τη συσκευή σαρωτή.

#### Προσοχή

Ελέγξτε σχολαστικά τη σύμπτωση των περιγραμμάτων των συγχωνευμένων τρισδιάστατων αντικειμένων σε όλες τις προβολές για να διασφαλίσετε τη σωστή και ακριβή ευθυγράμμιση και των δύο αντικειμένων κατά την εισαγωγή. Η αντιστοίχιση των δεδομένων σάρωσης του μοντέλου αποτελεί προϋπόθεση για το σχεδιασμό του χειρουργικού οδηγού. Η ακρίβεια αντιστοίχισης επηρεάζει άμεσα την ακρίβεια του σχεδιασμένου χειρουργικού οδηγού.

Οι ανεπαρκείς χειρουργικοί οδηγοί μπορεί να οδηγήσουν σε βλάβη ζωτικής σημασίας για την ανατομία κατά τη στιγμή της χειρουργικής επέμβασης.

#### Ορίστε το νευρικό κανάλι:

■ Στο δέντρο αντικειμένων, μεταβείτε στην επιλογή Prepare data (Προετοιμασία δεδομένων) ð υπο-βήμα Nerve canals (Νευρικά κανάλια).

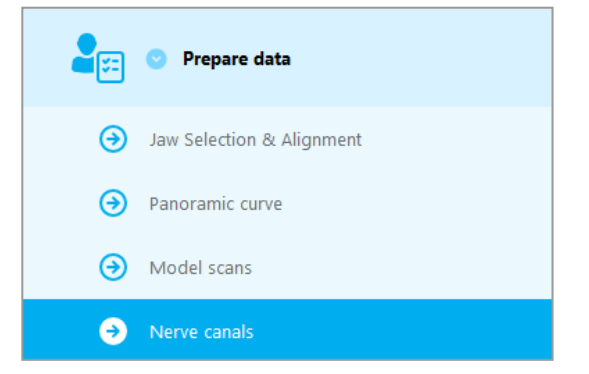

■ Επιλέξτε τη θέση του νευρικού καναλιού χρησιμοποιώντας τα κουμπιά στο επάνω μέρος. Ορίστε το σημείο εισόδου στο γενειακό τρήμα και το σημείο εξόδου στο γναθικό τρήμα κάνοντας κλικ απευθείας στις προβολές.

#### Αυτόματη ανίχνευση

■ Κάντε κλικ στην επιλογή Auto detect (Αυτόματη ανίχνευση) στο κάτω μέρος της οθόνης. Το coDiagnostiX θα ανιχνεύσει αυτόματα το νευρικό κανάλι.

#### Χειροκίνητος ορισμός

■ Ορίστε πρόσθετα σημεία για το νευρικό κανάλι κάνοντας κλικ απευθείας στις προβολές.

Για περισσότερες πληροφορίες σχετικά με την απόσταση ασφαλείας από το νευρικό κανάλι, βλ. κεφάλαιοΈλεγχοι [ασφαλείας](#page-84-0) (σελ. 85).

#### Προσοχή

Να ελέγχετε πάντα την ορθότητα και την ακρίβεια της απεικόνισης του νευρικού καναλιού.

Η αυτόματη ανίχνευση νεύρων δεν εγγυάται την ακριβή απεικόνιση του νευρικού καναλιού. Φροντίστε να ελέγχετε πάντα τη σωστή θέση του νευρικού καναλιού χειροκίνητα.

Εάν ο ορισμός των νεύρων δεν είναι σαφής λόγω κακής ποιότητας της εικόνας, το σύνολο δεδομένων δεν πρέπει να χρησιμοποιείται.

Φροντίστε να διατηρείτε πάντα την κατάλληλη απόσταση ασφαλείας από το νευρικό κανάλι.

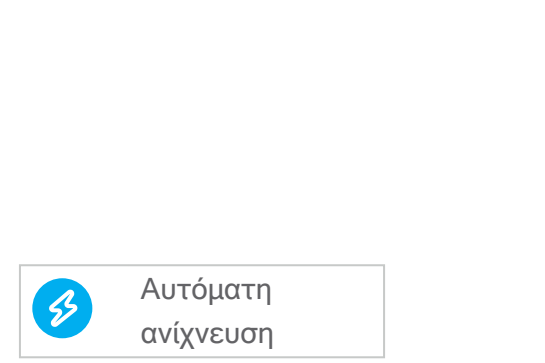

Προβολή Δεξιά Αριστερά

### Βήμα 2: Τοποθέτηση εμφυτευμάτων

#### Σχεδιασμός εμφυτευμάτων:

- Μεταβείτε στο βήμα Place Implants (Τοποθέτηση εμφυτευμάτων) στο δέντρο αντικειμένων.
- Κάντε κλικ στην επιλογή Add implant (Προσθήκη εμφυτεύματος) στο κάτω μέρος της οθόνης. Ανοίγει η κύρια βάση δεδομένων.
- **Επιλέξτε τον κατασκευαστή, τη σειρά και** τη θέση των δοντιών.
- **-** Μετακινήστε τη θέση του εμφυτεύματος με το αριστερό πλήκτρο του ποντικιούπεριστρέψτε το εμφύτευμα με το δεξί πλήκτρο του ποντικιού.
- **Αλλάξτε ή αφαιρέστε ένα εμφύτευμα με τα** κουμπιά στο κάτω μέρος της οθόνης.
- **Ρυθμίστε το μήκος και τη διάμετρο του** εμφυτεύματος με τα κουμπιά στο επόμενο υπο-βήμα.

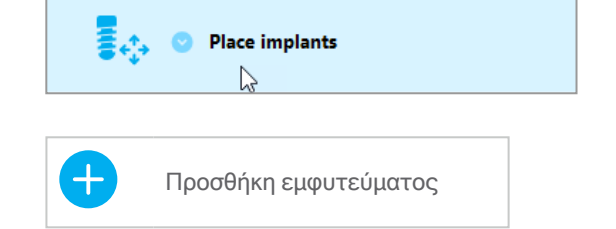

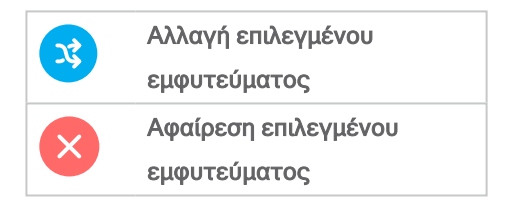

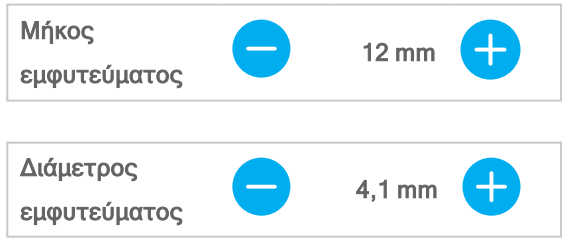

Φροντίστε να ελέγχετε πάντα τη σωστή θέση των εμφυτευμάτων.

#### Σημείωση

Για άλλα χειρουργικά είδη, όπως τα ενδοδοντικά τρυπάνια και οι ακίδες στερέωσης ακολουθήστε τα ίδια βήματα σχεδιασμού.

Για περισσότερες πληροφορίες σχετικά με την απόσταση ασφαλείας μεταξύ των εμφυτευμάτων, βλ. κεφάλαιοΈλεγχοι [ασφαλείας](#page-84-0) (σελ. 85).

#### Προσοχή

Φροντίστε να διατηρείτε πάντα την κατάλληλη απόσταση γύρω από το εμφύτευμα.

Λάβετε υπόψη ότι ο ενδοδοντικός σχεδιασμός του coDiagnostiX προορίζεται μόνο για τον σχεδιασμό μιας ευθείας διαδρομής προς το σημείο εκκίνησης του ριζικού σωλήνα. Η θεραπεία του ριζικού σωλήνα δεν υποστηρίζεται από τον οδηγό.

#### Προσθήκη δαχτυλιδιών:

- **Μεταβείτε στο βήμα Place Implants** (Τοποθέτηση εμφυτευμάτων).
- **Επιλέξτε ένα εμφύτευμα στο δέντρο** αντικειμένων για να προσθέσετε ένα δαχτυλίδι ή ένα κολόβωμα για αυτό το εμφύτευμα.

ή

■ Επιλέξτε Overview (Επισκόπηση) στο δέντρο αντικειμένων για να προσθέσετε ένα δαχτυλίδι ή ένα κολόβωμα σε όλα τα εμφυτεύματα ταυτόχρονα.

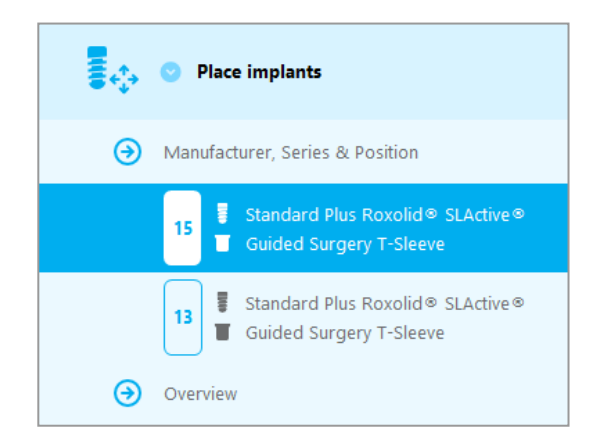

■ Κάντε κλικ στην επιλογή Select sleeve (Επιλέξτε δαχτυλίδι) στο κάτω μέρος της οθόνης για να ανοίξει το παράθυρο διαλόγου.

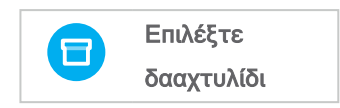

**-** Ακολουθήστε τις οδηγίες στο παράθυρο διαλόγου.

#### Προσοχή

Λάβετε υπόψη ότι ο χρήστης του λογισμικού coDiagnostiX είναι αποκλειστικά υπεύθυνος για την ορθότητα, την ακρίβεια και την πληρότητα όλων των δεδομένων που εισάγονται στο λογισμικό coDiagnostiX.

### Βήμα 3: Χειρουργικός οδηγός

#### Σχεδιάστε έναν χειρουργικό οδηγό:

- Κάντε κλικ στην επιλογή Surgical guide (Χειρουργικός οδηγός) ⇔ υπο-βήμα Edit design (Επεξεργασία σχεδίου).
- **E** Επιλέξτε Create surgical guide (Δημιουργία χειρουργικού οδηγο) στο κάτω μέρος της οθόνης. Ανοίγει ο οδηγός σχεδιασμού.
- Ακολουθήστε τις οδηγίες που περιγράφονται στον οδηγό.

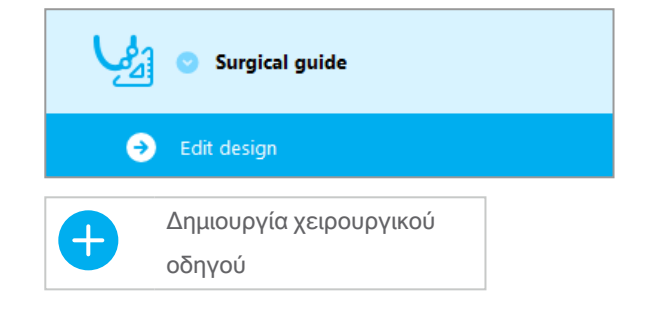

Για περισσότερες πληροφορίες σχετικά με την ακρίβεια των χειρουργικών οδηγών, βλ. κεφάλαιοΈλεγχοι [ασφαλείας](#page-84-0) (σελ. 85).

#### Προσοχή

Η σωστή διαστασιολόγηση του χειρουργικού οδηγού και η επιλογή ενός κατάλληλα επικυρωμένου υλικού οδηγού εμπίπτει στην αποκλειστική ευθύνη του χρήστη.

Βεβαιωθείτε ότι τα παράθυρα επιθεώρησης που τοποθετούνται στον ψηφιακά σχεδιασμένο χειρουργικό οδηγό δεν επηρεάζουν τη σταθερότητα του τελικού χειρουργικού οδηγού. Διαφορετικά, υπάρχει ο κίνδυνος ανακριβών αποτελεσμάτων που μπορεί να θέσουν σε κίνδυνο την ασφάλεια των ασθενών.

Ποτέ μην τρυπάτε απευθείας μέσα από τον οδηγό. Να χρησιμοποιείτε πάντα την κατάλληλη μεταλλική καθοδήγηση για να αποφύγετε τα μικροσπασίματα.

### Βήμα 4: Ολοκλήρωση

#### Πρωτόκολλα εκτύπωσης:

■ Κάντε κλικ στην επιλογή Finish (Τέλος) <sup>⇔</sup> υποβήμα Print protocol (Πρωτόκολλο εκτύπωσης) στο δέντρο αντικειμένων.

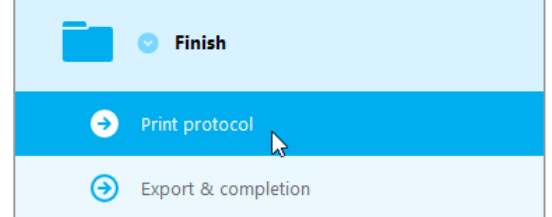

■ Επιλέξτε τα πρωτόκολλα που θέλετε από το μενού της οθόνης σχεδιασμού.

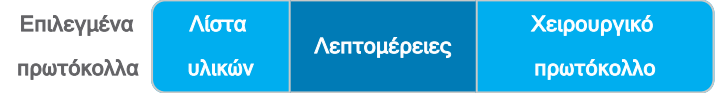

#### Προσοχή

Οι εκτυπώσεις που περιέχουν εικόνες του συνόλου δεδομένων δεν προορίζονται για διαγνωστικούς σκοπούς.

# 5. Λειτουργία EXPERT: Διασύνδεση χρήστη

#### Οθόνη σχεδιασμού coDiagnostiX EXPERT

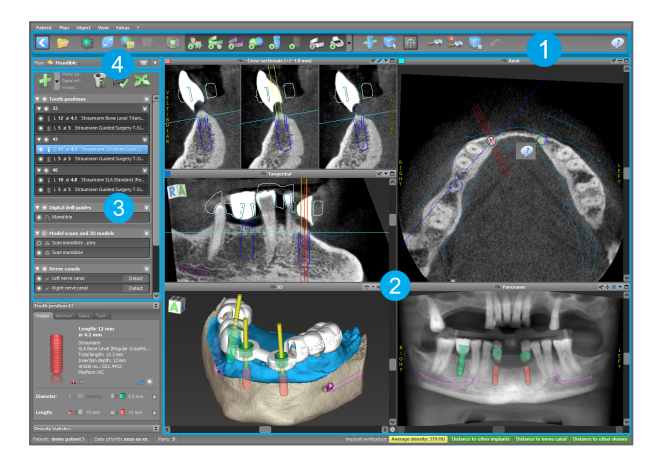

- Γραμμή εργαλείων (για προσαρμογή βλ. Γραμμή [εργαλείων](#page-49-0) (σελ. 50))
- Προβολές (για βασικές πληροφορίες και χειρισμό προβολών, βλ. [Προβολές](#page-50-0) (σελ. 51))
- Δέντρο αντικειμένων (για τις λειτουργίες δέντρου και τη μετακίνηση/χειρισμό αντικειμένων, βλ. Δέντρο [αντικειμένων](#page-53-0) (σελ. 54))
- Πίνακας σχεδίου (για την εργασία με σχέδια, βλ. [Σχέδια](#page-55-0) (σελ. 56))

## <span id="page-49-0"></span>5.1 Γραμμή εργαλείων

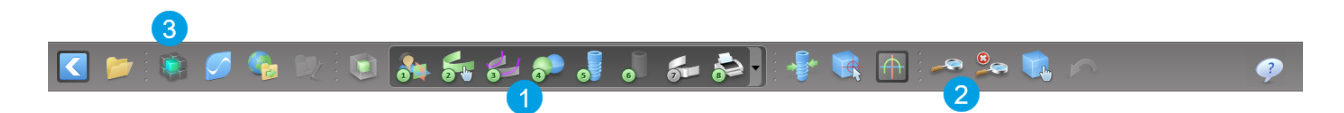

- Εργαλεία της διαδραστικής ροής εργασίας σχεδιασμού.
- Βασικά εργαλεία για τον χειρισμό προβολών.
- Μενού με πλήρες σύνολο λειτουργιών.

Προσαρμογή της γραμμής εργαλείων

Κάντε δεξί κλικ στη γραμμή εργαλείων και επιλέξτε Adjust (Ρύθμιση) για να ανοίξετε το παράθυρο διαλόγου.

- Για να προσθέσετε περαιτέρω εικονίδια, μετακινήστε και αποθέστε το εικονίδιο από το πλαίσιο στη γραμμή εργαλείων.
- Για να αφαιρέσετε εικονίδια από τη γραμμή εργαλείων, απλά μετακινήστε τα έξω από τη γραμμή εργαλείων (με ανοιχτό το παράθυρο διαλόγου).

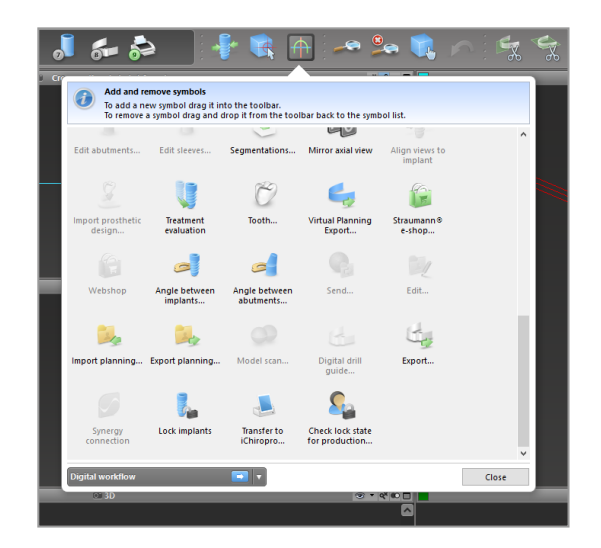

Καθώς η γραμμή εργαλείων είναι προσαρμόσιμη, οποιεσδήποτε αναφορές στη γραμμή εργαλείων γίνονται στις παρούσες Οδηγίες χρήσης αφορούν την τυπική διαμόρφωση της γραμμής εργαλείων που περιλαμβάνει την τυπικά προεπιλεγμένη ροή εργασίας σχεδιασμού.

## <span id="page-50-0"></span>5.2 Προβολές

- Οι προβολές είναι χρωματικά κωδικοποιημένες και μπορούν να εμφανίζονται σε άλλες προβολές ως γραμμή αναφοράς με το αντίστοιχο χρώμα.
- Μεγεθύνετε μια προβολή κάνοντας κλικ στο κουμπί Πλήρης οθόνη ή κάνοντας διπλό κλικ στη γραμμή τίτλου.
- Μετακινήστε την πανοραμική προβολή προς τα μέσα και προς τα έξω με τη δεξιά γραμμή κύλισης.

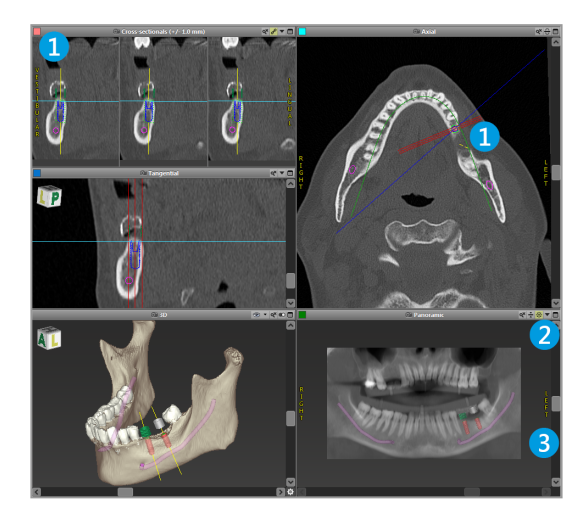

Μετακίνηση προβολών

- Ενεργοποιήστε το εργαλείο Μετακίνηση και περιστροφή στη γραμμή εργαλείων.
- Μετακινήστε την προβολή με το αριστερό κουμπί του ποντικιού.
- Περιστρέψτε την προβολή με το δεξί κουμπί του ποντικιού (μόνο τρισδιάστατη προβολή).

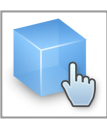

### Χειρισμός των προβολών: τα πιο σημαντικά εργαλεία

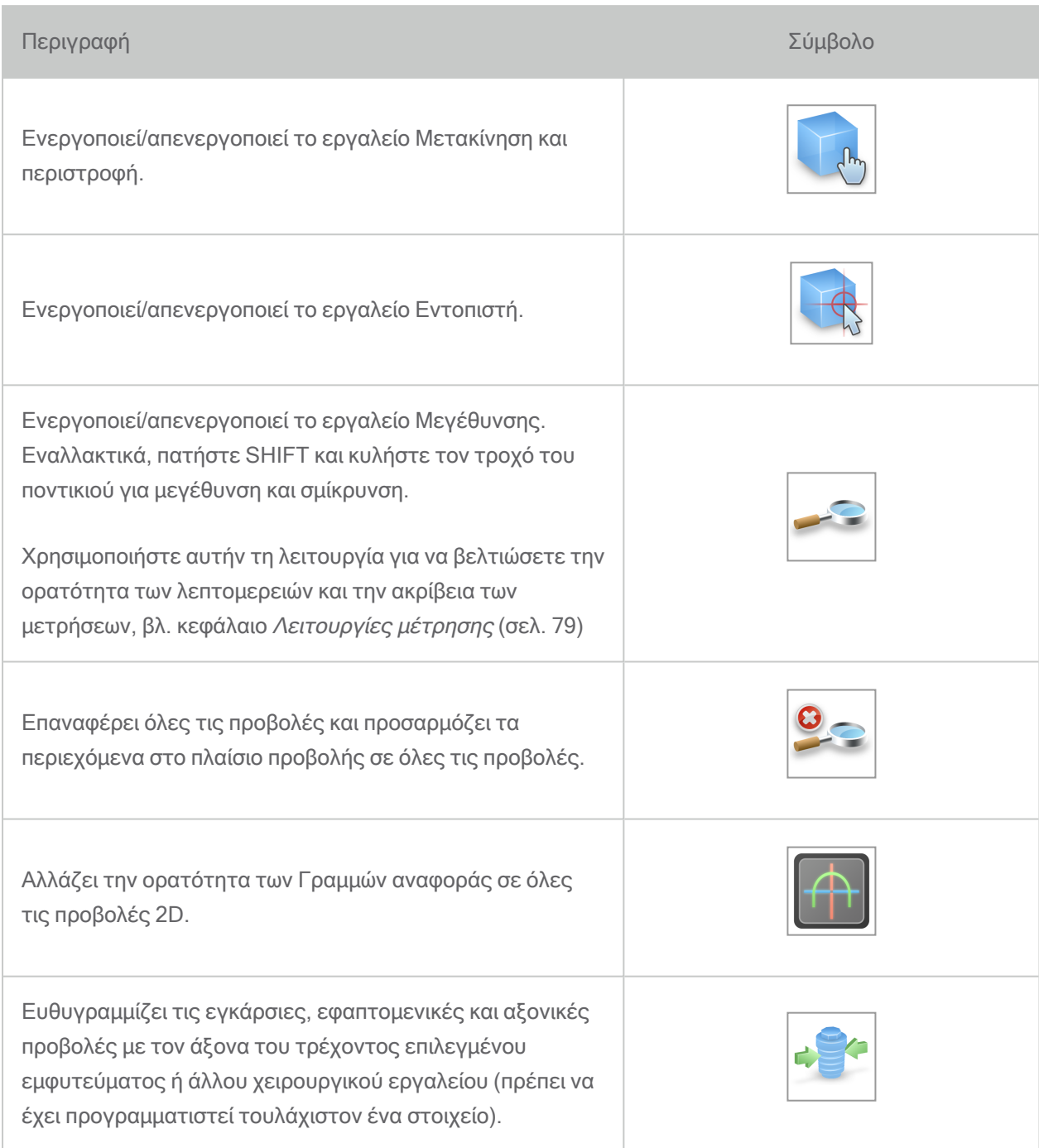

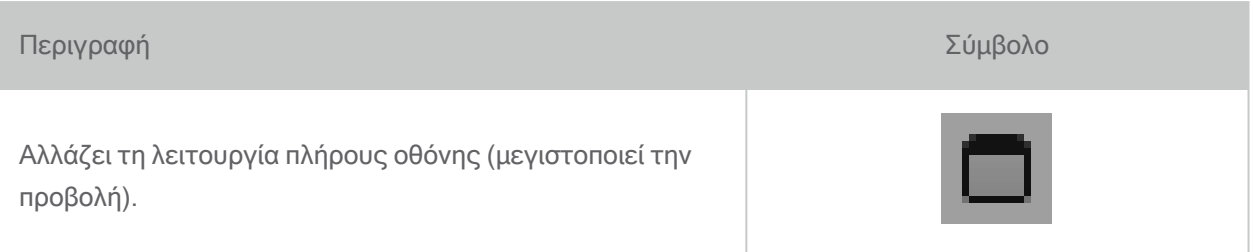

## <span id="page-53-0"></span>5.3 Δέντρο αντικειμένων

#### Το δέντρο αντικειμένων περιέχει τα εξής:

- n Λειτουργίες δέντρου (π.χ. προσθήκη, διαγραφή)
- **Όλα τα αντικείμενα (π.χ. εμφυτεύματα, άλλα** χειρουργικά εργαλεία, νευρικά κανάλια, μετρήσεις, σαρώσεις μοντέλων, προφίλ τομής οστών, χειρουργικοί οδηγοί)
- **Πίνακας θέσης δοντιού (τρέχουσα επιλεγμένη θέση** δοντιού)
- **Παρέχει όλες τις πληροφορίες σχετικά με το** εμφύτευμα ή άλλα χειρουργικά εργαλεία και επιτρέπει την επεξεργασία τους.
- **Στατιστικά στοιχεία πυκνότητας**

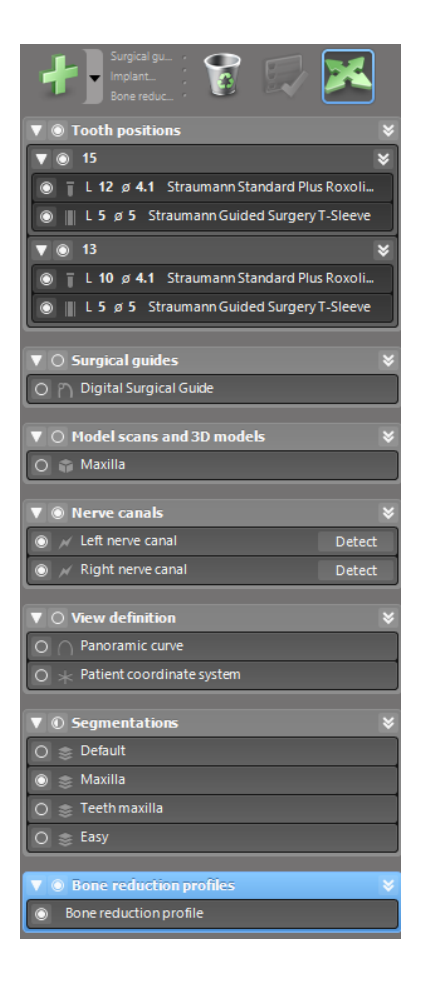

Κινούμενα/περιστρεφόμενα αντικείμενα

- Επιλέξτε το αντικείμενο στο δέντρο αντικειμένων.
- Στο δέντρο αντικειμένων, ενεργοποιήστε τη λειτουργία τοποθέτησης.
- Μετακινήστε το αντικείμενο με το αριστερό κουμπί του ποντικιού.
- Περιστρέψτε το αντικείμενο με το δεξί κουμπί του ποντικιού (μόνο για ορισμένα αντικείμενα)

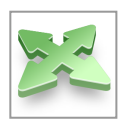

### Αντικείμενα: οι σημαντικότερες λειτουργίες του δέντρου

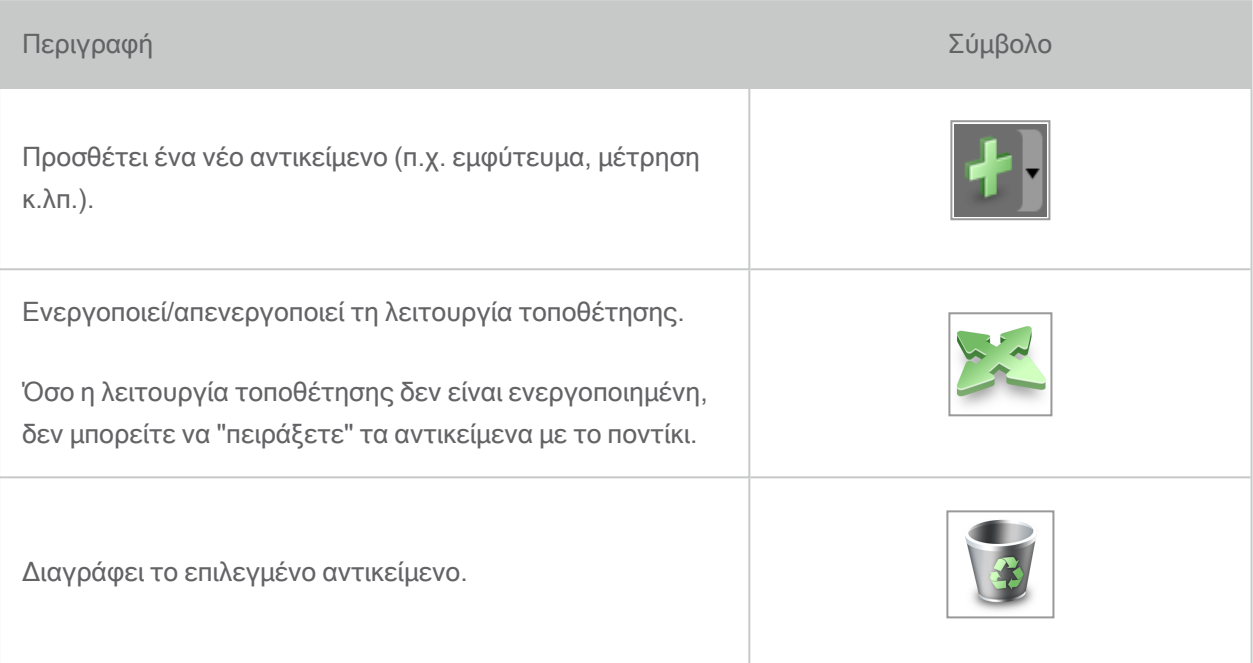

## <span id="page-55-0"></span>5.4 Σχέδια

#### Εργασία με διαφορετικά σχέδια

Η διαχείριση των δεδομένων σχεδιασμού γίνεται με σχέδια. Μπορείτε να δημιουργήσετε πολλά σχέδια για έναν ασθενή. Χρησιμοποιήστε το πλαίσιο συνδυασμού για να περιηγηθείτε στα σχέδιά σας.

Ένα σχέδιο μπορεί να φέρει την εξής επισήμανση:

- **■** Δημιουργήθηκε πρόσφατα, διαγράφηκεκαι αντιγράφηκε(επιλέξτε από το μενού Plan (Σχέδιο))
- **Προστατευμένο από αλλαγές (επιλέξτε** Plan (Σχέδιο) > Properties (Ιδιότητες) από το κύριο μενού και επιλέξτε Protect this plan against changes (Προστασία αυτού του σχεδίου από αλλαγές)). Η προστασία αυτή είναι αναστρέψιμη.
- Ολοκληρώθηκε(επιλέξτε Plan (Σχέδιο) > Finalize (Ολοκλήρωση) από το κύριο μενού). Δεν επιτρέπονται περαιτέρω τροποποιήσεις. Δημιουργήστε ένα αντίγραφο του σχεδίου αν χρειαστεί να αλλάξετε κάτι στη συνέχεια.

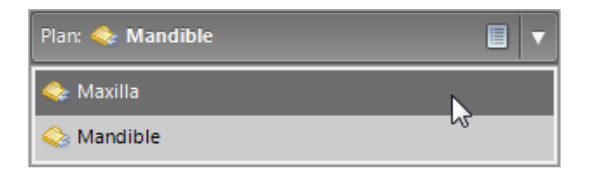

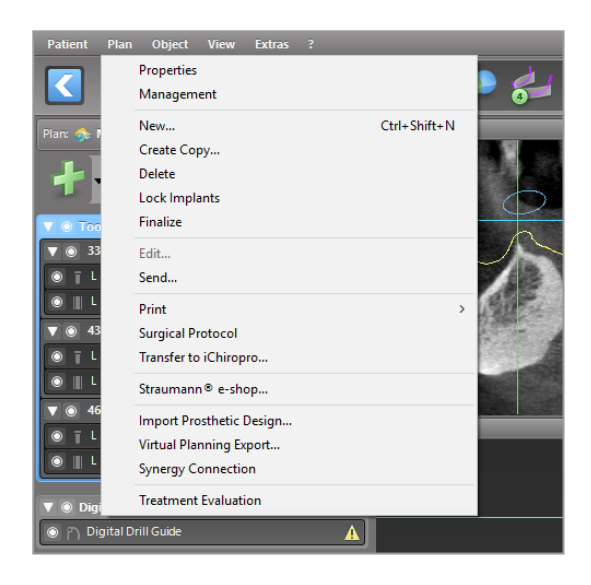

# 6. Λειτουργία EXPERT: Βήμα προς βήμα σχεδιασμός περιπτώσεων

## 6.1 Ευθυγράμμιση του συστήματος συντεταγμένων του ασθενούς

- **Kάντε κλικ στην επιλογή Align patient** coordinate system (Ευθυγράμμιση του συστήματος συντεταγμένων του ασθενούς) στη γραμμή εργαλείων.
- **Φροντίστε το πράσινο επίπεδο να** συμπίπτει με το επίπεδο σύγκλεισης του ασθενούς και το κόκκινο επίπεδο με το μεσοβελιαίο επίπεδο του ασθενούς.
	- Μετακινήστε το σύστημα συντεταγμένων του ασθενούς (PCS) με το αριστερό κουμπί του ποντικιού.
	- Περιστρέψτε το σύστημα PCS με το δεξί κουμπί του ποντικιού.
- Κάντε κλικ στο κουμπί OK για να αποθηκεύσετε την ευθυγράμμιση.

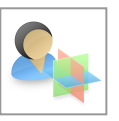

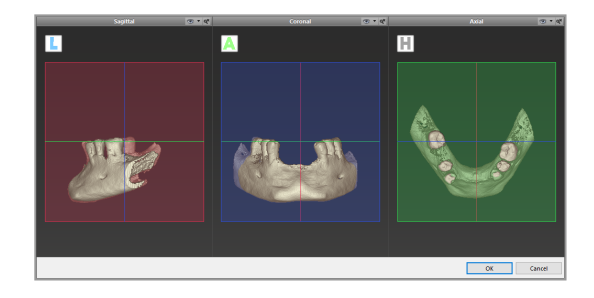

## 6.2 Πανοραμική καμπύλη

- Κάντε κλικ στο εικονίδιο Panoramic Curve (Πανοραμική καμπύλη) στη γραμμή εργαλείων.
- n Πιάστε τα σημεία με το αριστερό κουμπί του ποντικιού και μετακινήστε την καμπύλη σύμφωνα με την ανατομία του ασθενούς.
- **Για να δημιουργήσετε πρόσθετα** σημεία, κάντε κλικ έξω από τα υπάρχοντα πέντε βασικά σημεία.
- **Για να διαγράψετε πρόσθετα** σημεία, κάντε δεξί κλικ στο σημείο και επιλέξτε Delete Point (Διαγραφή σημείου) στο μενού περιβάλλοντος. Τα πέντε βασικά σημεία δεν μπορούν να διαγραφούν.

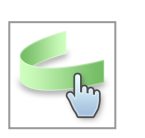

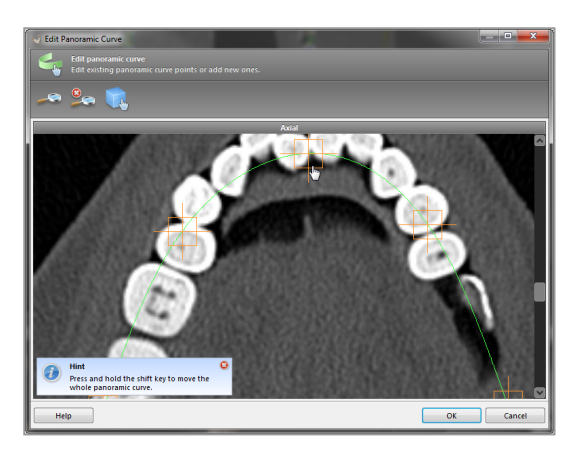

### 6.3 Ανίχνευση νευρικού καναλιού

- Κάντε κλικ στο εικονίδιο Nerve Canal (Νευρικό κανάλι) στη γραμμή εργαλείων για να προσθέσετε τα αντικείμενα του νευρικού καναλιού. Η λειτουργία τοποθέτησης ενεργοποιείται αυτόματα.
- Στο δέντρο αντικειμένων, επιλέξτε το νευρικό κανάλι που πρέπει να ανιχνευθεί. Ορίστε το σημείο εισόδου στο γενειακό τρήμα και το σημείο εξόδου στο γναθικό τρήμα κάνοντας κλικ απευθείας στις προβολές.

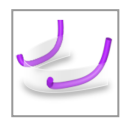

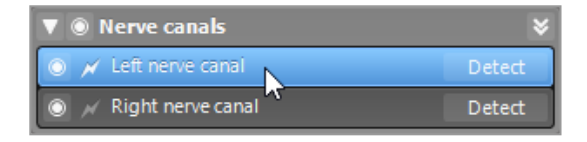

#### Αυτόματη ανίχνευση

■ Κάντε κλικ στην επιλογή Detect (Ανίχνευση) στο δέντρο αντικειμένων. Το coDiagnostiX θα ανιχνεύσει αυτόματα το νευρικό κανάλι.

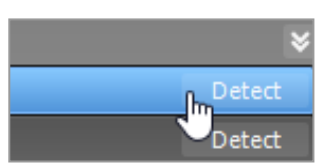

#### Χειροκίνητος ορισμός

■ Ορίστε πρόσθετα σημεία για το νευρικό κανάλι κάνοντας κλικ απευθείας στις προβολές ή/και μετακινήστε τα υπάρχοντα σημεία όπως απαιτείται. Η σειρά και η διάμετρος των σημείων του νευρικού καναλιού μπορούν να ρυθμιστούν μέσω του μενού περιβάλλοντος.

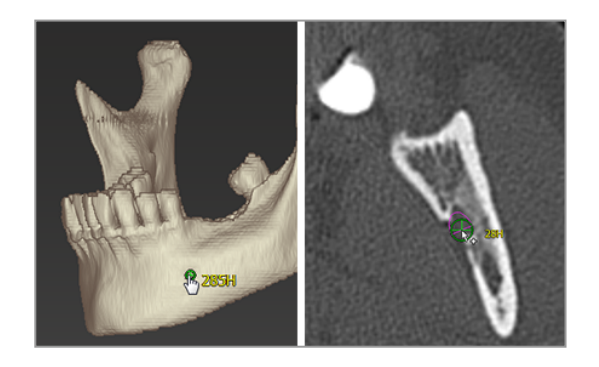

Για περισσότερες πληροφορίες σχετικά με την απόσταση ασφαλείας από το νευρικό κανάλι, βλ. κεφάλαιοΈλεγχοι [ασφαλείας](#page-84-0) (σελ. 85).

#### Προσοχή

Να ελέγχετε πάντα την ορθότητα και την ακρίβεια της απεικόνισης του νευρικού καναλιού.

Η αυτόματη ανίχνευση νεύρων δεν εγγυάται την ακριβή απεικόνιση του νευρικού καναλιού. Φροντίστε να ελέγχετε πάντα τη σωστή θέση του νευρικού καναλιού χειροκίνητα.

Εάν ο ορισμός των νεύρων δεν είναι σαφής λόγω κακής ποιότητας της εικόνας, το σύνολο δεδομένων δεν πρέπει να χρησιμοποιείται.

Φροντίστε να διατηρείτε πάντα την κατάλληλη απόσταση ασφαλείας από το νευρικό κανάλι.

## 6.4 Εισαγωγή και αντιστοίχιση δεδομένων σάρωσης μοντέλου

■ Κάντε κλικ στην επιλογή Add model scan (Προσθήκη σάρωσης μοντέλου) στη γραμμή εργαλείων.

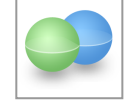

- **Επιλέξτε την πηγή σάρωσης του μοντέλου** (αρχείο CAD, κατάτμηση, σειρά DWOS Connect).
- **Επιλέξτε το αρχείο και φορτώστε το.**

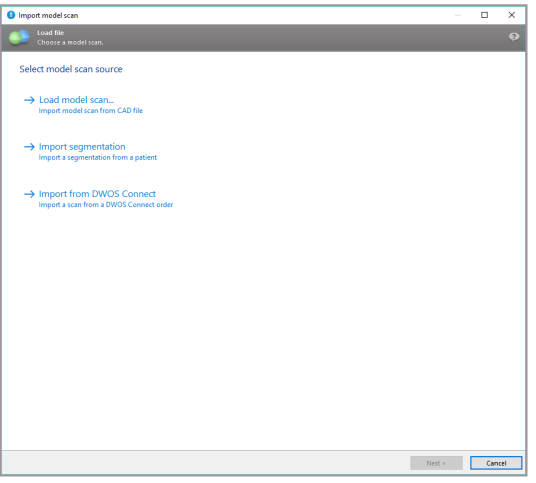

#### Σημείωση

Για να εισαγάγετε μια σειρά DWOS Connect, πρέπει πρώτα να συνδεθείτε στο DWOS Connect. Τα διαπιστευτήρια σύνδεσης σάς παρέχονται μαζί με τη συσκευή σαρωτή.

**■ Επιλέξτε τη μέθοδο ευθυγράμμισης για τη** σάρωση του μοντέλου. Η συνήθης μέθοδος είναι η ευθυγράμμιση με ένα άλλο αντικείμενο. Για άλλες πιθανές επιλογές ευθυγράμμισης ανατρέξτε στη Βοήθεια χρήστη του coDiagnostiX.

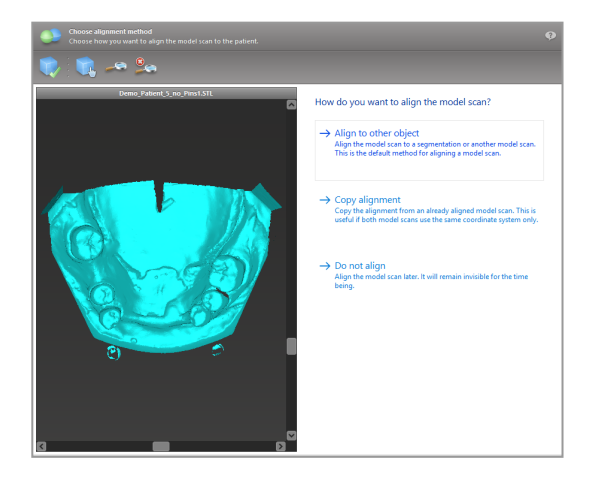

- Επιλέξτε το αντικείμενο καταχώρισης (κατάτμηση δεδομένων όγκου ή ήδη εισηγμένη σάρωση μοντέλου) που θέλετε να χρησιμοποιήσετε για την αντιστοίχιση. Η σάρωση του μοντέλου και το αντικείμενο καταχώρισης πρέπει να καλύπτουν ανάλογες ανατομικές περιοχές.
- **Ορίστε ζεύγη αντίστοιχων περιοχών** κάνοντας κλικ στην επηρεαζόμενη περιοχή τόσο στη σάρωση του μοντέλου όσο και στο αντικείμενο καταχώρισης.
	- Για περιπτώσεις μερικής νωδότητας χρησιμοποιήστε τα υπόλοιπα δόντια.
	- Για περιπτώσεις νωδότητας χρησιμοποιήστε προσωρινά εμφυτεύματα.

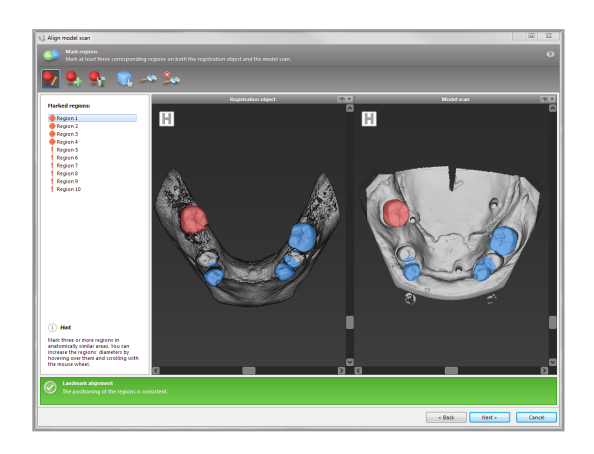

Τα ζεύγη των αντίστοιχων περιοχών δεν πρέπει να βρίσκονται σε μια (περίπου) ευθεία γραμμή και πρέπει να τοποθετούνται σε ανατομικά σημαντικές θέσεις και σε όσο το δυνατόν μεγαλύτερη απόσταση η μία από την άλλη.

■ Κάντε κλικ στο κουμπί Next (Επόμενο) για να εκτελέσετε αυτόματη εγγραφή.

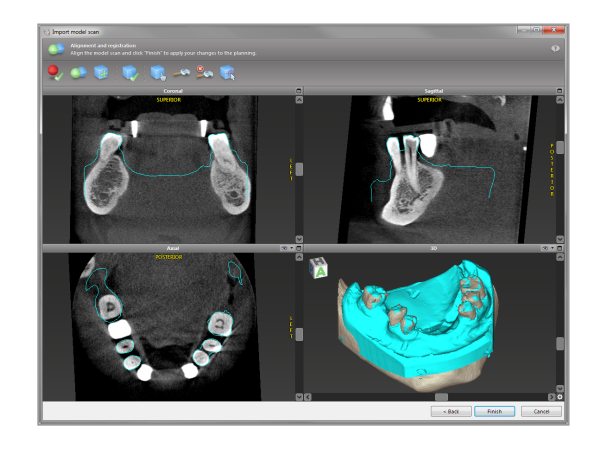

#### Προσοχή

Ελέγξτε σχολαστικά τη σύμπτωση των περιγραμμάτων των συγχωνευμένων τρισδιάστατων αντικειμένων σε όλες τις προβολές για να διασφαλίσετε τη σωστή και ακριβή ευθυγράμμιση και των δύο αντικειμένων κατά την εισαγωγή. Η αντιστοίχιση των δεδομένων σάρωσης του μοντέλου αποτελεί προϋπόθεση για το σχεδιασμό του χειρουργικού οδηγού. Η ακρίβεια αντιστοίχισης επηρεάζει άμεσα την ακρίβεια του σχεδιασμένου χειρουργικού οδηγού.

Οι ανεπαρκείς χειρουργικοί οδηγοί μπορεί να οδηγήσουν σε βλάβη ζωτικής σημασίας για την ανατομία κατά τη στιγμή της χειρουργικής επέμβασης.

- Εάν το αποτέλεσμα δεν είναι ικανοποιητικό, ευθυγραμμίστε τη σάρωση του μοντέλου χειροκίνητα και στις 4 προβολές. Για να το κάνετε αυτό, μετακινήστε τα περιγράμματα σάρωσης με το ποντίκι ή χρησιμοποιήστε τη λειτουργία Υψηλής ακρίβειας ευθυγράμμιση κάνοντας κλικ στο εικονίδιο Fine Alignment (Υψηλής ακρίβειας ευθυγράμμιση) στη γραμμή εργαλείων του οδηγού.
- Κάντε κλικ στο κουμπί Finish (Τέλος) για να εφαρμόσετε την εισαγωγή σάρωσης στην περίπτωσή σας.

Για πιο λεπτομερείς πληροφορίες, συμβουλευτείτε τη Βοήθεια χρήστη του coDiagnostiX.

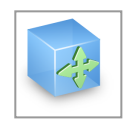

## 6.5 Σχεδιασμός χειρουργικής θεραπείας

Το coDiagnostiX επιτρέπει διάφορους σχεδιασμούς θεραπείας στην οδοντιατρική χειρουργική. Ο σχεδιασμός εξαρτάται από τις απαιτήσεις της θεραπείας και την κατάσταση του ασθενούς.

Ο σχεδιασμός ακολουθεί - μεμονωμένα ή σε συνδυασμό - ορισμένες βασικές αρχές:

- Σχεδιασμός μιας χειρουργικής διαδρομής κατά μήκος μιας τροχιάς
- Σχεδιασμός μιας χειρουργικής διαδρομής κατά μήκος ενός προφίλ
- Σχεδιασμός μιας φόρμας κατάλληλης για την αξιολόγηση της χειρουργικής προετοιμασίας ή άλλων χειρουργικών βημάτων

Η βασική αρχή επηρεάζει και τον σχεδιασμό.

### Σχεδιασμός εμφυτευμάτων

Ο σχεδιασμός ενός εμφυτεύματος ακολουθεί τη βασική αρχή του σχεδιασμού μιας χειρουργικής διαδρομής κατά μήκος μιας τροχιάς. Ο σχεδιασμός καθορίζει τον προσανατολισμό ενός χειρουργικού αντικειμένου (συμπεριλαμβανομένων των χειρουργικών εργαλείων).

- **Kάντε κλικ στο εικονίδιο Add Implant** (Προσθήκη εμφυτεύματος) στη γραμμή εργαλείων. Ανοίγει η κύρια βάση δεδομένων.
- **Επιλέξτε το εμφύτευμα και τη θέση ή τις** θέσεις των δοντιών όπου θα τοποθετηθεί το εμφύτευμα ή τα εμφυτεύματα. Κάντε κλικ στο κουμπί OK και η βάση δεδομένων κλείνει.

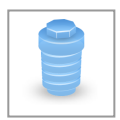

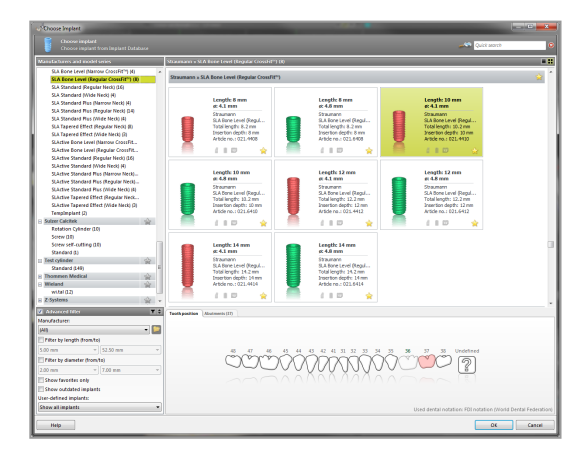

Ρυθμίστε τη θέση του εμφυτεύματος. Η λειτουργία τοποθέτησης είναι ήδη ενεργοποιημένη.

Ρύθμιση του εμφυτεύματος

- Μετακινήστε το εμφύτευμα με το αριστερό κουμπί του ποντικιού.
- Περιστρέψτε το εμφύτευμα με το δεξί κουμπί του ποντικιού.

Για να υποστηρίξετε τη σωστή τοποθέτηση του εμφυτεύματος, ευθυγραμμίστε τις προβολές με τον άξονα του εμφυτεύματος. Αυτό σας επιτρέπει να περιστρέφεστε κατά 360° γύρω από το εμφύτευμα στην εφαπτομενική προβολή.

Φροντίστε να ελέγχετε πάντα τη σωστή θέση των εμφυτευμάτων.

#### Σημείωση

Ο σχεδιασμός των ενδοδοντικών τρυπανιών και των ακίδων στερέωσης ακολουθεί την ίδια αρχή.

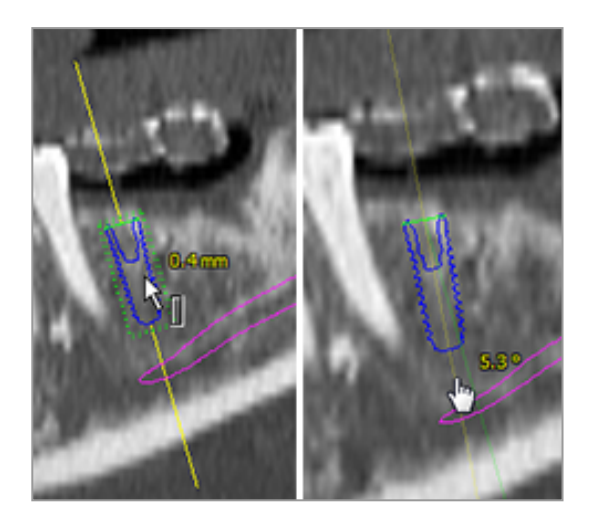

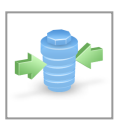

Για περισσότερες πληροφορίες σχετικά με την απόσταση ασφαλείας μεταξύ των εμφυτευμάτων, βλ. κεφάλαιοΈλεγχοι [ασφαλείας](#page-84-0) (σελ. 85).

#### Προσοχή

Φροντίστε να διατηρείτε πάντα την κατάλληλη απόσταση γύρω από το εμφύτευμα.

Λάβετε υπόψη ότι ο ενδοδοντικός σχεδιασμός του coDiagnostiX προορίζεται μόνο για τον σχεδιασμό μιας ευθείας διαδρομής προς το σημείο εκκίνησης του ριζικού σωλήνα. Η θεραπεία του ριζικού σωλήνα δεν υποστηρίζεται από τον οδηγό.

#### Σχεδιασμός δαχτυλιδιών

Ο σχεδιασμός ενός δαχτυλιδιού ακολουθεί τη βασική αρχή του σχεδιασμού μιας χειρουργικής διαδρομής κατά μήκος μιας τροχιάς.

- **Επιλέξτε το εμφύτευμα ή άλλο χειρουργικό** εμφύτευμα στο δέντρο αντικειμένων και κάντε κλικ στο εικονίδιο Edit Sleeves (Επεξεργασία δαχτυλιδιών) στη γραμμή εργαλείων.
- Ανοίγει το παράθυρο διαλόγου.
- **Επιλέξτε ένα σύστημα δαχτυλιδιών από τη** λίστα.
- **Ρυθμίστε τις παραμέτρους όπως** επιθυμείτε.

Να τηρείτε όλες τις οδηγίες που παρέχονται από τον κατασκευαστή του συστήματος δαχτυλιδιών.

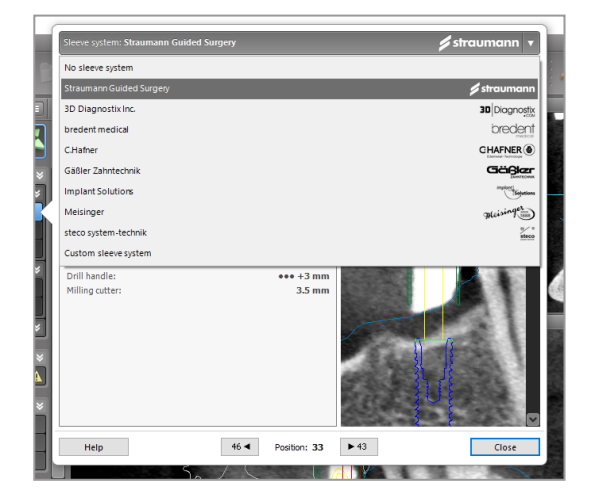

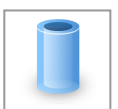

#### Προσοχή

Λάβετε υπόψη ότι ο χρήστης του λογισμικού coDiagnostiX είναι αποκλειστικά υπεύθυνος για την ορθότητα, την ακρίβεια και την πληρότητα όλων των δεδομένων που εισάγονται στο λογισμικό coDiagnostiX.

### Σχεδιασμός προφίλ οστικής μείωσης

Ο σχεδιασμός ενός προφίλ οστικής μείωσης ακολουθεί τη βασική αρχή του σχεδιασμού ενός προφίλ, σύμφωνα με την οποία η επιφάνεια του προφίλ καθορίζει τον προσανατολισμό του εργαλείου που χρησιμοποιείται κατά τη διάρκεια της χειρουργικής επέμβασης.

Προετοιμασία:

- **Ευθυγραμμίστε το σύστημα συντεταγμένων του ασθενούς.**
- Καθορίστε την πανοραμική καμπύλη κοντά στην οστική μείωση.
- Καθορίστε όλα τα εμφυτεύματα, τις ακίδες και τα δαχτλίδια.

Δημιουργία του προφίλ κοπής οστών:

n Προσθέστε ένα προφίλ κοπής από το δέντρο αντικειμένων. Θα εμφανιστεί ένας νέος πίνακας.

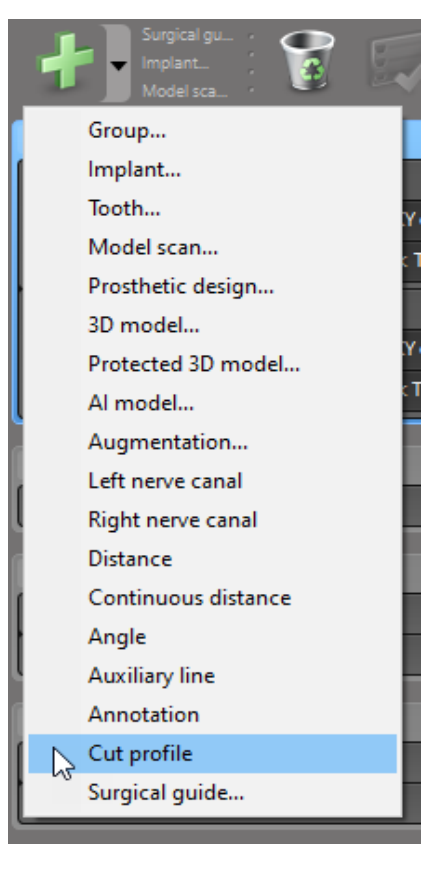

Τοποθετήστε σημεία αναφοράς:

■ Κάντε κλικ στην επιλογή Add implant base points (Προσθήκη σημείων βάσης εμφυτεύματος) στο δέντρο αντικειμένων για να δημιουργήσετε αυτόματα σημεία αναφοράς ή κάντε κλικ στην πανοραμική προβολή για να προσθέσετε, να επεξεργαστείτε ή να διαγράψετε χειροκίνητασημεία αναφοράς.

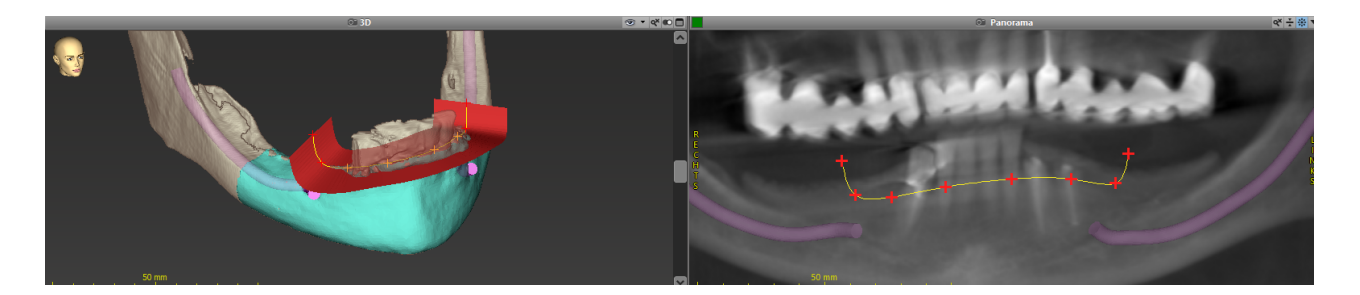

■ Ρυθμίστε τις παραμέτρους (μετατόπιση, γωνίωση) που θέλετε και ελέγξτε τη θέση του προφίλ κοπής σε σχέση με τη θέση του εμφυτεύματος. Δημιουργήστε μια κατάτμηση του οστού της γνάθου χωρίς δόντια και μετατρέψτε την σε τρισδιάστατο μοντέλο (για περισσότερες οδηγίες σχετικά με την κατάτμηση, συμβουλευτείτε τη Βοήθεια χρήστη του coDiagnostiX).

#### Σημείωση

Ο σχεδιασμός των επεμβάσεων ακρορριζεκτομής, της ανόρθωσης των εξωτερικών ιγμορείων και της ουλεκτομής ακολουθεί την ίδια αρχή.

### Σχεδιασμός αυτομεταμόσχευσης δοντιών

Ο σχεδιασμός μιας αυτομεταμόσχευσης δοντιών ακολουθεί τη βασική αρχή του σχεδιασμού μιας μορφής που είναι κατάλληλη για την αξιολόγηση ενός χειρουργικού παρασκευάσματος ή άλλων χειρουργικών βημάτων.

- Επιλέξτε ένα δόντι-δότη στη λειτουργία κατάτμησης.
- **Δημιουργήστε ένα τμηματικό αρχείο STL** του επιλεγμένου δοντιού και μετατρέψτε το σε μοντέλο.
- Σχεδιάστε την εικονική αυτομεταμόσχευση του δοντιού-δότη με τη σωστή γωνίωση, περιστροφή και ακριβή τοποθέτηση.

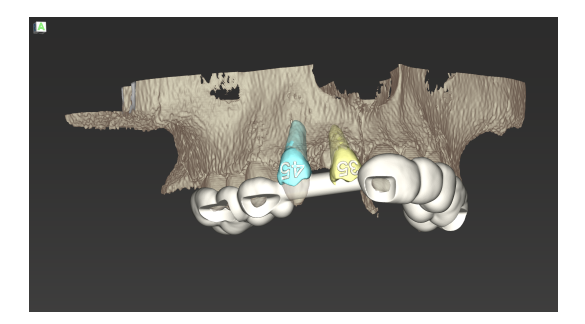

Εικόνα1: Ένας ολοκληρωμένος οδηγός αυτομεταμόσχευσης δοντιών για δύο δόντια-δότες

#### Σημείωση

Η αύξηση των οστών και ο ορθογναθικός σχεδιασμός ακολουθούν τις ίδιες αρχές.

## 6.6 Σχεδιασμός του χειρουργικού οδηγού

Ο χειρουργικός οδηγός - μόνος του ή σε συνδυασμό:

- διασφαλίζει ότι η διαδρομή ακολουθείται κατά τη διάρκεια της χειρουργικής επέμβασης
- διασφαλίζει ότι το προφίλ ακολουθείται κατά τη διάρκεια της χειρουργικής επέμβασης
- αξιολογεί τα αποτελέσματα μιας χειρουργικής επέμβασης κατά τη διάρκεια της διαδικασίας

Ο παρακάτω πίνακας παρουσιάζει τη σχέση συγκεκριμένων αρχών σχεδιασμού χειρουργικών επεμβάσεων με έναν τύπο χειρουργικού οδηγού:

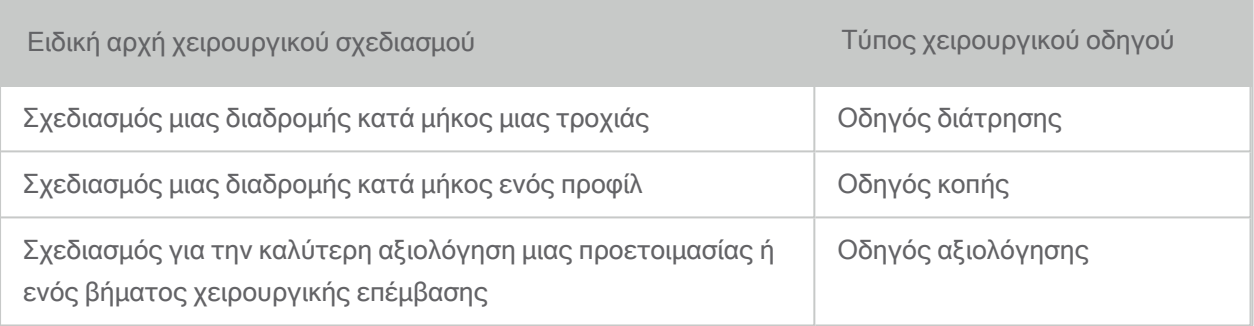

#### Προετοιμασία

- n Ολοκληρώστε τον σχεδιασμό σας.
- Σαρώστε το κύριο μοντέλο και εισαγάγετε αυτήν τη σάρωση. Η σάρωση του μοντέλου δεν πρέπει να περιλαμβάνει καμία εργασία διαγωνιστικού κερώματος ή προσθετική εργασία.
- Αντιστοιχίστε τη σάρωση του μοντέλου και την αντίστοιχη κατάτμηση.
- Για έναν οδηγό κοπής, προετοιμάστε ένα τρισδιάστατο μοντέλο οστικής επιφάνειας (τμηματοποίηση του οστού της γνάθου χωρίς δόντια).

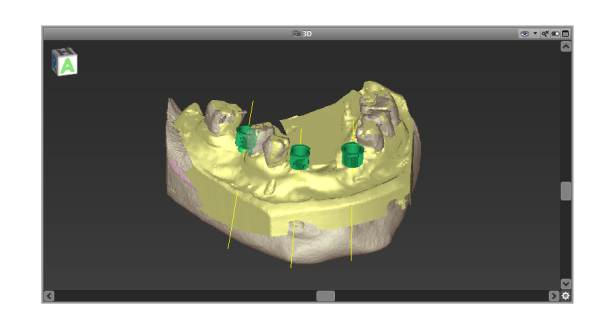

#### Προσοχή

Οι ανεπαρκείς χειρουργικοί οδηγοί μπορεί να οδηγήσουν σε βλάβη ζωτικής σημασίας για την ανατομία κατά τη στιγμή της χειρουργικής επέμβασης.

Οδηγός σχεδιασμού

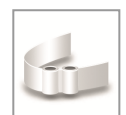

- **Kάντε κλικ στο εικονίδιο Add Surgical** Guide (Προσθήκη χειρουργικού οδηγού) στη γραμμή εργαλείων για να ανοίξει ο οδηγός.
- **-** Αποφασίστε αν θέλετε να δημιουργήσετε έναν εντελώς νέο χειρουργικό οδηγό ή να χρησιμοποιήσετε έναν υπάρχοντα οδηγό ως πρότυπο.
- **Καθορίστε την κατεύθυνση εισαγωγής του** χειρουργικού οδηγού. Εάν εργάζεστε με τη μέθοδο διπλής σάρωσης, επιλέξτε, επιλέξτε Use bottom side of dual scan (Χρησιμοποιήστε την κάτω πλευρά της διπλής σάρωσης).
- **Εάν απαιτείται, ορίστε περιοχές για τη** στήριξη των οστών.
- **Καθορίστε τις επιφάνειες επαφής και** προσαρμόστε τις ρυθμίσεις τοποθέτησης του δαχτυλιδιού. Εάν χρειάζεται, σχεδιάστε την περιοχή επαφής για την υποστήριξη της υπερώας.
- **-** Ορίστε τη μετατόπιση, το πάχος τοιχώματος και το πάχος συνδέσμου.
- **Καθορίστε τις παραμέτρους για τις** ράβδους κοπής (διαθέσιμο μόνο εάν το πλαίσιο With bone support regions (Με περιοχές στήριξης οστών) έχει επιλεγεί στην αρχική οθόνη του οδηγού).
- **Προσθέστε παράθυρα επιθεώρησης** (προαιρετικά).
- **Προσθέστε κείμενο ετικέτας (προαιρετικό).**
- Ολοκληρώστε τον οδηγό σας.

Για περισσότερες πληροφορίες σχετικά με την ακρίβεια των χειρουργικών οδηγών, βλ. κεφάλαιοΈλεγχοι [ασφαλείας](#page-84-0) (σελ. 85).

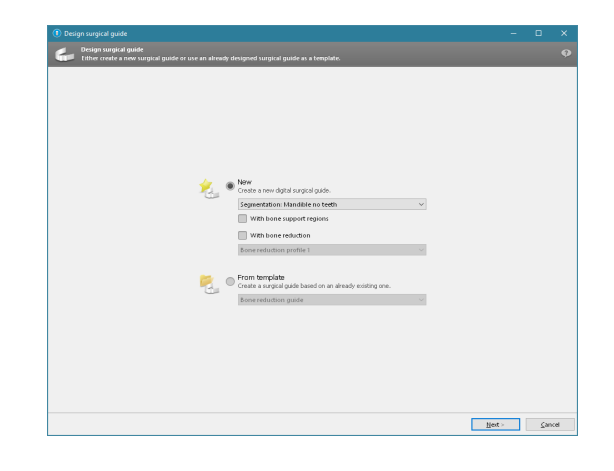

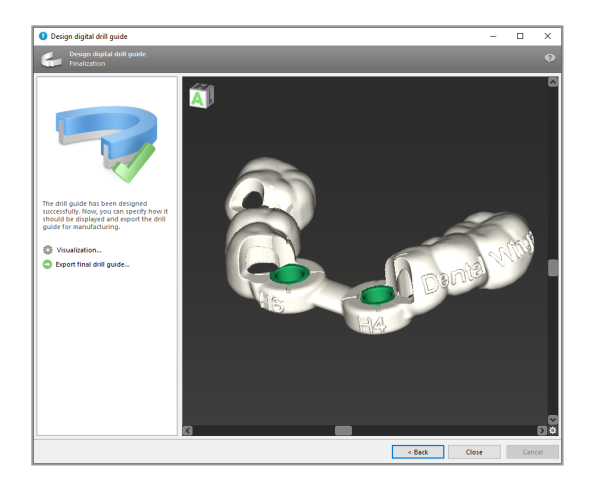

#### Εξαγωγή

**■ Εξαγάγετε τον χειρουργικό σας οδηγό (δεν** ισχύει για όλα τα μοντέλα άδειας χρήσης του coDiagnostiX, βλ.[Πίνακας](#page-97-0) [αδειοδότησης](#page-97-0) (σελ. 98)). Βεβαιωθείτε ότι ο χειρουργικός οδηγός που πρόκειται να εξαγάγετε αντιπροσωπεύει την τελική κατάσταση σχεδιασμού.

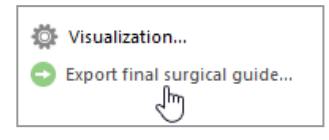

Για περισσότερες πληροφορίες, ανατρέξτε στη Βοήθεια χρήστη του coDiagnostiX.

#### Προσοχή

Η σωστή διαστασιολόγηση του χειρουργικού οδηγού και η επιλογή ενός κατάλληλα επικυρωμένου υλικού οδηγού εμπίπτει στην αποκλειστική ευθύνη του χρήστη.

Βεβαιωθείτε ότι τα παράθυρα επιθεώρησης που τοποθετούνται στον ψηφιακά σχεδιασμένο χειρουργικό οδηγό δεν επηρεάζουν τη σταθερότητα του τελικού χειρουργικού οδηγού. Διαφορετικά, υπάρχει ο κίνδυνος ανακριβών αποτελεσμάτων που μπορεί να θέσουν σε κίνδυνο την ασφάλεια των ασθενών.

Ποτέ μην τρυπάτε απευθείας μέσα από τον οδηγό. Να χρησιμοποιείτε πάντα την κατάλληλη μεταλλική καθοδήγηση για να αποφύγετε τα μικροσπασίματα.

### Συνδυαστικοί οδηγοί

Κατά τον σχεδιασμό, οι οδηγοί μπορούν να συνδυαστούν με διάφορες μεθόδους. Μπορούν είτε να ενσωματωθούν ο ένας στον άλλο είτε να τοποθετηθούν ο ένας πάνω στον άλλο.

Παράδειγμα για ολοκληρωμένους οδηγούς

Οι οδηγοί εμφύτευσης μπορούν να σχεδιαστούν έτσι ώστε ο σχεδιασμός του οδηγού να επιτρέπει επίσης την αξιολόγηση της χειρουργικής κατάστασης. Η κίτρινη περιοχή δείχνει τη φόρμα που έχει σχεδιαστεί για την αξιολόγηση της οστικής ανάπλασης. Κατά τη διάρκεια της χειρουργικής επέμβασης, μπορεί να χρησιμοποιηθεί μια ακίδα για να ελεγχθεί εάν η ανάπλαση του οστού είναι επαρκής.

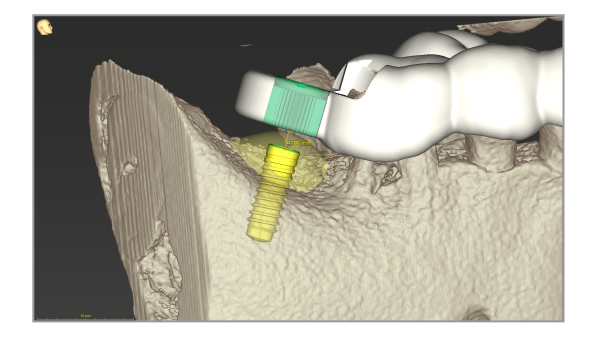

Παράδειγμα για στοιβαγμένους οδηγούς

Σε περιπτώσεις όπου ο σχεδιασμός των εμφυτευμάτων απαιτεί προηγούμενη οστική μείωση, οι οδηγοί μπορούν να στοιβάζονται. Χρησιμοποιήστε τα διαθέσιμα σχεδιαστικά χαρακτηριστικά (π.χ. οπές ακίδων στερέωσης ή ανατομικές δομές) για τη στοίβαξη.

Αυτό απαιτεί τρεις οδηγούς:

- **■** έναν οδηγό ακίδας στερέωσης
- **■** έναν οδηγό οστικής μείωσης
- **■** έναν οδηγό εμφύτευσης

Σχεδιάστε τον οδηγό οστικής μείωσης με βάση τη θέση της ακίδας στερέωσης. Στερεώστε τον οδηγό οστικής μείωσης με τις ακίδες στερέωσης και, στη συνέχεια, τοποθετήστε τον οδηγό εμφύτευσης πάνω στον οδηγό οστικής μείωσης, όπως φαίνεται στην εικόνα.

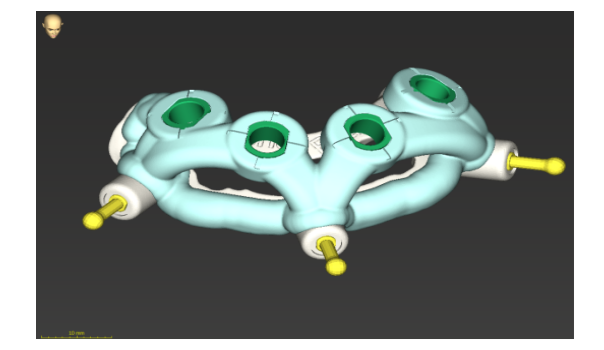

Στις διαδικασίες στοιβαγμένων οδηγών, όπως περιγράφεται εδώ, ο οδηγός ακίδας δεν είναι ενσωματωμένος. Αφαιρέστε τον οδηγό της ακίδας στερέωσης αμέσως μετά τη διάνοιξη των οπών της ακίδας.

### 6.7 Πρωτόκολλα εκτύπωσης

Τα πρωτόκολλα εκτύπωσης χρησιμεύουν κυρίως ως βοηθητικές πληροφορίες ή μέσα τεκμηρίωσης.

Στη γραμμή εργαλείων, κάντε κλικ στο βέλος του εικονιδίουPrint (Εκτύπωση) για να ανοίξει το μενού.

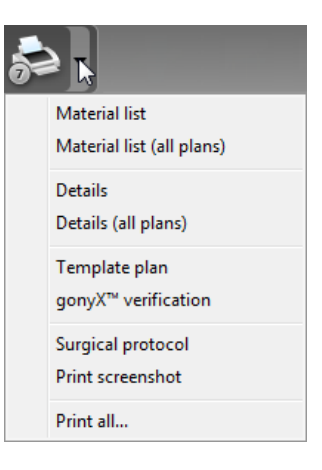

n

Τα πιο σημαντικά πρωτόκολλα εκτύπωσης

n Λεπτομέρειες πρωτοκόλλου: Διατίθεται ανά εμφύτευμα ή άλλο χειρουργικό εργαλείο παρέχοντας λεπτομερείς πληροφορίες μαζί με εικόνες των προβολών σχεδιασμού.

Χειρουργικό πρωτόκολλο: Παραθέτει την ακολουθία των χειρουργικών εργαλείων που πρέπει να χρησιμοποιηθούν, όπως καθορίζεται από το επιλεγμένο σύστημα καθοδηγούμενης χειρουργικής (μόνο για επιλεγμένους κατασκευαστές).

#### Προσοχή

Οι εκτυπώσεις που περιέχουν εικόνες του συνόλου δεδομένων δεν προορίζονται για διαγνωστικούς σκοπούς.

# 7. Προαιρετικές και βοηθητικές λειτουργίες

## 7.1 DWOS Synergy

Το DWOS Synergy είναι μια διασύνδεση επικοινωνίας μεταξύ του coDiagnostiX και του Dental Wings DWOS ή του coDiagnostiX και του Straumann CARES Visual. Καθιστά τα δεδομένα προσθετικού σχεδιασμού από το Dental Wings DWOS ή το Straumann CARES Visual διαθέσιμα στο coDiagnostiX και, με τη σειρά του, στέλνει πληροφορίες σχεδιασμού από το coDiagnostiX στο σταθμό DWOS ή Straumann CARES Visual.

Η συνεργασία είναι δυνατή:

- σε τοπικά δίκτυα
- μέσω του διαδικτύου (με λογαριασμό DWOS Synergy)

Σύγκριση DWOS και Straumann CARES Visual

- **-** Δημιουργήστε μια παραγγελία. DWOS 4 & 5/CARES Visual 9 και 9.5: Ομάδα ενδείξεων: Άλλα. Ένδειξη: κολόβωμα coDiagnostiX DWOS 6 & 7/CARES Visual 10 και 11: Παραγγελία Synergy
- **Στην εφαρμογή CAD, ξεκινήστε τη** συνεδρία Synergy ανοίγοντας το παράθυρο διαλόγου DWOS Synergy και καθορίζοντας τον τοπικό διακομιστή/τον διαδικτυακό παραλήπτη.
- **Ενημερώστε τον παραλήπτη (συνεργάτη** DWOS Synergy) σχετικά με την εκκρεμή περίπτωση.

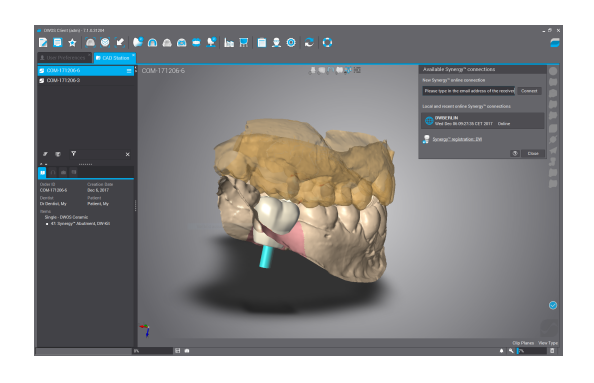

Σύγκριση με coDiagnostiX

- **Ανοίξτε το σύνολο δεδομένων** coDiagnostiX για τον συγκεκριμένο ασθενή.
- **Στην προβολή σχεδιασμού, κάντε κλικ στο** εικονίδιο Synergy και συνδεθείτε με το κοινόχρηστο σύνολο δεδομένων.
- **Αντιστοιχίστε τα δεδομένα επιφάνειας με** τα δεδομένα DICOM του ασθενούς.

### 7.2 Λειτουργίες μέτρησης

Το coDiagnostiX προσφέρει τις ακόλουθες λειτουργίες μέτρησης. Για να έχετε πρόσβαση σε αυτές επιλέξτε διαδοχικά Object (Αντικείμενο) > Add (Προσθήκη) από το κύριο μενού.

Μέτρηση απόστασης: Απόσταση μεταξύ δύο σημείων σε mm

Συνεχής απόσταση: Απόσταση μεταξύ διαφόρων σημείων σε mm

Μέτρηση γωνίας: Γωνία σε μοίρες (°) μεταξύ δύο ευθειών που ορίζονται από τρία σημεία

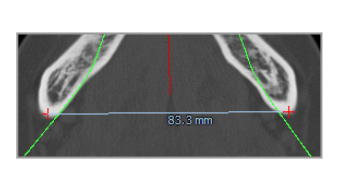

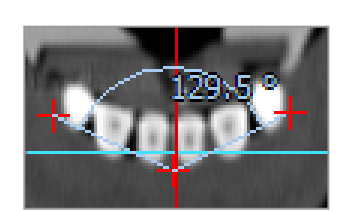

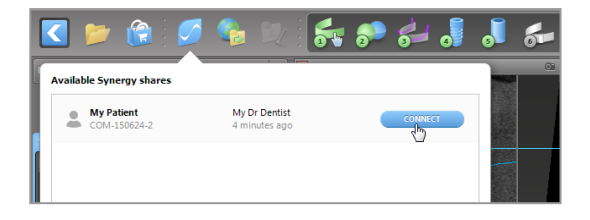

Η χρήση του εργαλείου Zoom αυξάνει την ακρίβεια των μετρήσεων (βλ. [Χειρισμός](#page-51-0) των [προβολών:](#page-51-0) τα πιο σημαντικά εργαλεία (σελ. 52)).

## 7.3 Βοηθός τεχνητής νοημοσύνης (ΑΙ)

Ο βοηθός τεχνητής νοημοσύνης είναι μια διασύνδεση επικοινωνίας με μια υπηρεσία τεχνητής νοημοσύνης μέσω του διαδικτύου. Ο χρήστης μπορεί να ζητήσει υποστήριξη για την επίλυση συνηθισμένων και χρονοβόρων εργασιών που απαιτούνται στη ροή εργασίας ψηφιακού σχεδιασμού του coDiagnostiX π.χ. κατάτμηση, ανίχνευση του νευρικού σωλήνα και ευθυγράμμιση σάρωσης. Για τη χρήση της υπηρεσίας ΑΙ, πρέπει να παρέχετε δεδομένα σάρωσης CBCT και μοντέλου στον βοηθό ΑΙ.

#### Ξεκινήστε:

<sup>n</sup> Στη λειτουργία EXPERT, ο βοηθός ΑΙ ενσωματώνεται στην εισαγωγή DICOM.

Περιλαμβάνει μια επιλογή απόρριψης και μπορεί επίσης να εκκινηθεί κάνοντας κλικ στο κουμπί ΑΙ στη γραμμή εργαλείων.

- **Εάν ο βοηθός ΑΙ έχει χρησιμοποιηθεί** για την προετοιμασία των δεδομένων DICOM, μπορείτε επίσης να τον χρησιμοποιήσετε για την προετοιμασία της σάρωσης μοντέλου.
- **E**πιλέξτε Align using AI assistant (Ευθυγράμμιση με χρήση βοηθού AI) από το παράθυρο διαλόγου της σάρωσης μοντέλου. (βλ. κεφάλαιο Εισαγωγή και [αντιστοίχιση](#page-60-0) [δεδομένων](#page-60-0) σάρωσης μοντέλου (σελ. [61\)](#page-60-0))

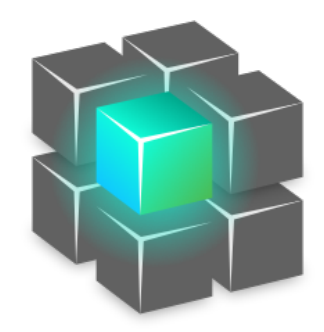

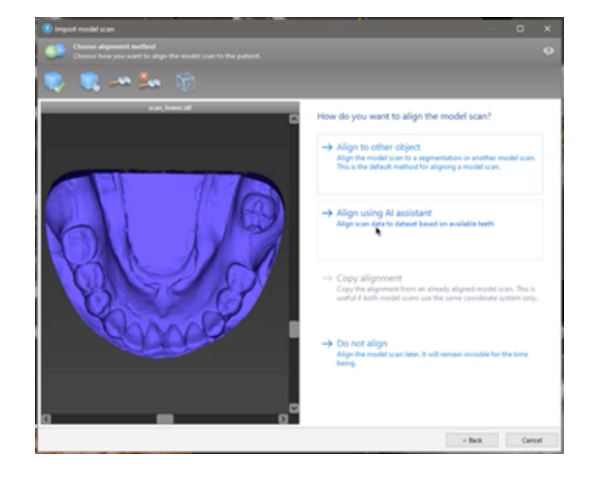

#### Κατάσταση:

Ενώ η επεξεργασία των δεδομένων ΑΙ γίνεται στο παρασκήνιο, μπορείτε να συνεχίσετε να εργάζεστε με το coDiagnostiX. Η διάρκεια της επεξεργασίας εξαρτάται από το εύρος ζώνης της σύνδεσης στο διαδίκτυο, τον φόρτο εργασίας του διακομιστή ΑΙ και το μέγεθος των συνόλων δεδομένων.

- **Ελέγξτε την κατάσταση ΑΙ ανά πάσα** στιγμή μέσω του συμβόλου του βοηθού ΑΙ στη γραμμή εργαλείων.
- **-** Οι πληροφορίες για την κατάσταση AI εμφανίζονται επίσης στον κατάλογο των συνόλων δεδομένων στην οθόνη έναρξης του coDiagnostiX. (βλ. κεφάλαιο [Οθόνη](#page-31-0) έναρξης του [coDiagnostiX](#page-31-0) (σελ. 32[\)\)](../../../../../Content/Topics_coDiagnostiX/01_GETTING STARTED/Start_Screen.htm) και κεφάλαιο [Εισαγωγή DICOM](#page-33-0) (σελ. [34\)](#page-33-0)).

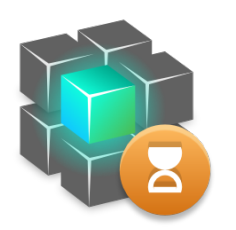

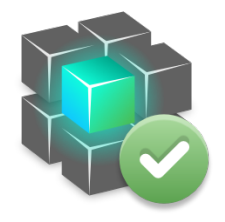

Οι εργασίες προχωρούν. Οι εργασίες ολοκληρώθηκαν.

Κάντε κλικ για περισσότερες πληροφορίες Κάντε κλικ για να δείτε τα αποτελέσματα

#### Ελέγξτε τα αποτελέσματα AI:

Αφού ο βοηθός AI παρουσιάσει τα αποτελέσματα, ελέγξτε τα:

- **Ο πίνακας στα αριστερά δείχνει ποια** αντικείμενα έχει ανιχνεύσει η ΑΙ και σας επιτρέπει να τα επιλέξετε και να εναλλάσσεστε μεταξύ τους.
- **Ελέγξτε και διορθώστε τα** επιλεγμένα αντικείμενα όπως απαιτείται. Ακολουθήστε τις οδηγίες που περιλαμβάνονται στο κεφάλαιο [Λειτουργία](#page-56-0) EXPERT: Βήμα προς βήμα σχεδιασμός [περιπτώσεων](#page-56-0) (σελ. [57\)](#page-56-0) και στον βοηθό AI, και χρησιμοποιήστε τις διαθέσιμες επιλογές.

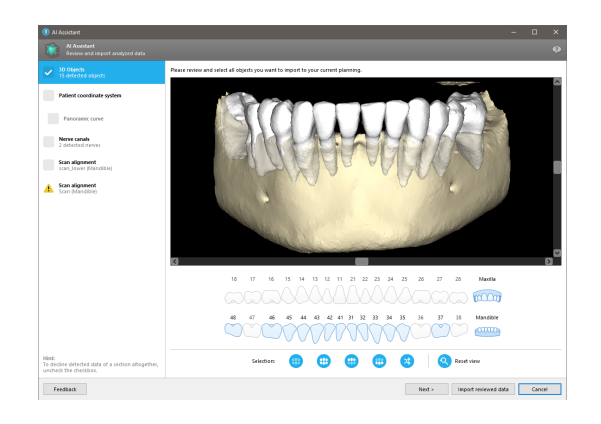

- <sup>n</sup> Στον σχεδιασμό θα συμπεριληφθούν μόνο τα επιλεγμένα αντικείμενα (με σημάδι ελέγχου). Μπορείτε να εισαγάγετε μόνο ένα υποσύνολο αντικειμένων ή να τα απορρίψετε όλα. Σε περίπτωση σφάλματος, το αντικείμενο εμφανίζεται με ένα κίτρινο προειδοποιητικό σύμβολο (βλ. εικόνα) και δεν μπορεί να επιλεγεί.
- Εάν θέλετε να χρησιμοποιήσετε τα επιλεγμένα αντικείμενα για το σχεδιασμό της θεραπείας, κάντε κλικ στην επιλογή Import reviewed data (Εισαγωγή ελεγμένων δεδομένων) και συνεχίστε το σχεδιασμό με το coDiagnostiX.

#### Σημειώσεις

Η ΑΙ εκπαιδεύεται σε ψευδωνυμοποιημένα δεδομένα που είναι αντιπροσωπευτικά για ενήλικες ασθενείς με μερική οδοντοστοιχία οι οποίοι έχουν επιλεγεί στο παρελθόν από χρήστες του coDiagnostiX κυρίως στην ΕΕ, τις ΗΠΑ και την Ιαπωνία ως κατάλληλοι για οδοντοχειρουργική θεραπεία. Τα αποτελέσματα της ΑΙ είναι βέλτιστα για αντιπροσωπευτικά δεδομένα που έχουν εκπαιδευτεί. Εάν τα αποτελέσματα της ΑΙ χρησιμοποιηθούν για περαιτέρω σχεδιασμό, ο χρήστης πρέπει να τα ελέγχει επιμελώς και να τα βελτιώνει ανάλογα με τις ανάγκες.

Για βέλτιστα αποτελέσματα ΑΙ, απαιτείται τουλάχιστον ένα δόντι σε κάθε τεταρτημόριο και ένα κενό μεταξύ των δοντιών στην άνω και κάτω γνάθο.

Η υπηρεσία AI δημιουργεί ένα μήνυμα σφάλματος για δεδομένα CBCT με πάχος φέτας > 0,8 mm.

Το πάχος της φέτας πρέπει να είναι ομοιόμορφο με ανοχή 0,01 mm.

#### Προσοχή

Λάβετε υπόψη ότι ο χρήστης του λογισμικού coDiagnostiX είναι αποκλειστικά υπεύθυνος για την ορθότητα, την ακρίβεια και την πληρότητα όλων των δεδομένων που εισάγονται στο λογισμικό coDiagnostiX.

#### Πρόσθετες χρήσεις των αποτελεσμάτων της AI

■ Για την προετοιμασία περιστατικών για άμεση εξαγωγή δοντιών, τα δόντια μπορούν να αφαιρεθούν εικονικά από σαρώσεις επιφάνειας με βάση κατατμήσεις που εισάγονται από τον βοηθό AI.

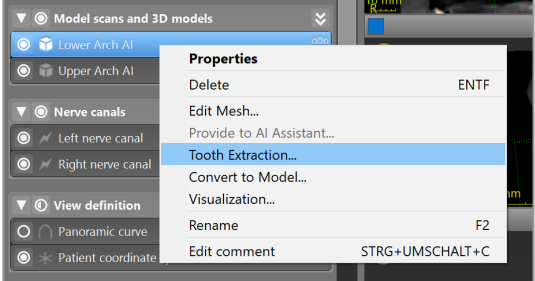

**■ Για να χρησιμοποιήσετε τα οστά και τα** δόντια που έχουν κατατμηθεί από την υπηρεσία AI για χειροκίνητη αντιστοίχιση επιφανειών ή για εξαγωγή μέσω της Εξαγωγής Εικονικού Σχεδιασμού, μπορείτε να δημιουργήσετε ένα συγχωνευμένο μοντέλο AI αφού εισαγάγετε τα αναθεωρημένα δεδομένα από τον βοηθό AI.

**■** Για να χρησιμοποιήσετε την αντιστοίχιση επιφανειών μέσω AI, κάντε κλικ στην επιλογή Align using AI (Ευθυγράμμιση με χρήση AI) στο παράθυρο διαλόγου αντιστοίχισης επιφανειών

#### ή

Provide to AI Assistant (Παροχή στον βοηθό AI) στο μενού περιβάλλοντος σάρωσης του μοντέλου μετά την εισαγωγή του από τον βοηθό AI.

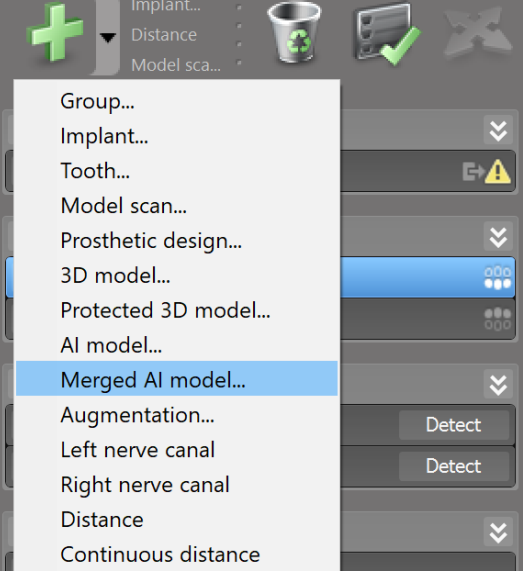

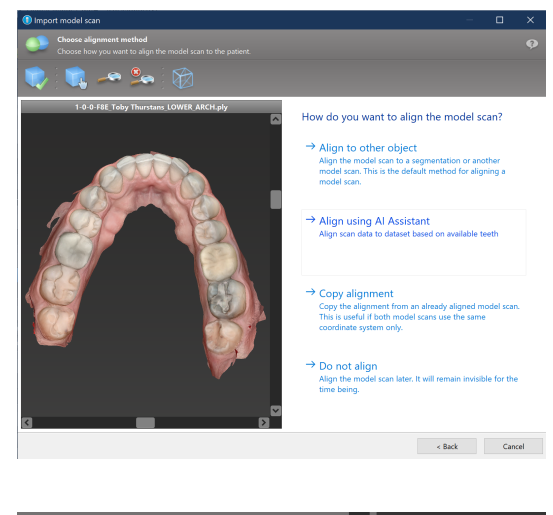

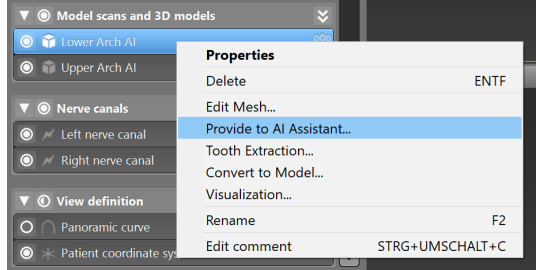

# <span id="page-84-0"></span>8. Έλεγχοι ασφαλείας

v Να ευθυγραμμίζετε πάντα όλες τις προβολές 2D με τον άξονα του εμφυτεύματος και να περιστρέφεστε γύρω από το εμφύτευμα για να διασφαλίσετε τη σωστή τοποθέτηση και να αποφύγετε τυχόν συγκρούσεις. Αυτό ισχύει και για άλλα χειρουργικά εργαλεία.

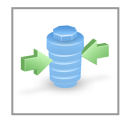

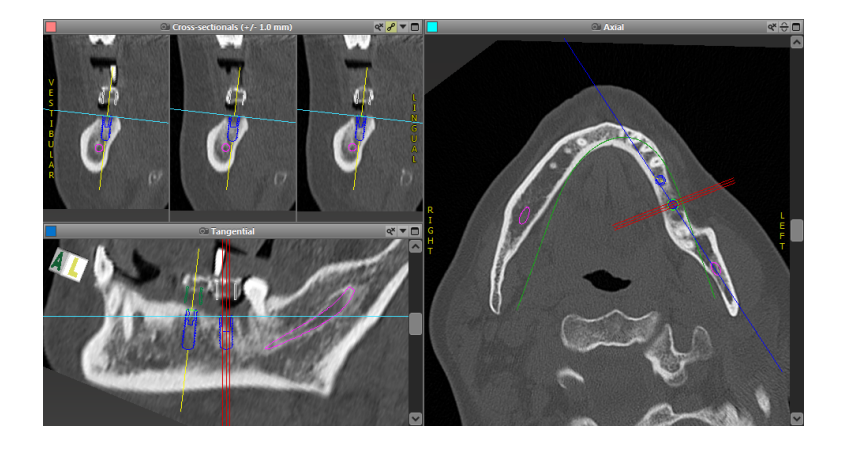

ü Να συμβουλεύεστε πάντα την προειδοποίηση σύγκρουσης και την προειδοποίηση κρίσιμης απόστασης των νεύρων.

#### Προειδοποίηση απόστασης

Λειτουργία EXPERT Λειτουργία EASY A The implant violates the safety distance to the nerve.

Οι προειδοποιήσεις απόστασης/σύγκρουσης θα εμφανίζονται όταν ένα αντικείμενο τοποθετείται έτσι ώστε η απόσταση από άλλα στοιχεία να είναι μικρότερη από μια καθορισμένη τιμή. Ο χρήστης μπορεί ακόμα να τοποθετήσει το αντικείμενο όπου επιθυμεί για να διευκολύνει τη διαδικασία του χειρουργικού σχεδιασμού. Η τελική τοποθέτηση του αντικειμένου πρέπει να είναι σύμφωνη με την ανατομία του ασθενούς και την κρίση του κλινικού ιατρού.

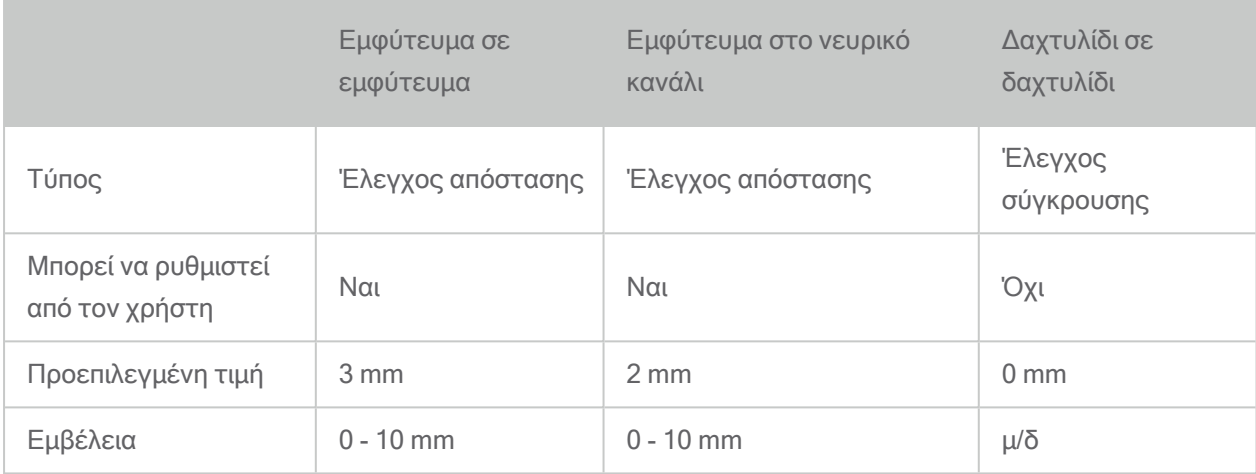

#### Προσοχή

Φροντίστε να διατηρείτε πάντα την κατάλληλη απόσταση ασφαλείας από το νευρικό κανάλι.

Φροντίστε να διατηρείτε πάντα την κατάλληλη απόσταση γύρω από το εμφύτευμα.

- ü Φροντίστε να επαληθεύετε πάντα χειροκίνητα την αυτόματη ανίχνευση του νευρικού σωλήνα.
- ü Φροντίστε να ελέγχετε πάντα ότι τα δεδομένα επιφάνειας (π.χ. σάρωση μοντέλου) έχουν ευθυγραμμιστεί σωστά και με ακρίβεια με τα δεδομένα όγκου (δεδομένα DICOM).

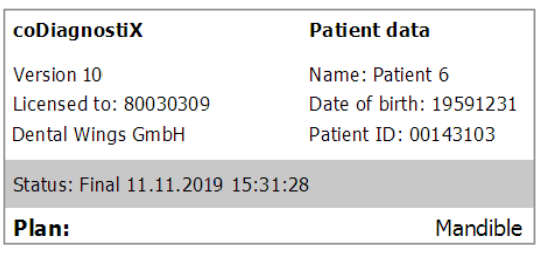

#### Ακρίβεια

- ü Φροντίστε να δίνετε πάντα τις πληροφορίες σχετικά με τις σαρώσεις CBCT ή CT (προσβάσιμες μέσω του μενού Βοήθεια στο λογισμικό) στον ακτινολόγο πριν από την πρώτη σάρωση.
- ü Έλεγχος όλων των αυτόματων λειτουργιών του λογισμικού.
- ü Αφού ολοκληρωθεί ο σχεδιασμός, πρέπει να οριστικοποιείτε πάντα το σχέδιο. (Plan (Σχέδιο) > Finalize (Οριστικοποόηση)). Βεβαιωθείτε ότι μόνο τα τελικά σχέδια αποστέλλονται στην παραγωγή ή/και χρησιμοποιούνται για την εξαγωγή δεδομένων (π.χ. χειρουργικοί οδηγοί) για παραγωγή.
- ü Ελέγξτε όλες τις εκτυπώσεις για να βεβαιωθείτε ότι ανήκουν στο αντίστοιχο οριστικοποιημένο σχέδιο.
- ü Δημιουργήστε αντίγραφα ασφαλείας των δεδομένων σας σε τακτά χρονικά διαστήματα για να αποφύγετε την απώλεια δεδομένων λόγω κατάρρευσης του συστήματος ή βλάβης υλικού.
- ü Γενική προϋπόθεση για ακριβή αποτελέσματα είναι η συμμόρφωση του χρήστη με όλες τις οδηγίες που παρέχονται από τον κατασκευαστή του λογισμικού, καθώς και ο ακριβής σχεδιασμός με το coDiagnostiX εκ μέρους του χρήστη.
- ü Μετά τον σχεδιασμό με το coDiagnostiX, η ακρίβεια των χειρουργικών οδηγών και η θέση του χειρουργικού πεδίου εξαρτώνται από τους ακόλουθους παράγοντες:
- Η ποιότητα των δεδομένων της σάρωσης CBCT ή CT/μοντέλου
- Η ακρίβεια ευθυγράμμισης των δεδομένων σάρωσης μοντέλου με δεδομένα CBCT ή CT από τον χρήστη
- Σφάλματα στο σχεδιασμό του μοντέλου λογισμικού του χειρουργικού οδηγού, όπως η χρήση λανθασμένων χειρουργικών εργαλείων ή η μη ακριβής τοποθέτηση χειρουργικών εργαλείων.
- Σφάλματα στην κατασκευή χειρουργικών οδηγών
- Παράλειψη ελέγχου της προσαρμογής του χειρουργικού οδηγού στο μοντέλο πριν από τη χρήση
- Παράλειψη ελέγχου της προσαρμογής του χειρουργικού οδηγού στον ασθενή πριν από τη χειρουργική επέμβαση
- Ο χειρουργικός οδηγός τοποθετείται εσφαλμένα στο στόμα του ασθενούς, με αποτέλεσμα τη μη ακριβή εφαρμογή και διεγχειρητική μετακίνηση
- Μη ακριβής προσαρμογή των καθοδηγούμενων χειρουργικών εργαλείων με τον χειρουργικό οδηγό - η φθορά των εργαλείων ή η λανθασμένη επιλογή χειρουργικών εργαλείων μπορεί να οδηγήσει σε χαλαρή προσαρμογή και μη ακριβή τοποθέτηση.

# 9. Συντήρηση

Το coDiagnostiX δεν απαιτεί καμία συντήρηση από τον κατασκευαστή κατά τη διάρκεια του κύκλου ζωής του προϊόντος (βλ. Κύκλος ζωής του [προϊόντος](#page-6-0) (σελ. 7)).

Ωστόσο, ο χρήστης είναι υπεύθυνος για τα εξής:

- Να διασφαλίζει την τακτική δημιουργία αντιγράφων ασφαλείας για την αποφυγή απώλειας δεδομένων (βλ. κεφάλαιο Προστασία [δεδομένων](#page-24-0) (σελ. 25) και ενότητα [Διαχείριση](#page-31-1) (σελ. 32) του κεφαλαίου Οθόνη έναρξης του [coDiagnostiX](#page-31-0) (σελ. 32)).
- Να ενημερώνει το λογισμικό όπως υποδεικνύεται στην ενότητα Κύκλος ζωής του [προϊόντος](#page-6-0) [\(σελ.](#page-6-0) 7) για να διατηρεί τη συμμόρφωση με τις κανονιστικές διατάξεις πέραν του αρχικού κύκλου ζωής του προϊόντος. Με ενεργή σύνδεση στο διαδίκτυο, ο χρήστης ενημερώνεται αυτόματα για τις εκκρεμείς ενημερώσεις. Για να ελέγξετε για ενημερώσεις με μη αυτόματο τρόπο, ανοίξτε το μενού Help (?) (Βοήθεια) και επιλέξτε Dental Wings Online > Check for New Updates (Έλεγχος για νέες ενημερώσεις).

#### Προσοχή

Οι διαδικτυακές ενημερώσεις χρησιμοποιούνται επίσης για την επίλυση ζητημάτων ασφάλειας ή/και ασφάλειας πληροφοριών. Οι ενημερώσεις αυτές είναι υποχρεωτικές. Αυτό θα αποσαφηνιστεί από τις πληροφορίες που παρέχονται με την ηλεκτρονική ενημέρωση.

# <span id="page-88-0"></span>10. Διανομείς και σέρβις

Σε περίπτωση ερωτήσεων, επικοινωνήστε με το διανομέα της περιοχής σας. Εναλλακτικά, επικοινωνήστε στη διεύθυνση coDiagnostiX.support@dental-wings.com (στα Αγγλικά ή Γερμανικά).

# 11. Τεχνικά στοιχεία και ετικέτα

### 11.1 Συνθήκες περιβάλλοντος

Για να διασφαλίσετε την ακεραιότητα και τη λειτουργική ετοιμότητα των στοιχείων υλικού (dongle), των φορέων δεδομένων και του λοιπού υλικού που παρέχεται για την εγκατάσταση και τη χρήση του coDiagnostiX, πρέπει να τηρείτε τους ακόλουθους όρους:

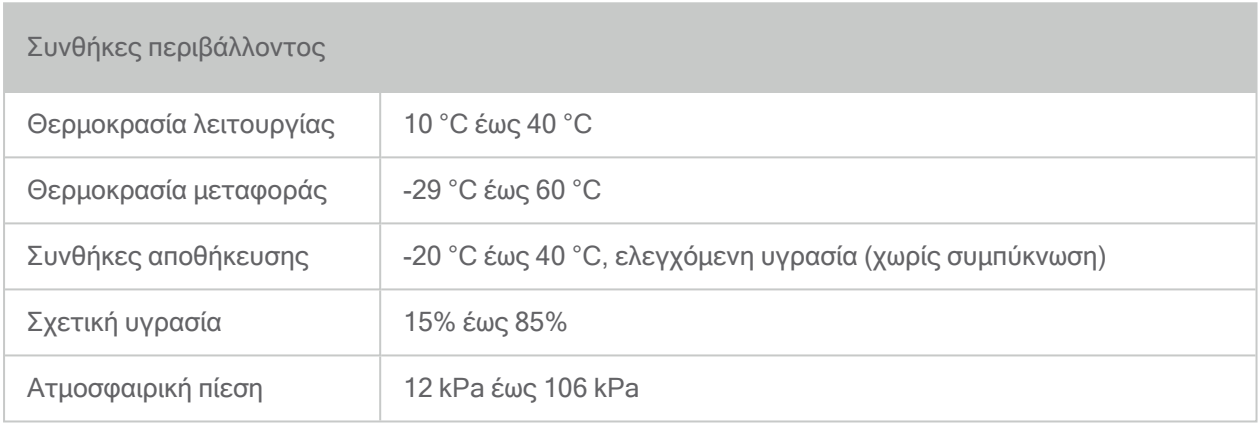

### 11.2 Απαιτήσεις υλικού και λογισμικού

Ο χρήστης είναι αποκλειστικά υπεύθυνος να παρέχει το κατάλληλο υλικό και λογισμικό για την εκτέλεση του coDiagnostiX. Πρέπει να συμμορφώνεται με τους εθνικούς κανονισμούς ασφαλείας και να μην επηρεάζει την ασφάλεια και τις επιδόσεις του coDiagnostiX. Για τις υποχρεωτικές απαιτήσεις βλέπε τον ακόλουθο πίνακα.

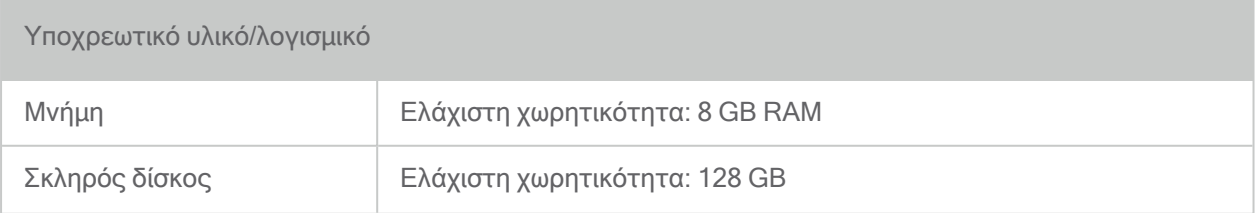

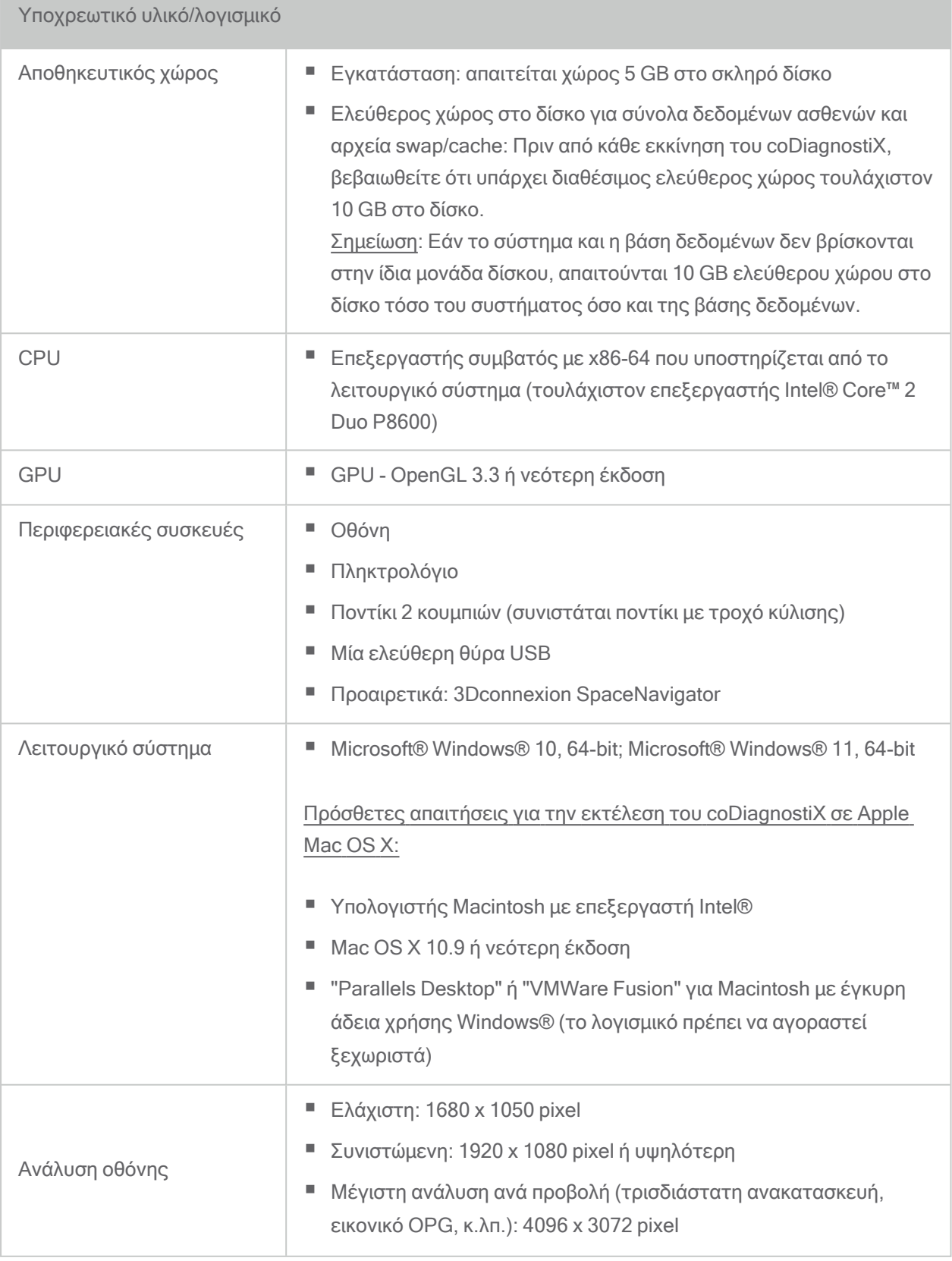

Για την ομαλή λειτουργία του coDiagnostiX, έχουν καθοριστεί ελάχιστες απαιτήσεις. Το λογισμικό μπορεί επίσης να εκτελείται σε διαμορφώσεις με υψηλότερες επιδόσεις. Η καταλληλότητα αυτών των διαμορφώσεων πρέπει να επικυρωθεί από τον χρήστη.

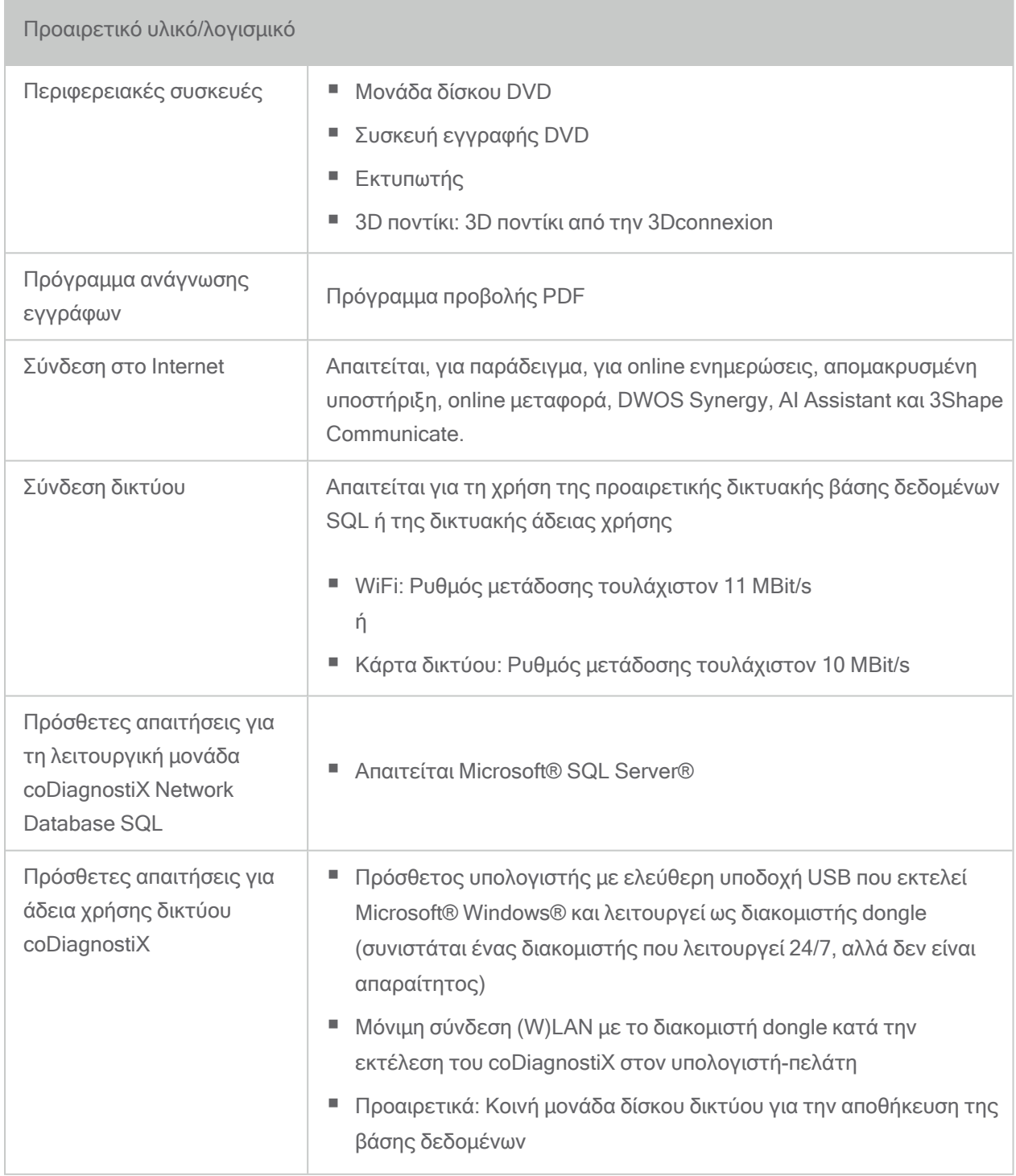

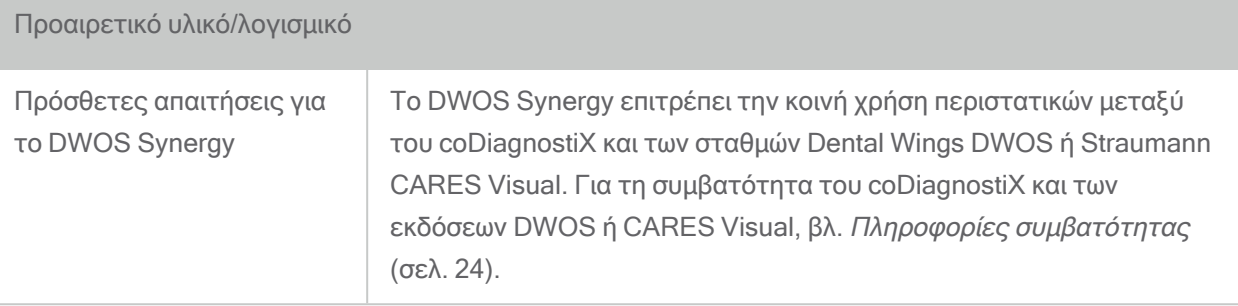

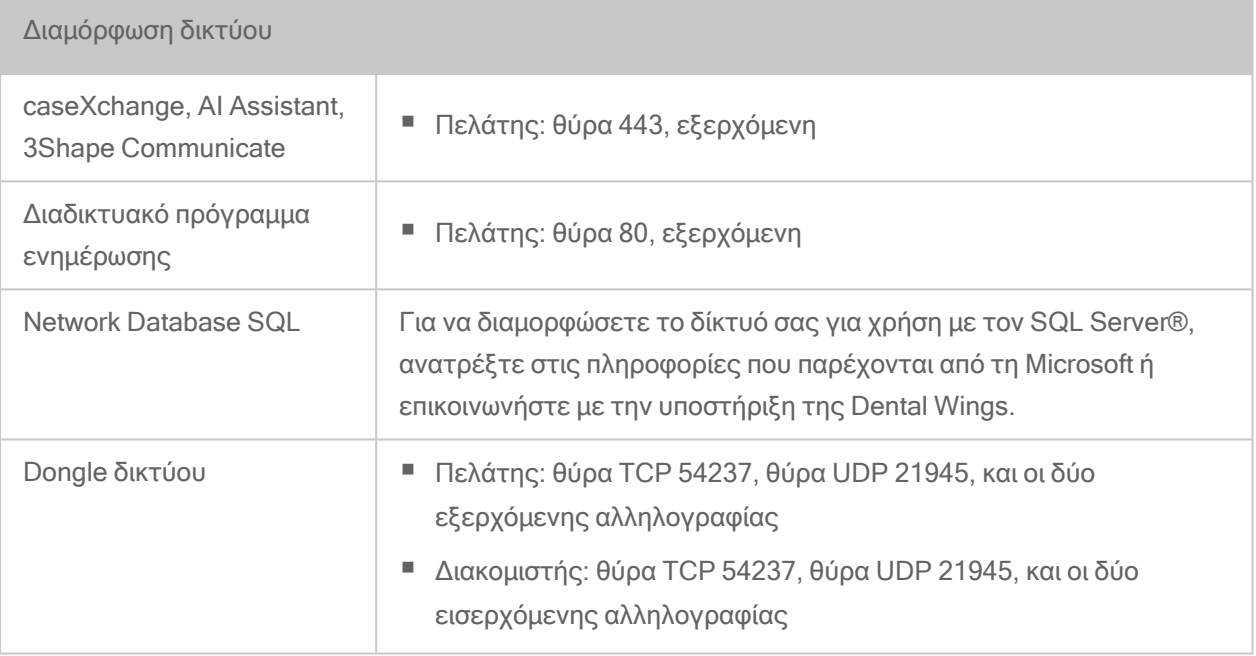

#### DWOS Synergy

Εάν δεν συνεργάζεστε μέσω διαδικτύου, μπορεί να είναι χρήσιμο, για λόγους απόδοσης, να εγκαταστήσετε τουλάχιστον έναν διακομιστή Synergy στο δίκτυό σας. Για πληροφορίες σχετικά με το πού μπορείτε να κατεβάσετε την τελευταία τοπική έκδοση του διακομιστή Synergy, επικοινωνήστε με τον διανομέα της περιοχής σας. (βλ. [Διανομείς](#page-88-0) και σέρβις (σελ. 89)).

Για να είναι δυνατή η πρόσβαση στο διακομιστή Synergy από άλλους πελάτες, πρέπει να ενεργοποιηθούν οι ακόλουθες θύρες (στις περισσότερες περιπτώσεις, αυτό γίνεται αυτόματα από το πρόγραμμα εγκατάστασης):

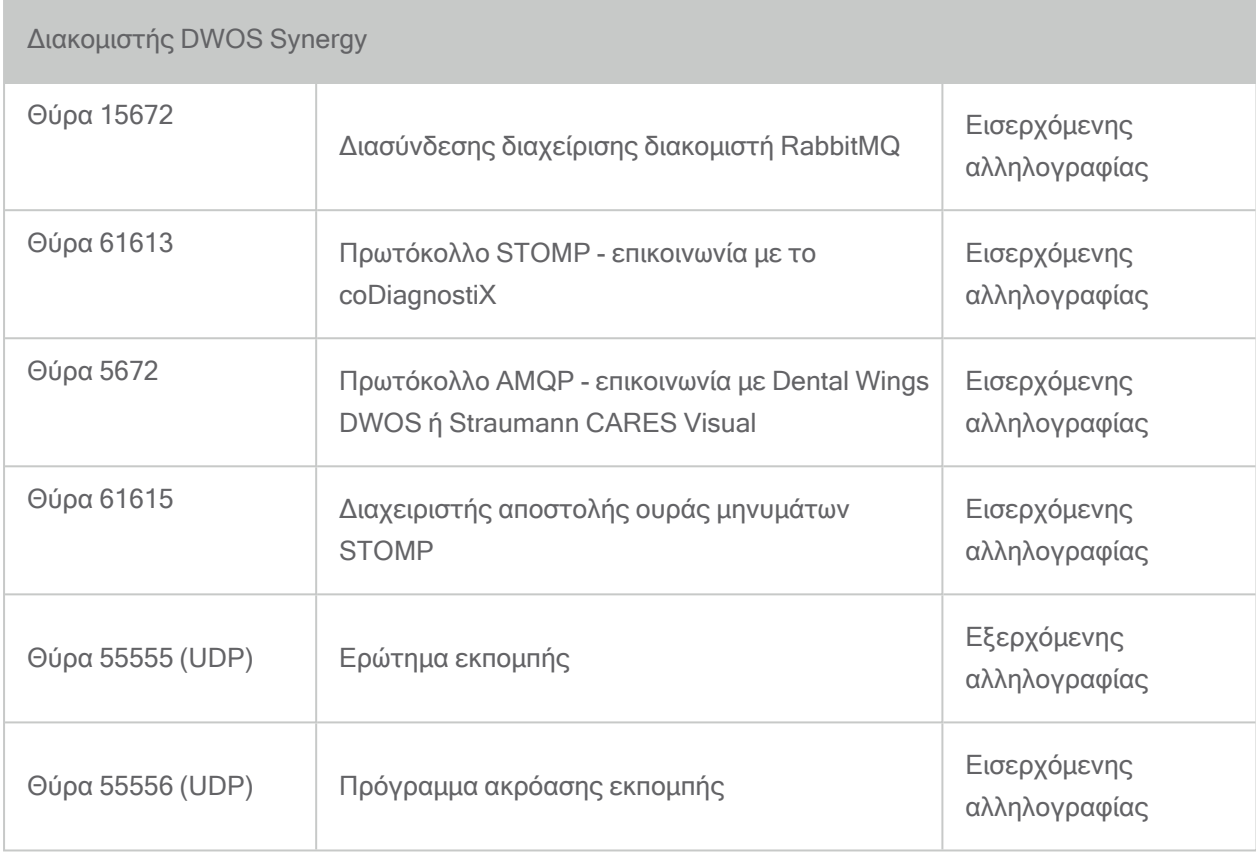

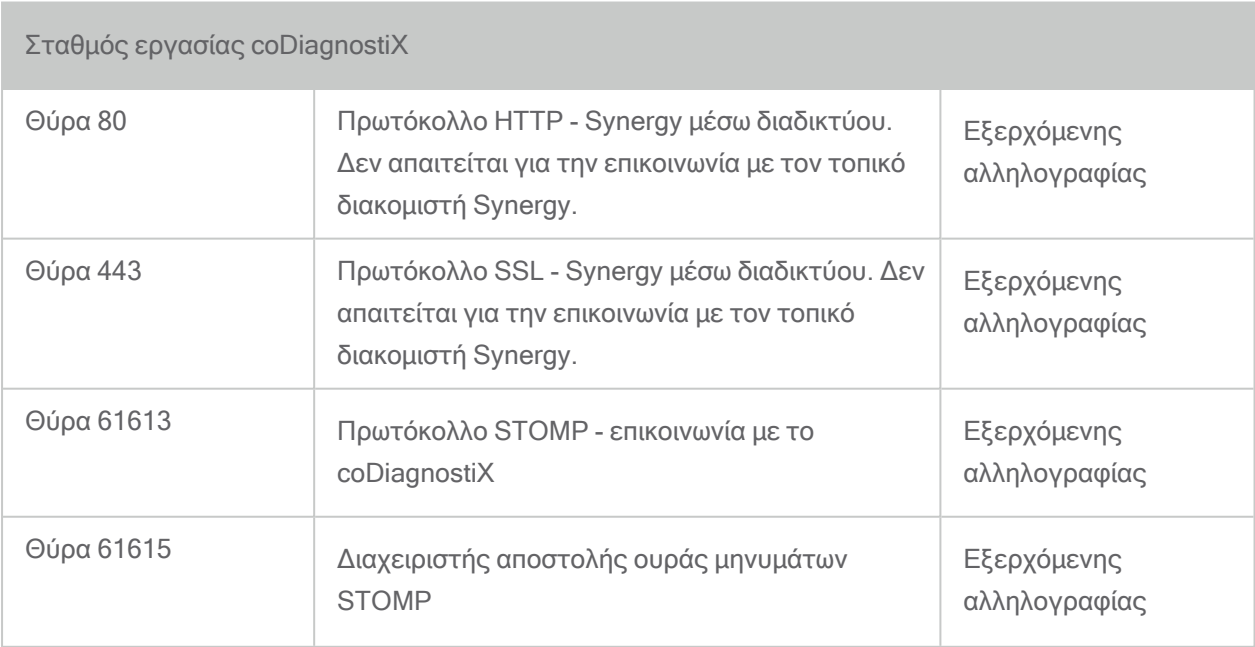

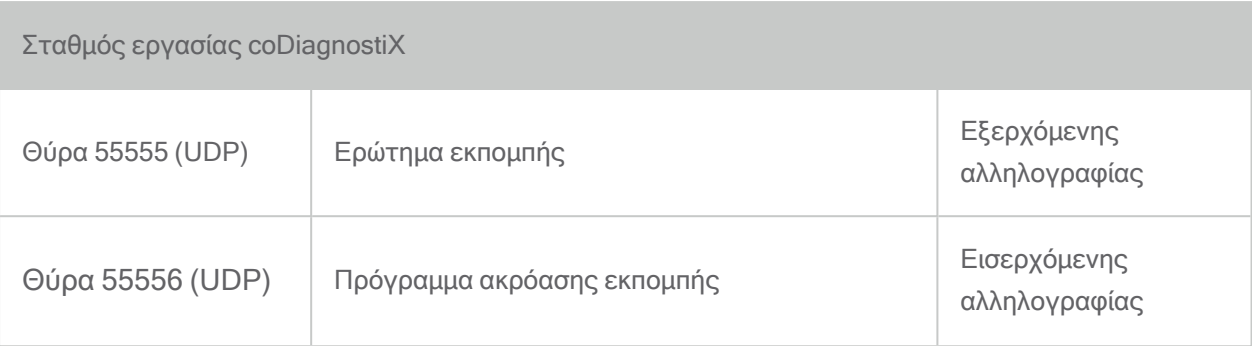

### 11.3 Ετικέτα

Η ετικέτα του προϊόντος βρίσκεται στο κουτί Πληροφορίες του λογισμικού.

Στην αρχική οθόνη, επιλέξτε Help (?) (Βοήθεια) > About (Πληροφορίες)από το κύριο μενού για να ανοίξετε το κουτί Πληροφορίες.

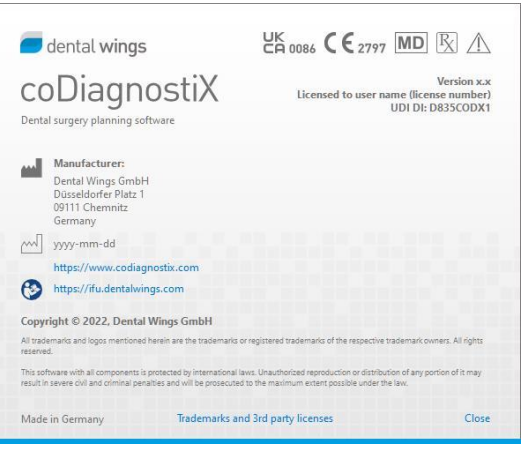

## 11.4 Βοηθητικές πληροφορίες για σαρώσεις CBCT ή CT

Η παραγωγή σαρώσεων CBCT ή CT εμπίπτει στην πλήρη ευθύνη του ακτινολόγου ή του κατάλληλα εξειδικευμένου προσωπικού. Ωστόσο, πρέπει να τηρούνται οι ακόλουθες απαιτήσεις για την υποστήριξη της επεξεργασίας δεδομένων εικόνας και του σχεδιασμού της οδοντιατρικής χειρουργικής θεραπείας με το coDiagnostiX:

#### Προετοιμασία

- n Όλα τα μεταλλικά μέρη που δεν είναι στερεωμένα πρέπει να αφαιρούνται από το στόμα του ασθενούς.
- Μπλοκάρετε την αντίθετη γνάθο π.χ. με ένα ξύλινο απλικατέρ ή με σιλικόνη.
- Τοποθετήστε ρολά οδοντιατρικού βαμβακιού για να κρατήσετε τα χείλη και τα μάγουλα μακριά από τα ούλα.
- Βεβαιωθείτε ότι η γλώσσα δεν αγγίζει τον ουρανίσκο.

#### Τοποθέτηση

■ Ευθυγραμμίστε το επίπεδο σύγκλεισης με το επίπεδο σάρωσης με τη μεγαλύτερη δυνατή ακρίβεια.

#### Σημαντικές παράμετροι αξονικής τομογραφίας

- Συνιστάται γωνία κεφαλής 0° για την επίτευξη της καλύτερης ποιότητας για την ανακατασκευή της εικόνας.
- MHN μεταβάλλετε τις παραμέτρους ανακατασκευής εντός μιας σειράς (σταθερή τιμή για τους άξονες Χ και Υ).
- Ορίστε έναν υψηλής ανάλυσης αλγόριθμο για τα οστά (η πραγματική ρύθμιση εξαρτάται από τη συσκευή).
- Παράμετροι για ένα πλήρες σύνολο δεδομένων όταν χρησιμοποιείται δυναμική λειτουργία: Τομές: 0,5 mm έως 1,0 mm (συνιστάται 0,5 mm)
- Όταν χρησιμοποιείτε την ελικοειδή λειτουργία, ανακατασκευάστε σε τομές έως 1,0 mm (συνιστάται 0,5 mm).
- **No KV: περίπου 110 έως 130**
- mA: περίπου 20 έως 120

#### Αποθήκευση δεδομένων εικόνας

- n Απαιτούνται μόνο αξονικές τομές.
- **-** Μορφή DICOM III, χωρίς ακατέργαστα δεδομένα.

## <span id="page-97-0"></span>11.5 Πίνακας αδειοδότησης

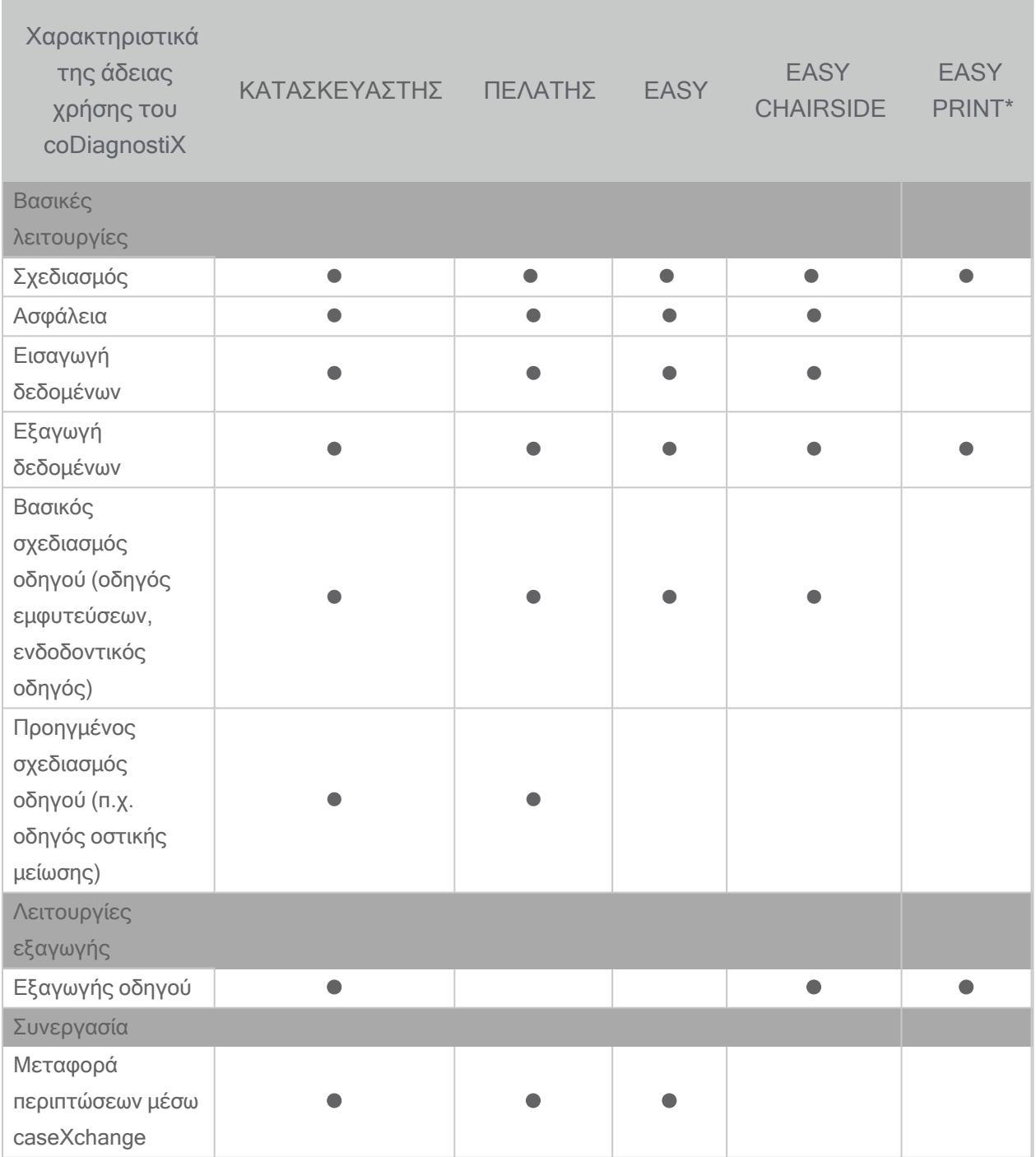

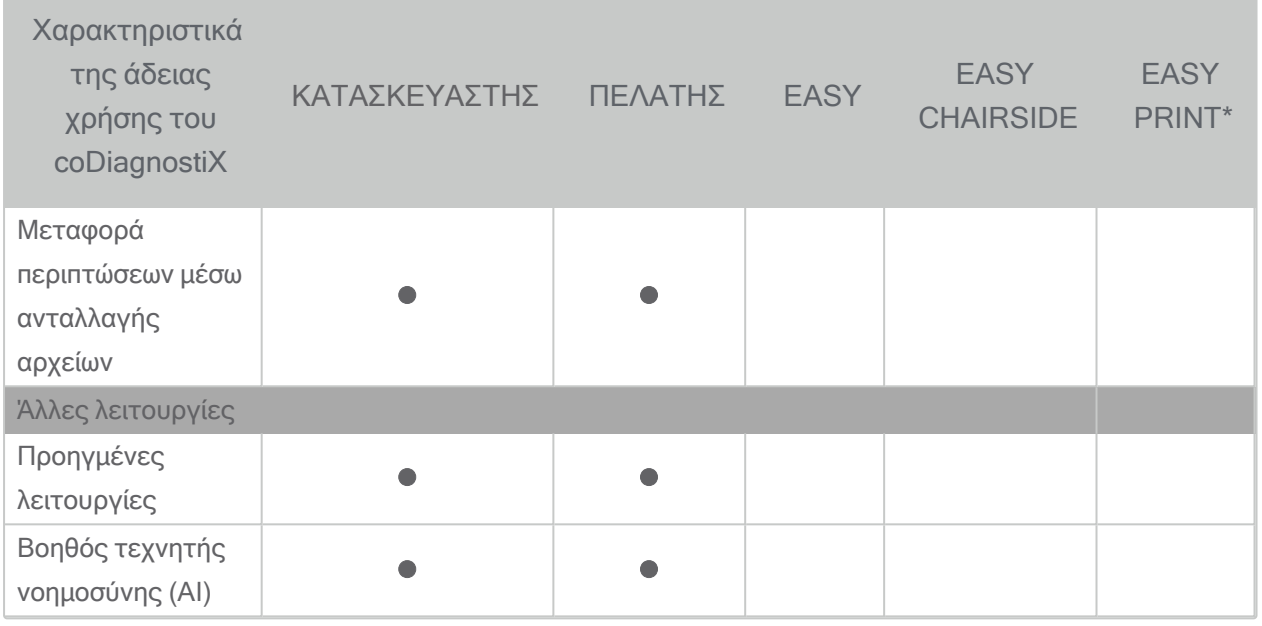

Για έναν εξαντλητικό πίνακα αδειοδότησης επικοινωνήστε με τον διανομέα της περιοχής σας (βλ. [Διανομείς](#page-88-0) και σέρβις (σελ. 89)). Τα χαρακτηριστικά της άδειας χρήσης του coDiagnostiX μπορούν να προωθηθούν σε υλικό μάρκετινγκ.

\*Περιορισμένη διαθεσιμότητα. Ρωτήστε τον συνεργάτη σας Straumann.

# 12. Επεξήγηση των συμβόλων

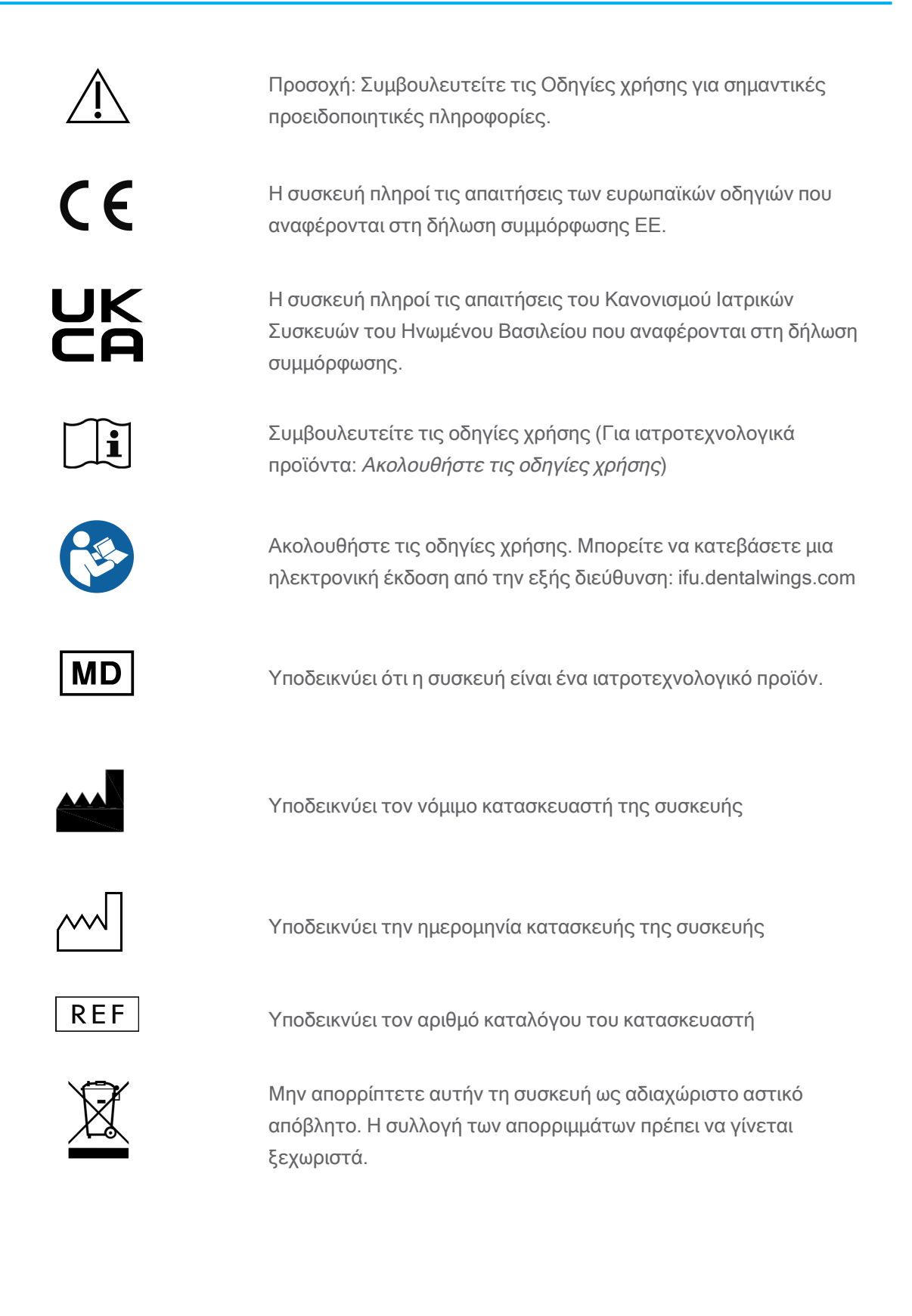

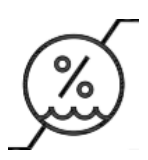

Περιορισμός υγρασίας

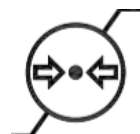

Περιορισμός ατμοσφαιρικής πίεσης

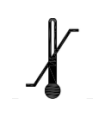

Όριο θερμοκρασίας για τη μεταφορά

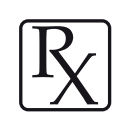

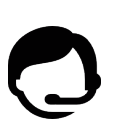

πώληση αυτής της συσκευής σε αδειοδοτημένους γιατρούς ή κατόπιν εντολής αδειοδοτημένων γιατρών.

Προσοχή: Η ομοσπονδιακή νομοθεσία των ΗΠΑ περιορίζει την

Υποδεικνύει τη διαθεσιμότητα της τεχνικής υποστήριξης μαζί με τα στοιχεία επικοινωνίας της.

Υποδεικνύει τη διαθεσιμότητα των εκπαιδευτικών πόρων και τον τρόπο πρόσβασης σε αυτούς.

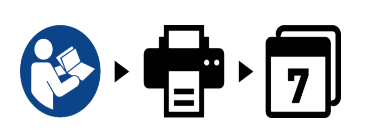

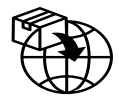

Δείχνει τη διαθεσιμότητα μιας έντυπης έκδοσης IFU μαζί με το χρόνο παράδοσης σε ημέρες.

Υποδεικνύει την οντότητα που διανέμει το ιατροτεχνολογικό προϊόν στην περιοχή.

Υποδεικνύει την οντότητα που εισάγει το ιατροτεχνολογικό προϊόν στην περιοχή.

www.dentalwings.com www.codiagnostix.com

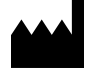

Düsseldorfer Platz 1 09111 Chemnitz GERMANY

T +49 371 273903-70 Φ +49 371 273903-88

Οδηγίες χρήσης του coDiagnostiX CDX-070-EL έκδ. 14.8 2023-09-15

 $C_{2797}$ Dental Wings GmbH **Σφραγίδα** διανομέα

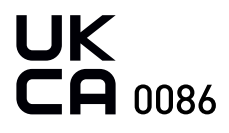